# **Guide de fonctionnement T-402S**

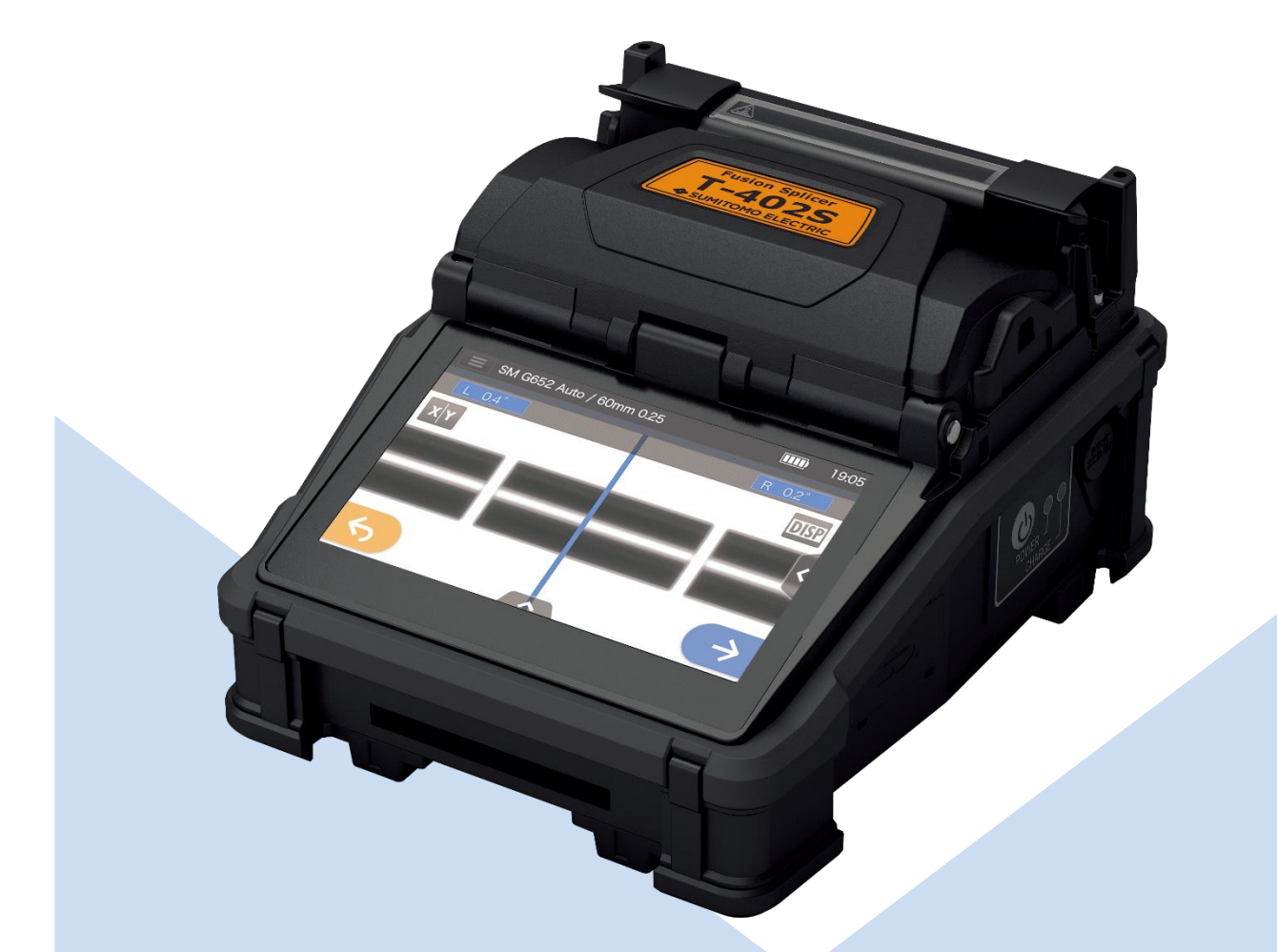

**S'assurer de lire l'intégralité des messages d'avertissement et de précaution avant l'utilisation.**

**SUMITOMO ELECTRIC GROUP** 

**SUMITOMO**<br>ELECTRIC

# **IMPORTANTES PRÉCAUTIONS DE SÉCURITÉ**

Ce produit a été conçu et fabriqué pour assurer la sécurité des opérateurs. Une mauvaise utilisation pourrait provoquer un incendie, une électrocution ou des blessures corporelles. Lire et respecter toutes les instructions d'avertissement énoncées dans ce manuel d'utilisation.

Utiliser cette soudeuse uniquement pour les travaux pour lesquels elle a été conçue.

La signification de ces symboles

Des symboles sont utilisés sur le produit et dans le guide de fonctionnement pour souligner les messages d'avertissement et de précaution que vous devez lire afin de prévenir tout risque d'accident. Les significations de ces symboles sont comme suit :

#### **Symbole utilisé sur le produit**

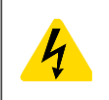

Ce symbole, lorsqu'il apparaît sur la machine, indique qu'une tension dangereuse est présente à l'intérieur de la soudeuse.

### **La signification de ces symboles**

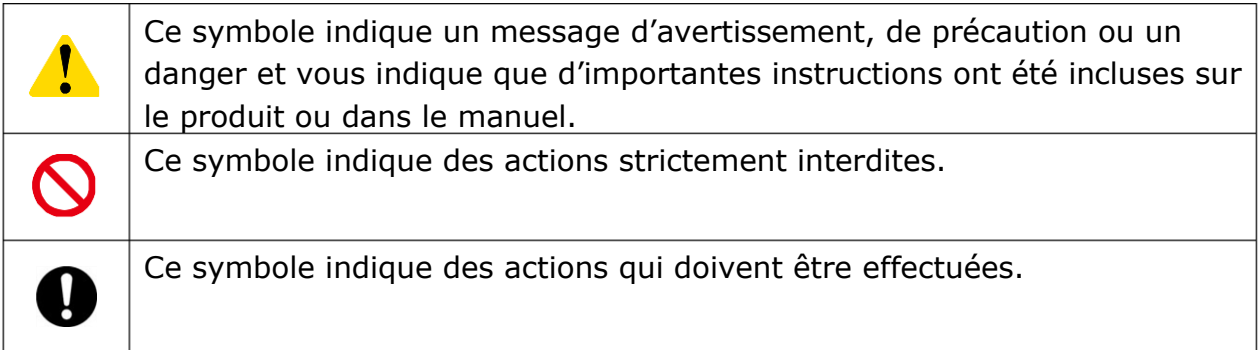

#### **La signification de Avertissement et Précaution**

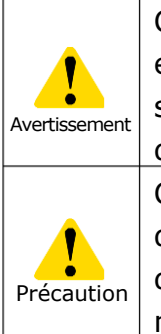

Ce symbole indique des explications en relation avec des situations extrêmement dangereuses. Si l'utilisateur ignore ce symbole et utilise la soudeuse d'une manière inappropriée, de sérieuses conséquences telles qu'un incendie, une électrocution, voire la mort, peuvent en résulter. Ce symbole indique des explications en relation avec des situations dangereuses. Si l'utilisateur ignore ce symbole et utilise la soudeuse d'une manière inappropriée, des blessures corporelles et des dégâts matériels peuvent en résulter.

S'assurer de lire l'intégralité des messages d'avertissement et de précaution

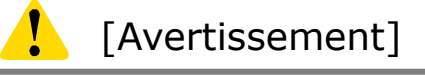

### < Mise en place, réglage, transport et utilisation de la soudeuse >

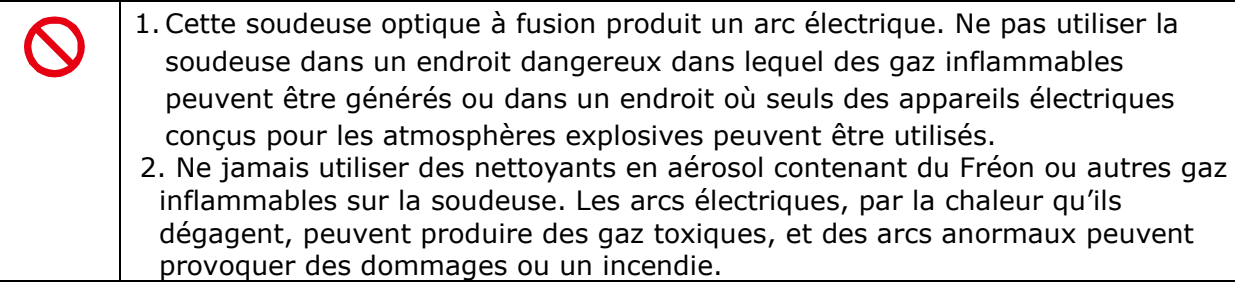

- 3. Ne pas utiliser ou entreposer la soudeuse hors des endroits définis dans une brochure et dans ce manuel. Cela pourrait entraîner un mauvais fonctionnement ou une détérioration pouvant provoquer un incendie ou une électrocution.
- 4. Pour réduire le risque d'incendie, d'électrocution ou de mauvais fonctionnement, ne pas exposer la soudeuse à la pluie et ne pas laisser de liquides ou d'objets métalliques s'introduire dans la soudeuse. Le non-respect de ces consignes pourrait engendrer un incendie, une électrocution ou un mauvais fonctionnement causé par un court-circuit entre les composants internes de la soudeuse.
- 5. Ne jamais utiliser la batterie, l'adaptateur secteur, le chargeur de batterie et les câbles d'alimentation sur une machine autre que la soudeuse spécifiée. Le non-respect de cet avertissement pourrait endommager ces composants et provoquer un incendie ou un fort dégagement de chaleur.
- 6. Ne pas effectuer de modifications mécaniques ou électriques sur la soudeuse, car de telles modifications peuvent exposer l'utilisateur à des tensions dangereuses ou d'autres risques.
- 7. Ne pas toucher les électrodes pendant et après la production d'un arc. Le non-respect de ces instructions pourrait causer des blessures corporelles ou une électrocution.
- 8.L'élément chauffant du four peut être chaud pendant le chauffage. Ne pas toucher le manchon de protection immédiatement après le chauffage. Le non-respect de ce conseil pourrait entraîner des brûlures. Un manchon de protection peut rester chaud après le chauffage. Manipuler avec précaution.
- 9. Ne pas faire fonctionner la soudeuse sous la pluie. Le non-respect de cette consigne pourrait entraîner un court-circuit au niveau de l'adaptateur secteur ou de la batterie.
- 10. Ne pas exposer la soudeuse à de fortes températures, à de forts taux d'humidité ou à la lumière directe du soleil pendant des périodes prolongées.
- 11. Ne pas utiliser le four continuellement à de fortes températures pendant de longues heures. Le non-respect de cette consigne pourrait entraîner un dysfonctionnement du four. Le cas suivant constitue la seule exception pour la réparation et le remplacement sans frais du produit :

La température de chauffage est réglée sur un temps long (p. ex., 180 secondes) et la température de finition est réglée sur une température élevée (p. ex., 200 °C). Le four est utilisé pendant de longues heures par une pression continuellement renouvelée sur l'icône de chauffage immédiatement après la fin du cycle de chauffage.

- 12. Utiliser uniquement de l'alcool pour nettoyer la soudeuse. Ne pas utiliser d'autres produits chimiques afin de prévenir tout risque de dysfonctionnement ou de dommage.
- 13. Ne jamais utiliser des nettoyants en aérosol contenant du Fréon ou autres gaz inflammables sur la soudeuse. Le chauffage par arc électrique peut entraîner des réactions chimiques sur les composants gazeux, pouvant ainsi détériorer une lentille du microscope et entraîner une diminution de la capacité de soudage.
- 14. Les pièces qui composent le four peuvent être chauffées à de fortes températures. Si l'une de ces pièces venait à être endommagée, interrompre immédiatement l'utilisation et contacter notre centre de réparation.
- 15. En raison des risques de coupures, ne pas utiliser l'appareil si l'écran est endommagé et contacter notre centre de réparation.
- 16. Ne pas utiliser ce produit et ses accessoires (batterie, adaptateur secteur, câble d'alimentation, etc.) si des composants sont endommagés et contacter notre centre de réparation.
- 17. Si ce produit est mouillé par la condensation ou dans des circonstances similaires, ne pas le mettre sous tension.
- 18. Ne pas utiliser ce produit à proximité d'équipements électroniques qui gèrent de faibles signaux avec une grande précision, comme un stimulateur cardiaque. Ce produit pourrait influencer le fonctionnement d'équipements électroniques.
- 19. L'alcool en tant que substance est interdit au transport par voie aérienne. Vider le distributeur d'alcool avant le transport.

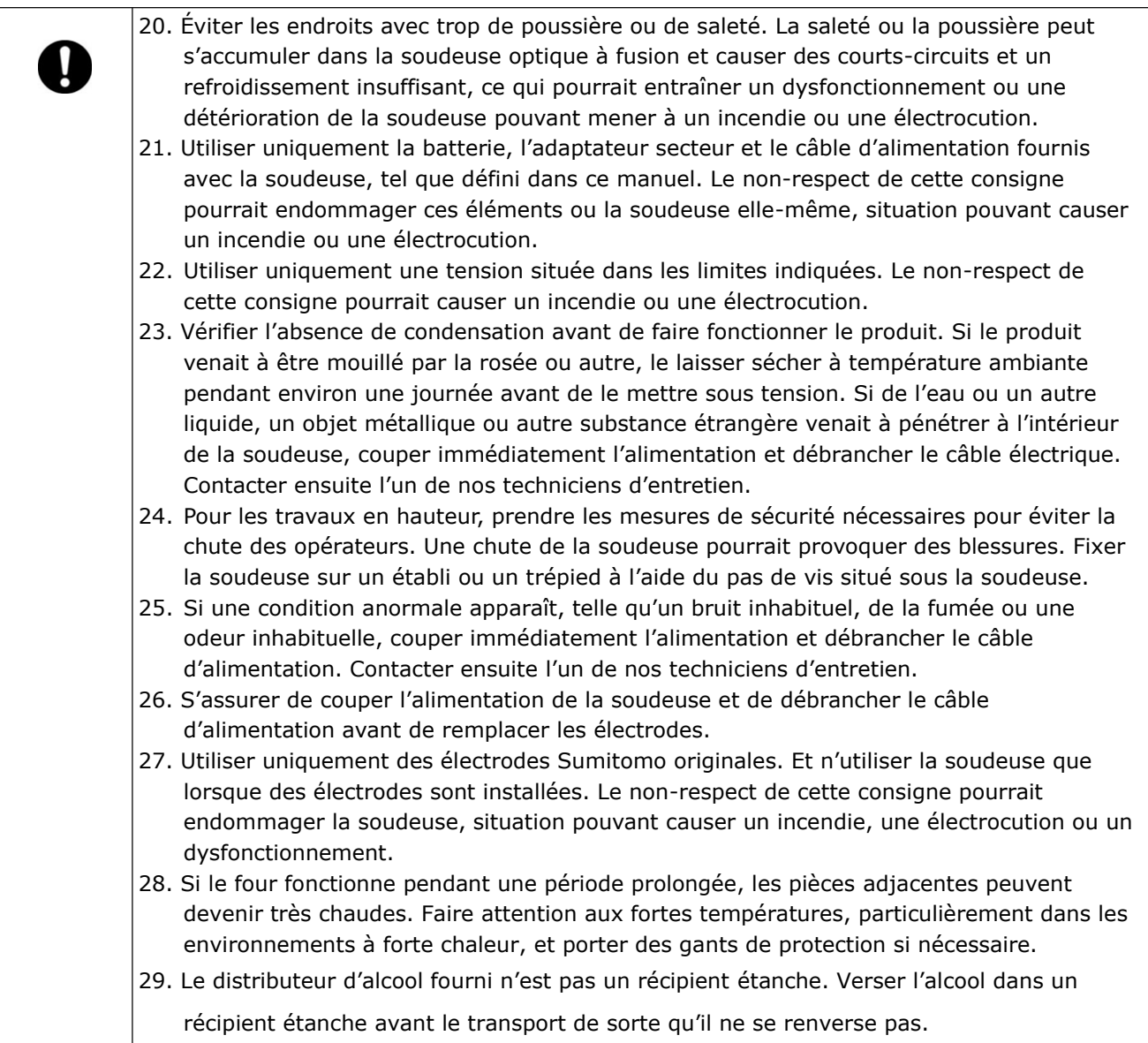

# < Manipulation du câble d'alimentation et de la prise >

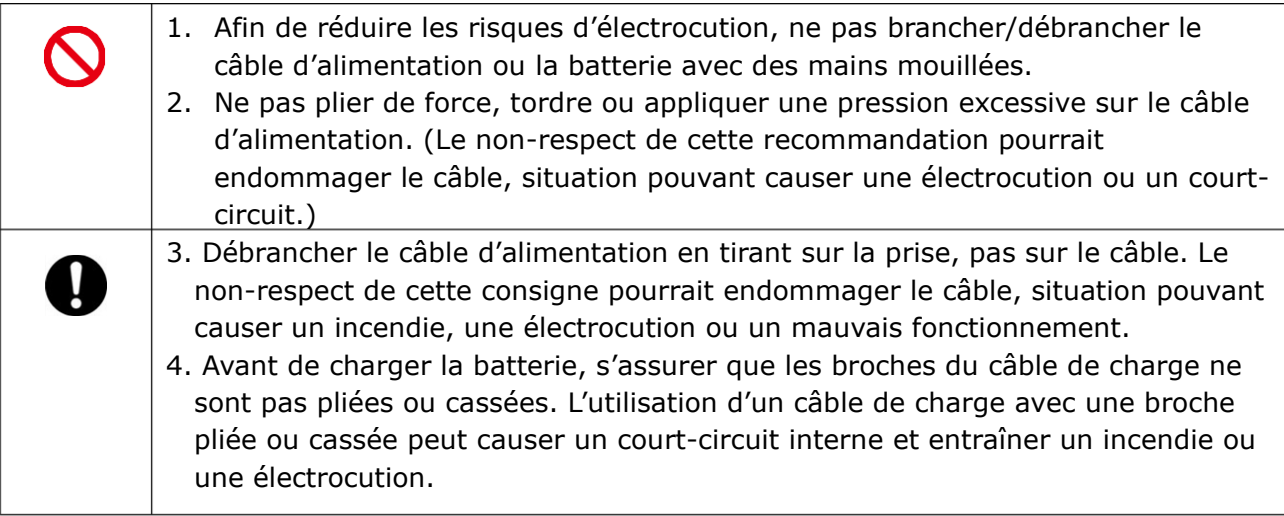

# < Manipulation de la batterie >

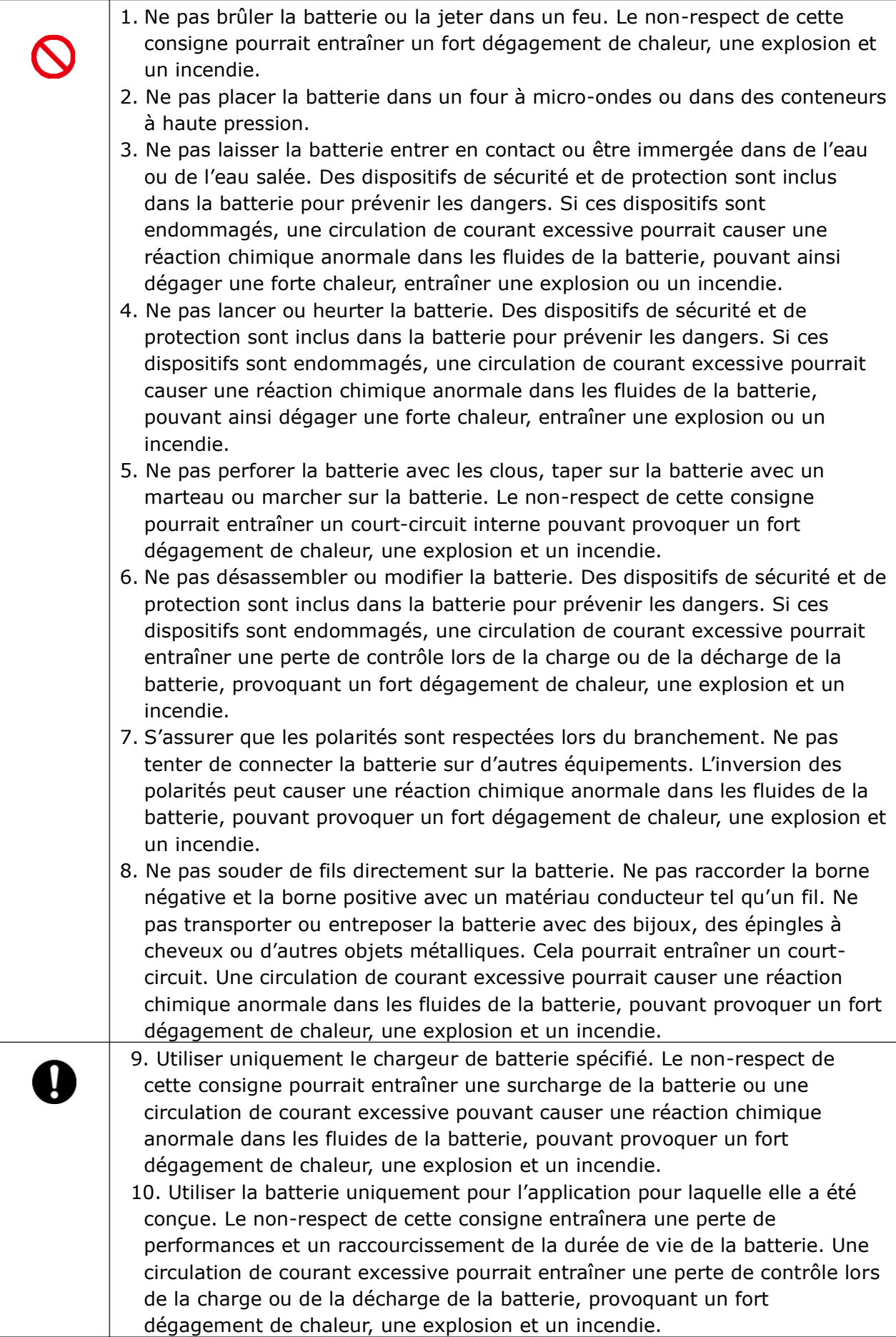

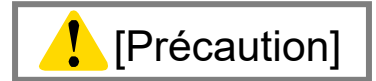

# < Transport et entreposage >

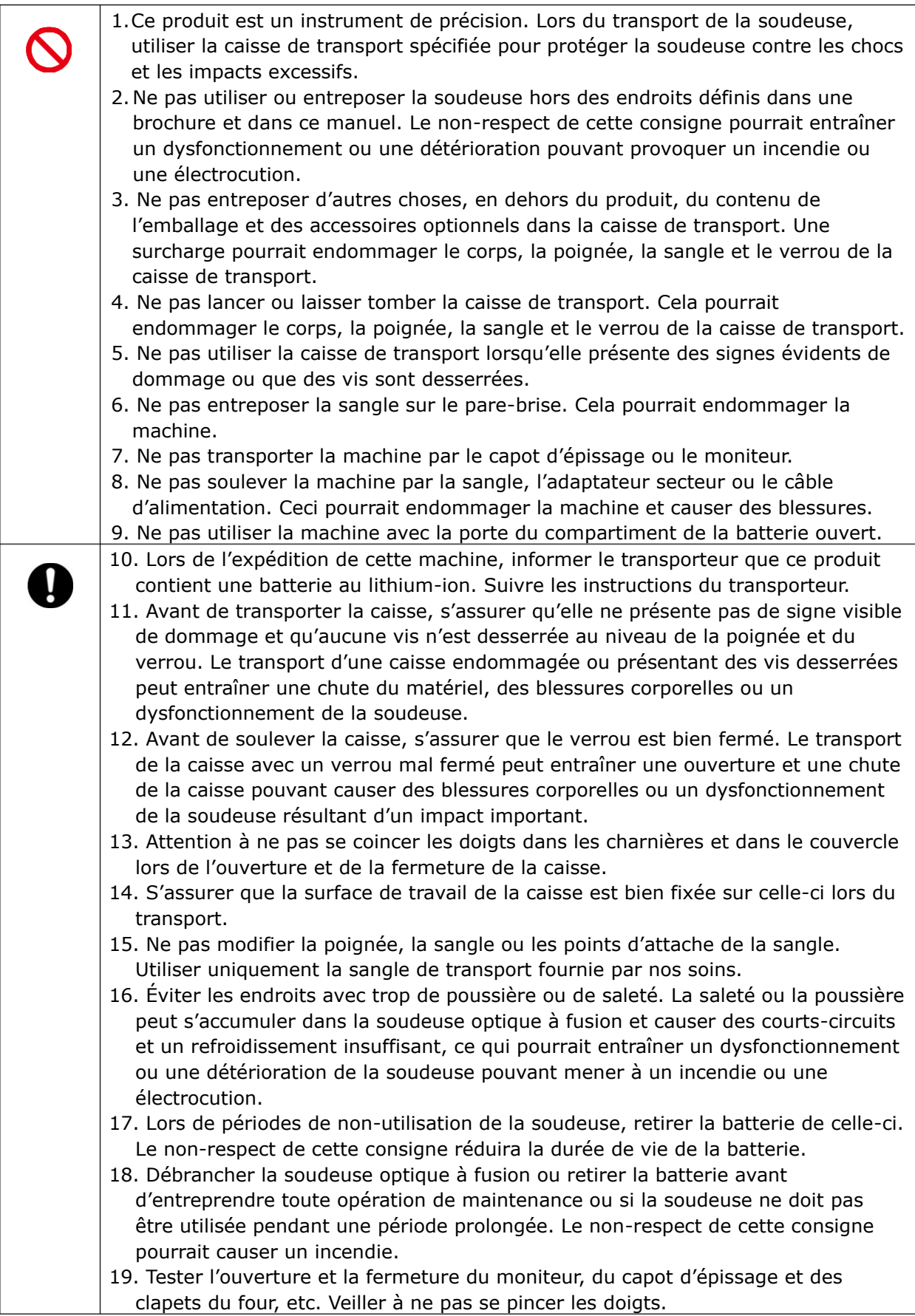

# < Manipulation et charge de la batterie >

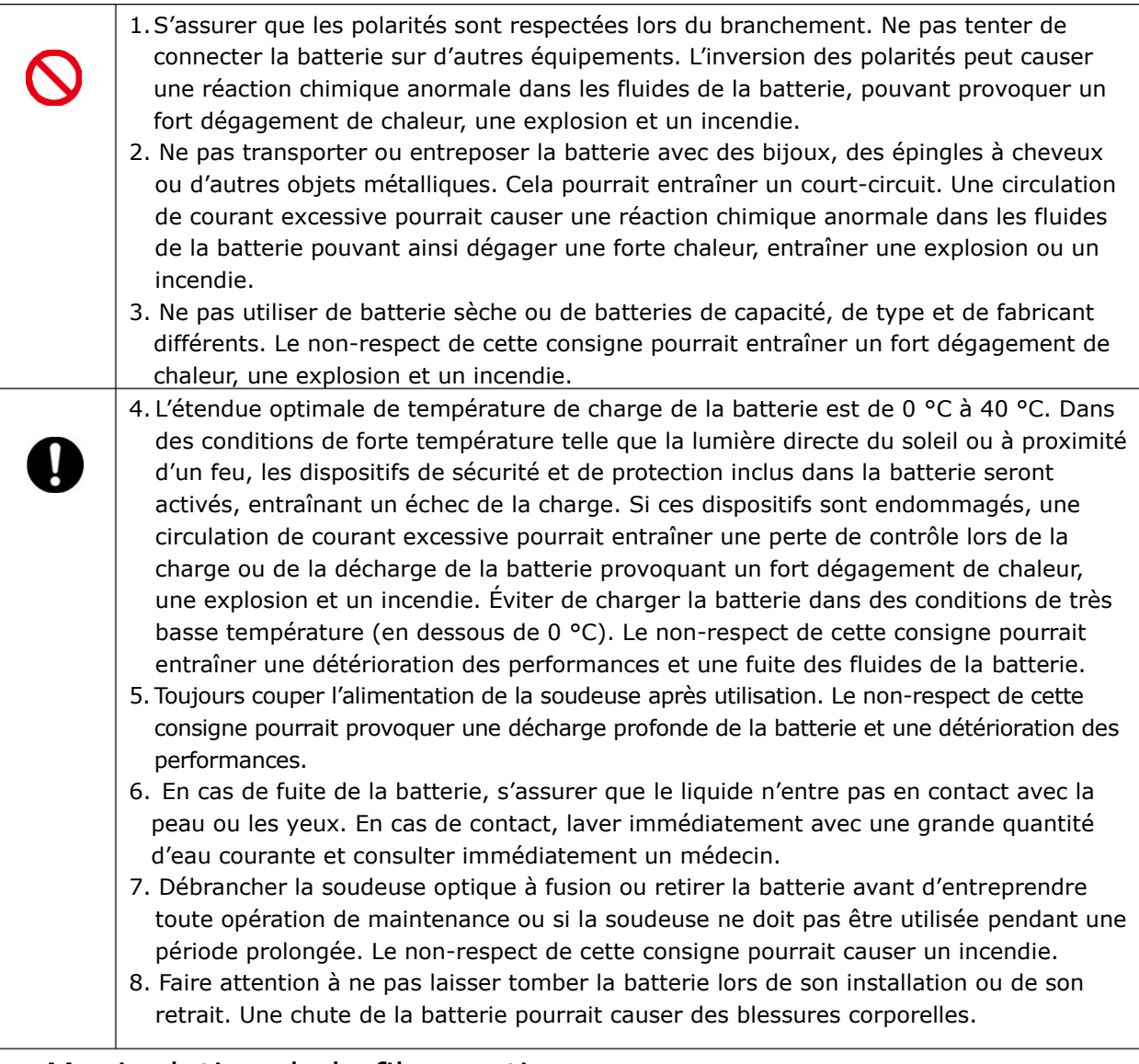

# < Manipulation de la fibre optique >

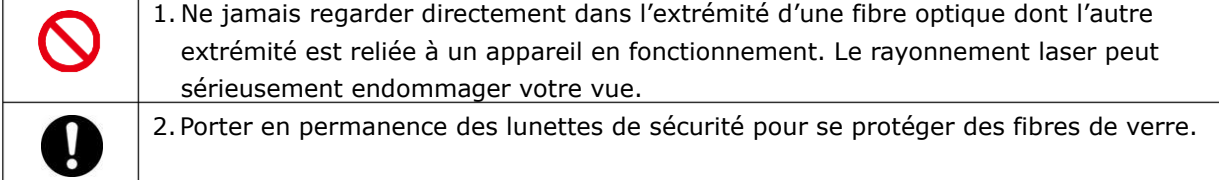

### < Autres >

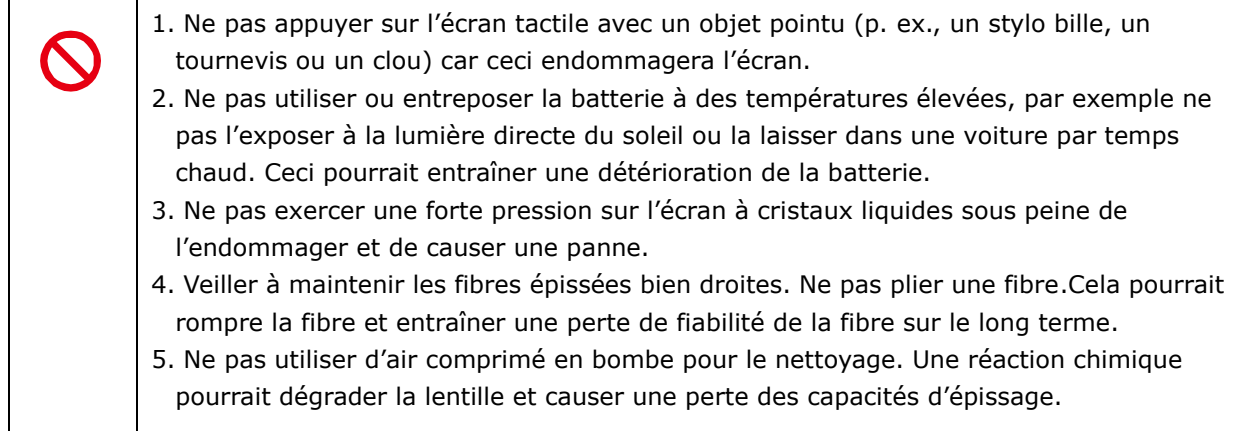

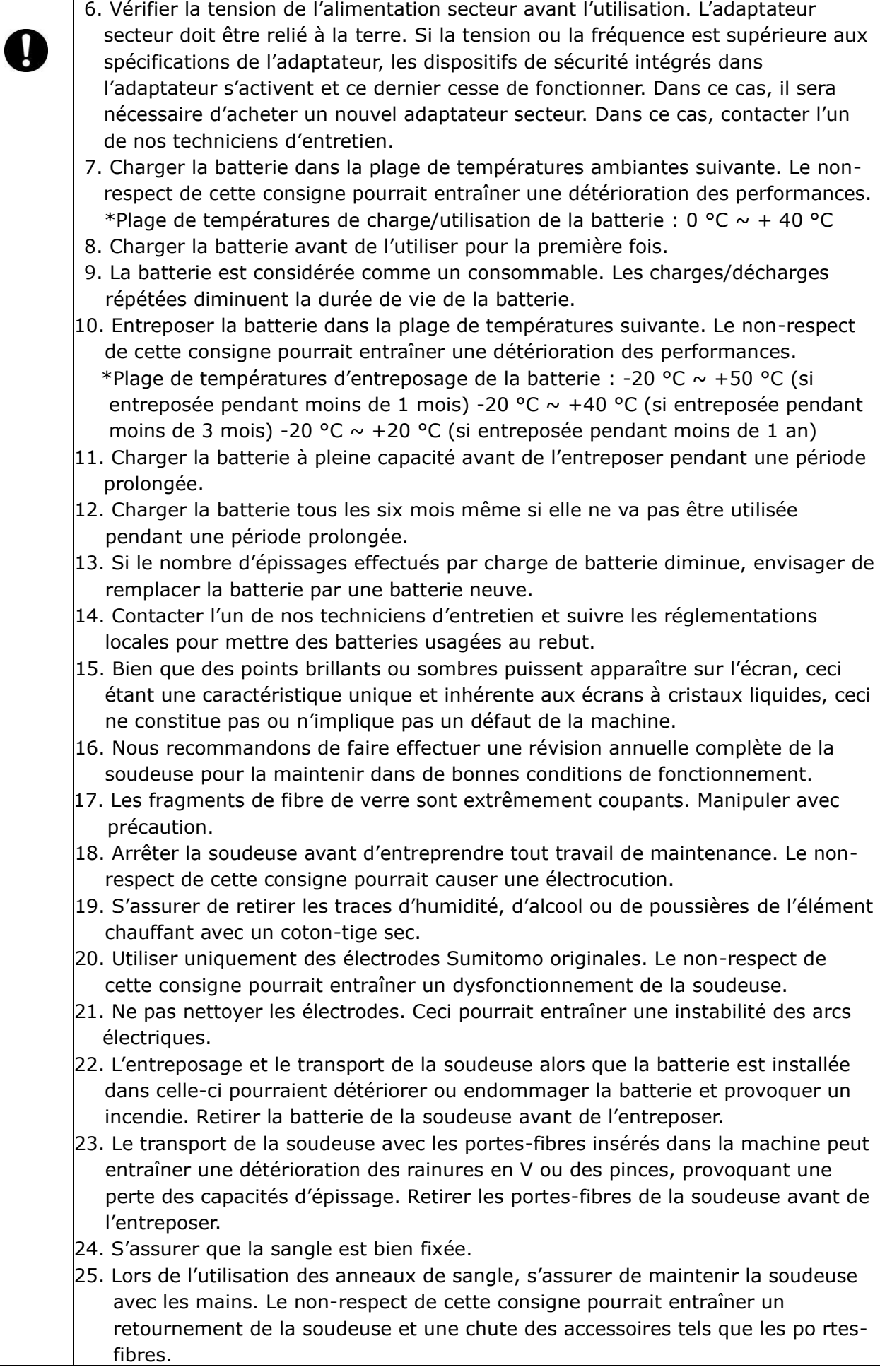

# Directive RoHS (2011/65/UE)+(UE)2015/863

La soudeuse optique à fusion T-402S est en conformité avec la directive RoHS.

Directive DEEE (déchets d'équipements électriques et électroniques ; 2002/96/CE)

L'Union européenne a mis en place la Directive 2002/96/CE sur les déchets d'équipements électriques et électroniques (Directive DEEE). Cette directive est applicable dans les pays membres de l'Union européenne. Le symbole représentant une poubelle barrée présent sur nos produits indique que le produit en question ne doit pas être jeté avec les ordures ménagères.

Pour éviter tout risque de santé publique et de dégradation de l'environnement, les déchets d'équipements électriques doivent être traités au travers d'un processus de recyclage approuvé et respectueux de l'environnement.

Pour obtenir des informations complémentaires sur les méthodes correctes d'élimination de ce produit, contacter le fournisseur du produit ou l'autorité locale responsable du traitement des déchets dans votre région.

# **IMPORTANT : LIMITATION RÉGIONALE**

#### **AVERTISSEMENT :**

**Ce produit est vendu pour être utilisé dans une région commerciale limitée, et la vente, la revente, le transfert, la location, ou autre, de ce produit dans d'autres régions est interdite sans consentement écrit de Sumitomo Electric Industries, LTD. IL EST NÉCESSAIRE D'ACCEPTER LE CONTRAT DE LICENCE DU LOGICIEL ET LA LIMITATION RÉGIONALE AVANT L'UTILISATION.**

**Référence des régions géographiques commerciales et représentants commerciaux et techniques de Sumitomo :**

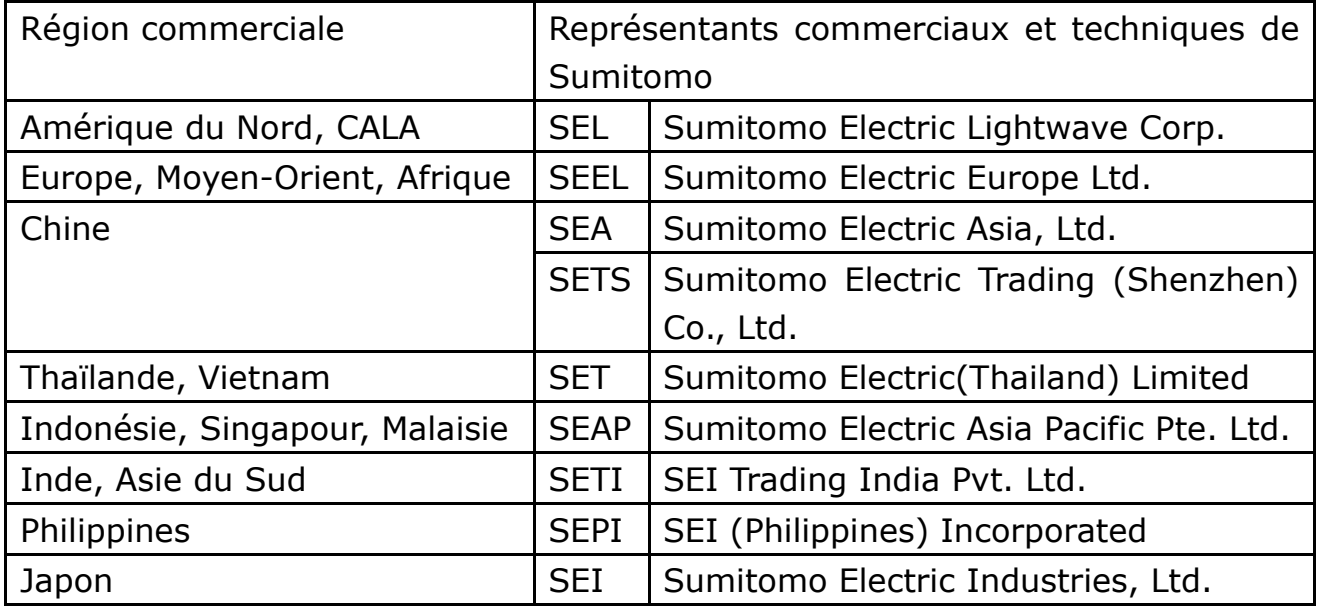

**D'autres régions commerciales et agences autorisées de vente et d'entretien peuvent être fournies en fonction du pays, de la région et des conditions de marché d'échange. Se référer aux informations qui apparaissent sur l'écran de la soudeuse.**

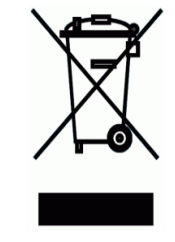

# **IMPORTANT : AVIS DE BREVET**

### **Ce produit et/ou l'utilisation de ce produit sont couverts par un ou plusieurs des brevets suivants de Sumitomo Electric Industries, Ltd.:**

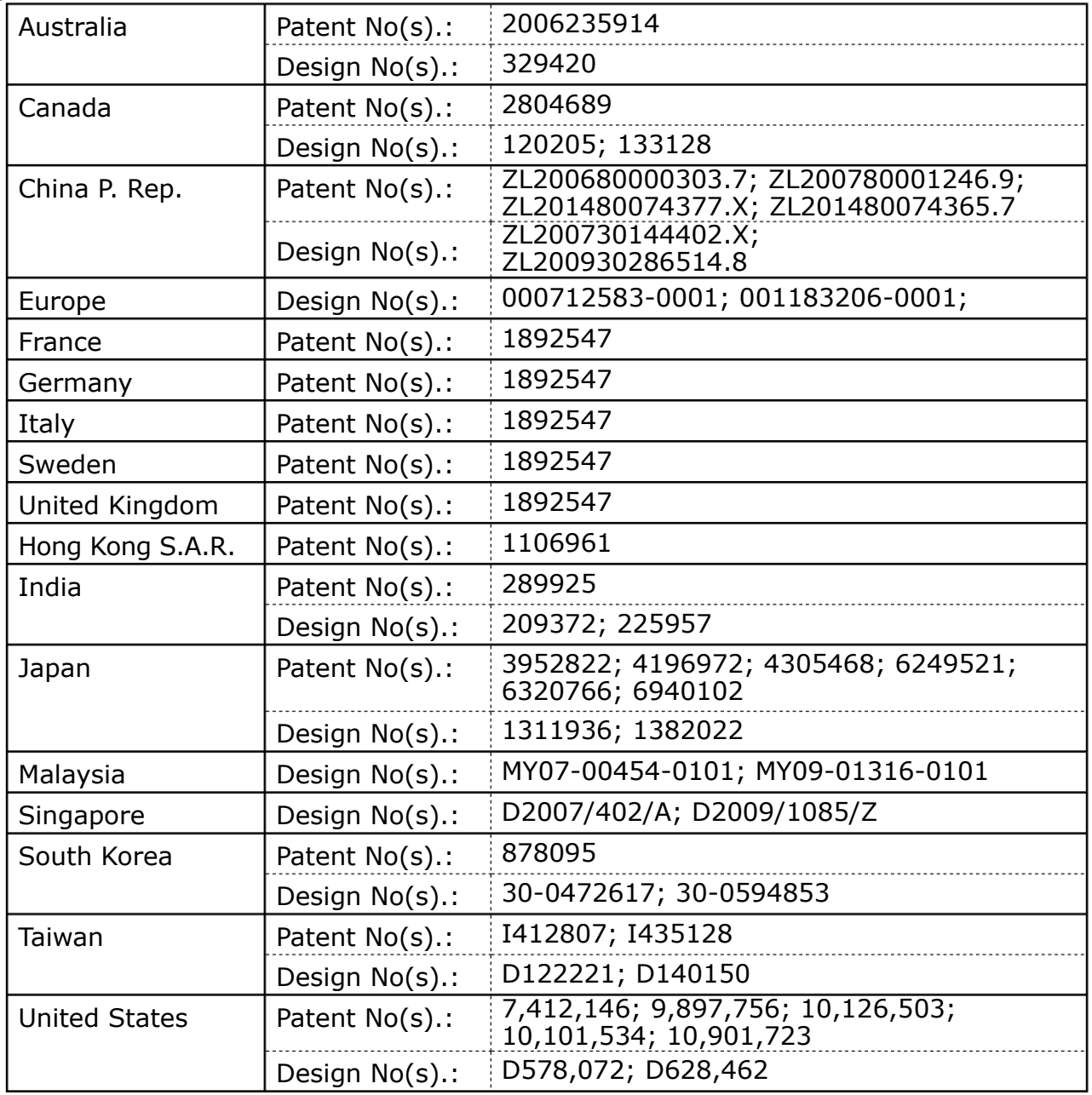

#### IMPORTANT : LICENCE UTILISATEUR POUR LOGICIEL T-402S

Copyright © 2022 SUMITOMO ELECTRIC INDUSTRIES, LTD. All rights reserved.

TTENTION : Le logiciel installé dans la SOUDEUSE TYPE-402S (« ce logiciel ») est la propriété de SUMITOMO ELECTRIC INDUSTRIES, LTD. L'autorisation d'utilisation de ce logiciel est accordée par une licence. LIRE ATTENTIVEMENT CETTE LICENCE AVANT D'UTILISER CE PRODUIT. Les droits d'auteur et tous les autres droits sur ce logiciel, sa documentation et les écrits concernant ce logiciel (« les écrits »), qui incluent le CD-ROM, le manuel d'utilisation, la documentation explicative, les tableaux de données, les listes de commandes (photos, dessins, texte) figurant sur d'autres documents imprimés, demeurent la propriété de SUMITOMO ELECTRIC INDUSTRIES, LTD. En commençant l'utilisation de ce logiciel, l'utilisateur reconnaît avoir lu la licence suivante et indiquer qu'il en accepte les termes. En cas de désaccord, contacter SUMITOMO ELECTRIC INDUSTRIES, LTD. ou notre fournisseur de produits.

#### **ACCORD DE LICENCE**

Cette licence constitue l'intégralité de l'accord entre SUMITOMO ELECTRIC INDUSTRIES, LTD. et vous.

#### **1. LICENCE**

- Les droits restreints suivants sont accordés. VOUS POUVEZ :
- a) utiliser la soudeuse sur laquelle le logiciel est installé;
- b) créer ou distribuer un manuel de construction basé sur les écrits à condition que vous indiquiez leur source;
- c) créer un rapport d'exécution de construction basé sur les informations affichées, et les écrits;
- d) créer un document (manuel ou rapport d'exécution) concernant la maintenance de la soudeuse sur laquelle ce logiciel est installé ou contrôler sa qualité d'épissure sur la base des informations affichées et des écrits;
- e) faire une copie des écrits à des fins d'archivage ou de sauvegarde.

#### **2. RESTRICTIONS**

Les actes suivants sont interdits par cette licence, sauf avec notre consentement écrit préalable. VOUS NE POUVEZ PAS :

- a) vendre, distribuer, louer, louer en location-vente, transférer ou divulguer en totalité ou une partie des écrits au public ou à des tiers non identifiés et transférer, divulguer ou afficher le format électronique des écrits par le biais de médias en ligne;
- b) faire une copie des écrits, sauf dans les conditions autorisées par cette licence;
- c) décompiler, désassembler ce logiciel et analyser, modifier ou fusionner le programme;

#### **3. PARTIES CONTRACTANTES**

Si vous louez, transférez ou revendez la soudeuse sur laquelle ce logiciel est installé, à une société ou à une autre entité, alors ce contrat est formé par et entre SUMITOMO ELECTRIC INDUSTRIES, LTD. et cette entité. Vous serez responsable de faire accepter à cette entité l'ensemble des conditions de cette licence.

#### **4. DURÉE ET RÉSILIATION**

Le présent accord demeurera en vigueur jusqu'à sa résiliation. Vous pouvez résilier le contrat à tout moment en arrêtant d'utiliser la soudeuse sur laquelle ce logiciel est installé. Si vous ne respectez pas l'une des dispositions de cette licence, votre licence sera automatiquement résiliée. À la résiliation, vous devez transférer les écrits au propriétaire de la soudeuse (dans le cas où vous transférez la soudeuse à une autre société ou entité) ou nous les renvoyer, sinon les effacer ou les détruire par des moyens appropriés. Vous devrez préserver à jamais la confidentialité de tous les secrets commerciaux apportés par cette licence. En outre, vous acceptez de ne pas les divulguer à un tiers.

#### **5. LIMITATION DE RESPONSABILITÉ**

SUMITOMO ELECTRIC INDUSTRIES, LTD. et notre fournisseur ne peuvent être tenus responsables des dommages consécutifs, fortuits ou accidentels liés à ce logiciel ou à ce contrat et ne peuvent garantir que ce logiciel répondra à vos exigences particulières ainsi qu'à des efforts ou à une méthode spéciale au-delà de l'étendue d'applications décrite dans le manuel d'utilisation concernant ce logiciel.

#### **6. GÉNÉRALITÉS**

Si une disposition de la présente convention est déclarée invalide, illégale ou inapplicable par la juridiction compétente, cette disposition sera dissociée de la convention et les autres dispositions resteront pleinement en vigueur.

Le logos SD est une marque de commerce ou une marque déposée de SD-3C LLC.

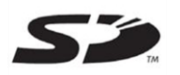

Apple est une marque de commerce ou une marque déposée d'Apple Inc. Google Play est une marque de commerce ou une marque déposée de GOOGLE LLC.

### IMPORTANTES PRÉCAUTIONS DE SÉCURITÉ

IMPORTANT : LIMITATION RÉGIONALE

IMPORTANT : AVIS DE BREVET

IMPORTANT : LICENCE UTILISATEUR POUR LOGICIEL T-402S

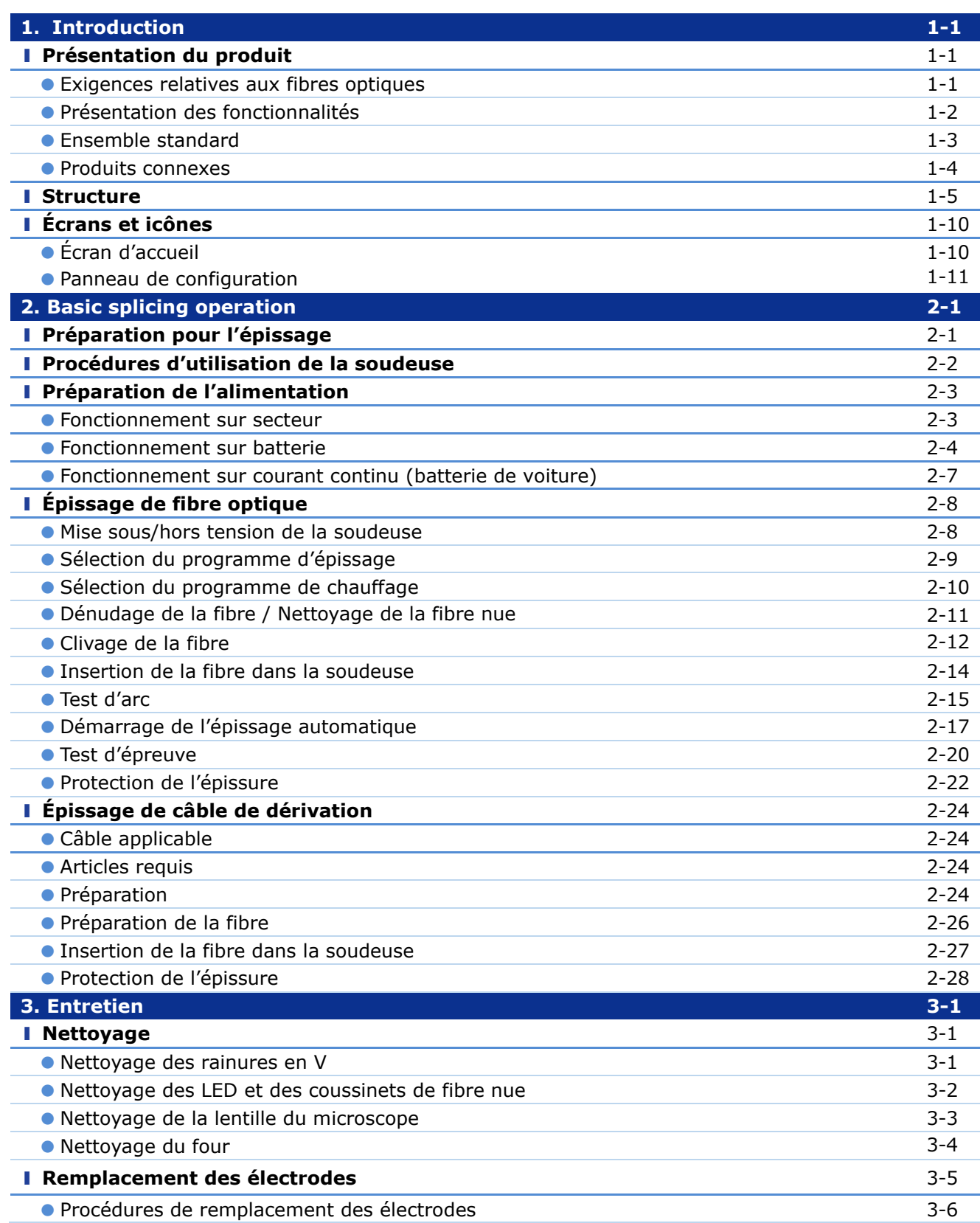

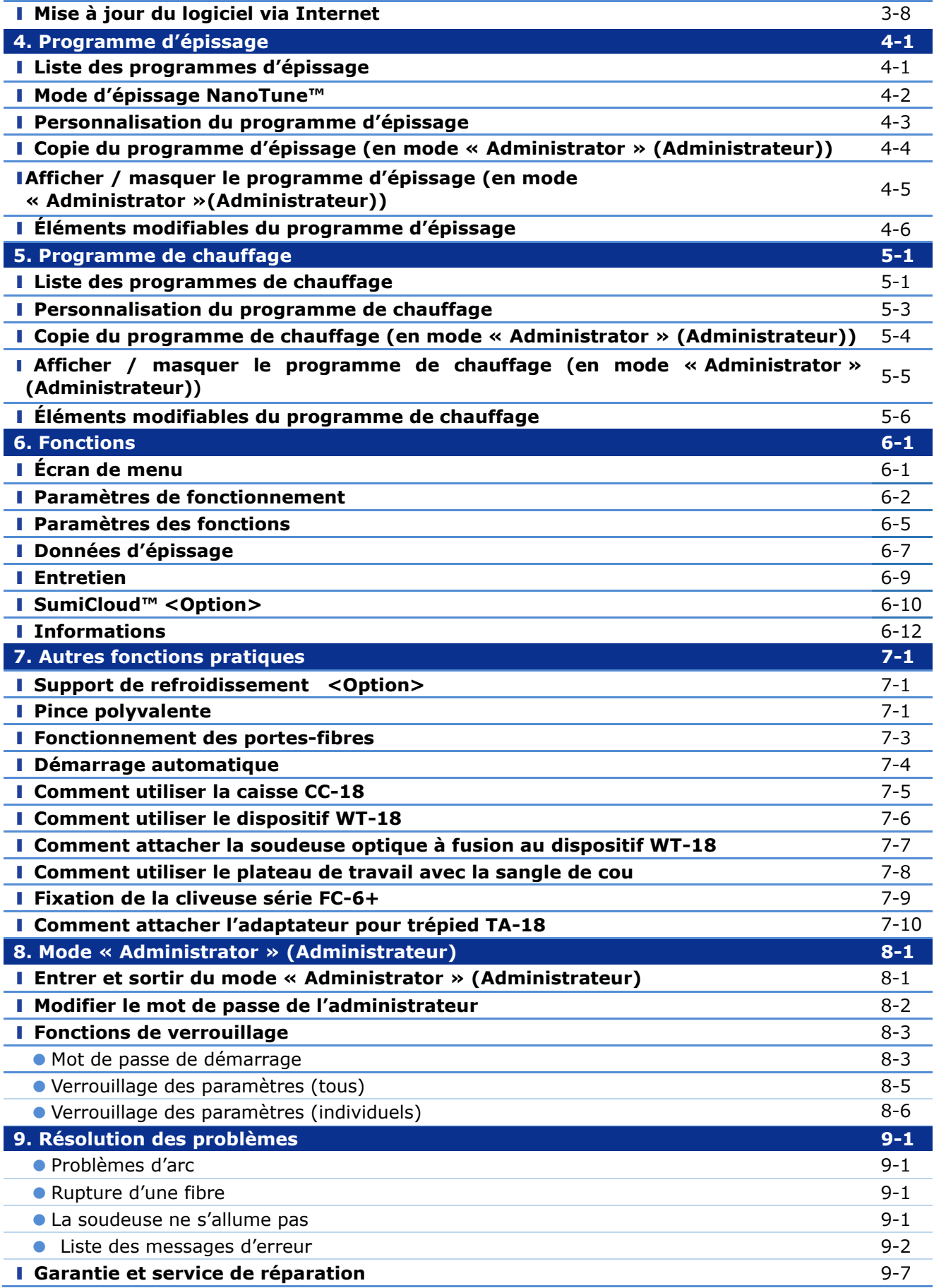

■**Sumitomo Electric industries, Ltd. se réserve le droit de modifier les spécifications ou la conception sans préavis, d'une manière qui pourrait donc ne pas coïncider avec le contenu du manuel. E&OE**

# ❚ **Présentation du produit**

La soudeuse T-402S effectue une inspection préliminaire et aligne automatiquement une paire de fibres optiques simples à l'aide de microscopes intégrés, puis les fusionne avec la chaleur produite par un arc électrique pour former une épissure à faible perte. Un manchon de protection d'épissure est appliqué sur le verre nu et durci dans le four intégré.

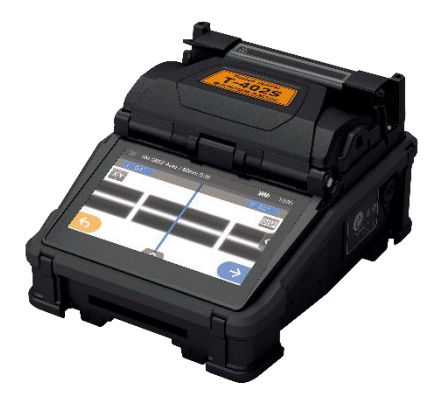

### **Exigences relatives aux fibres optiques**

La soudeuse T-402S peut souder les types de fibres optiques suivants.

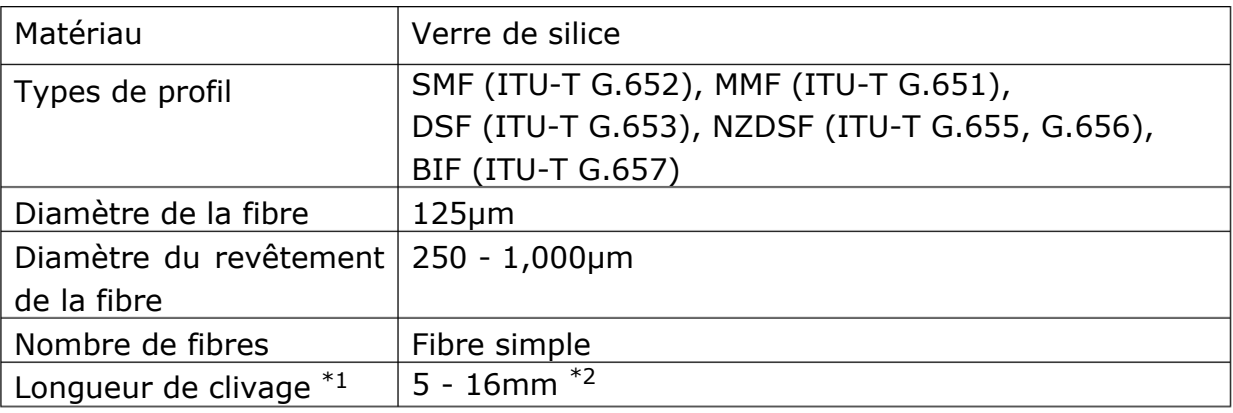

\*1 Les manchons de protection de fibre dépendent de la longueur de clivage.

\*2 Les revêtements de plus de 250 μm de diamètre avec une longueur inférieure à 8 mm nécessitent l'emploi d'un porte-fibre.

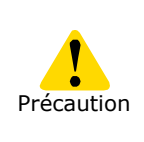

Lire attentivement ce manuel dans son intégralité pour bien comprendre les capacités de la machine. Conserver ce manuel à un endroit facilement

accessible.

## ● **Présentation des fonctionnalités**

Les fonctionnalités principales de la soudeuse T-402S sont :

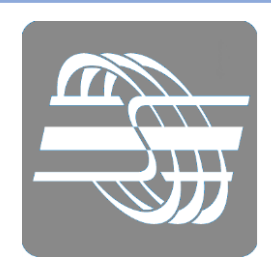

## **Technologie NanoTune™**

Grâce aux algorithmes uniques d'épissage par IA NanoTune™, « plus de ratés ». NanoTune™ analyse la tranche de la fibre et optimise automatiquement l'épissure des fibres optiques mal clivées afin de former une épissure à faible perte. ▸**P.4-2 Mode d'épissage NanoTune ™**

# **Solidité éprouvée sur le terrain**

Le cadre robuste de la T-402S, qui ne connaît pas de dysfonctionnement en cas de chute, a attiré et satisfait les utilisateurs du monde entier. Un pare-chocs en caoutchouc conçu sur la base d'une étude approfondie et complète permet d'obtenir une chute verticale de 76 cm sur 5 faces (à l'exception de la face supérieure), 4 bords et les coins de la face inférieure.

# **Résistance élevée à l'environnement**

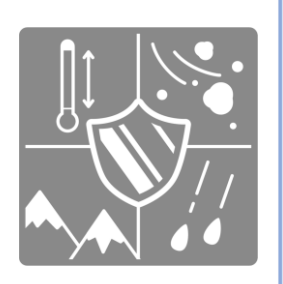

En prenant en compte une variété d'environnements opérationnels dans le monde entier, la T-402S vise une robustesse extrême, ce qui permet un fonctionnement stable dans toutes les conditions environnementales sévères. Avec une étanchéité à l'eau et à la poussière équivalente à la norme IP52, la soudeuse offre des performances stables, même dans des environnements difficiles.

# **Intelligente et facile**

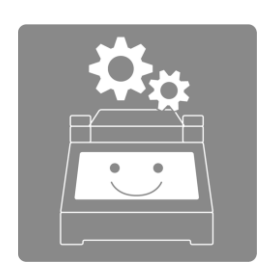

La T-402S offre à tous les utilisateurs, y compris les débutants, même dans des environnements difficiles, des performances d'épissure stables et rapides avec un temps d'épissure de 6 secondes et un temps de thermorétraction de 12 secondes, tout en réalisant des épissures très précises et à faible perte. En outre, la T-402S est équipée d'une large plage d'alignement des fibres pour contrer la saleté, de pinces de revêtement des fibres faciles à utiliser, d'un éclairage LED grand angle et de haute intensité.

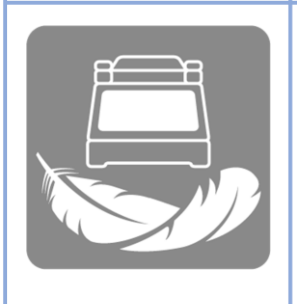

#### **Compacte et légère**

Un boîtier léger et compact doté d'une conception matérielle prescrite du point de vue de l'utilisateur améliore considérablement le flux de travail opérationnel. L'opérateur peut commencer le travail d'épissage immédiatement grâce à la caisse de transport ultraportable et au plateau de travail prêt à l'emploi.

### ● **Ensemble standard**

Voici un exemple d'un ensemble T-402S standard.

## **Contenu de l'ensemble (exemple)**

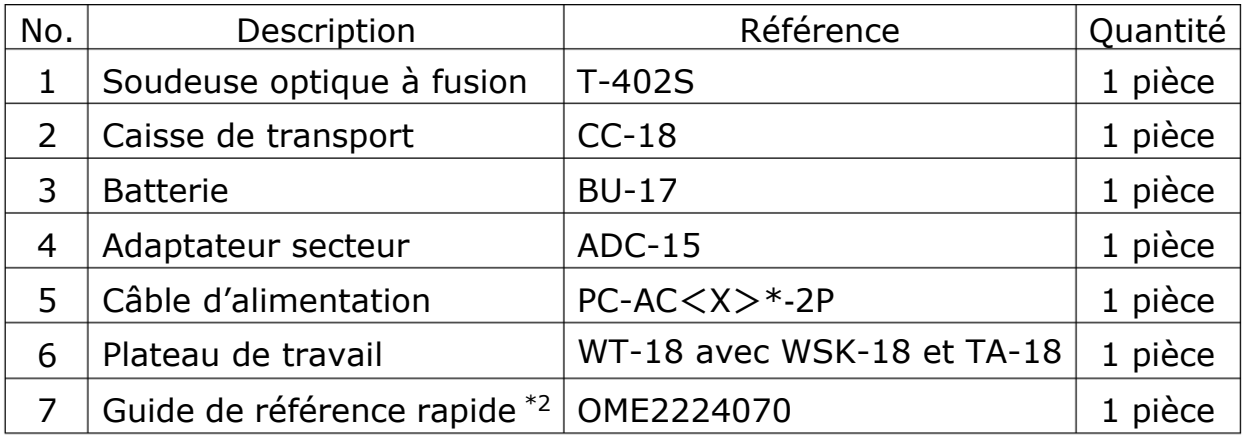

\* 1 : X =2 (États-Unis), 3 (Union européenne, etc.), 5 (Royaume-Uni/Hong Kong), 6 (Australie), 8 (Chine), 9 (Inde), 10 (Brésil)

\*2 : La dernière version est fournie.

L'ensemble ci-dessus est un exemple. Le contenu des ensembles varie en fonction des demandes des clients.

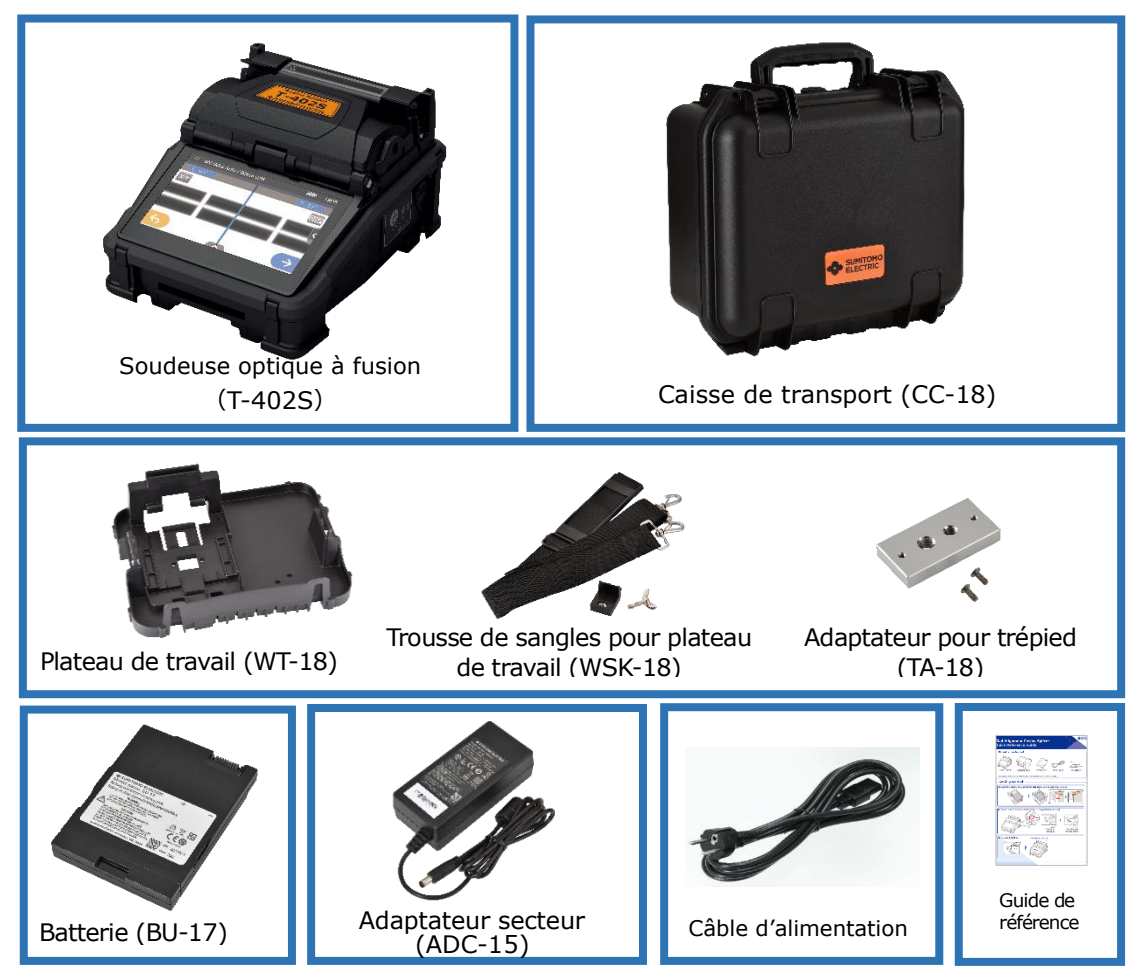

### ● **Produits connexes**

Pour commander des outils, des consommables et des accessoires en option, contacter notre service commercial.

#### ■ **Accessoires optionnels**

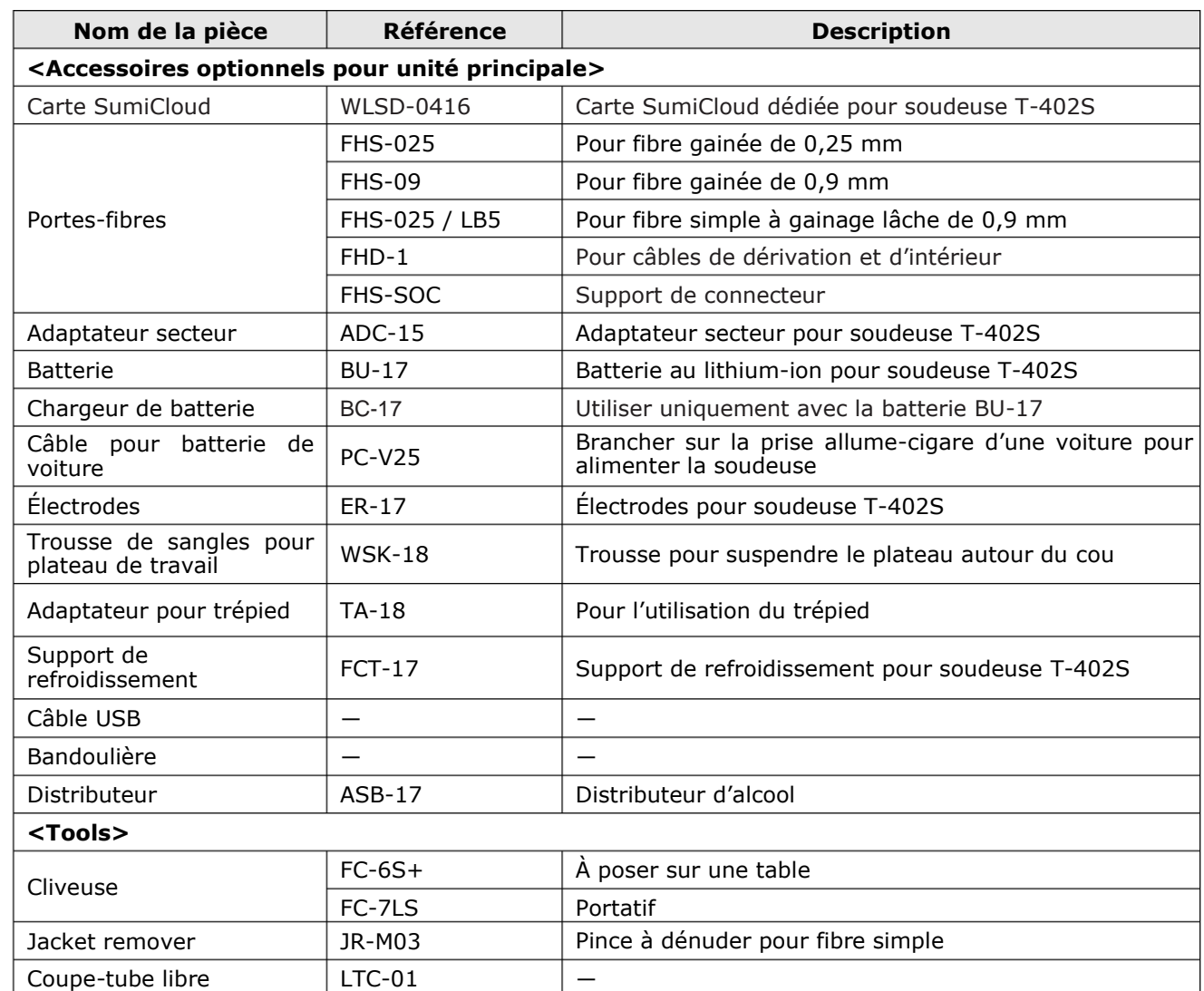

#### ■**Consommables**

Les manchons de protection d'épissure, les électrodes et la batterie sont des consommables. Pour passer commande, contacter notre équipe commerciale.

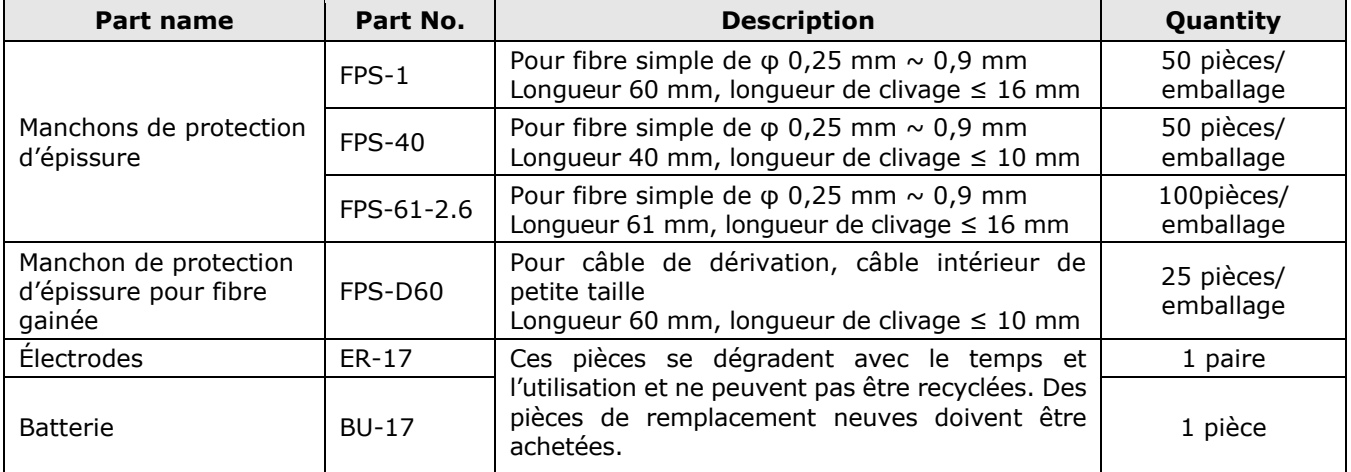

# **1.Introduction**

# ❚ **Structure**

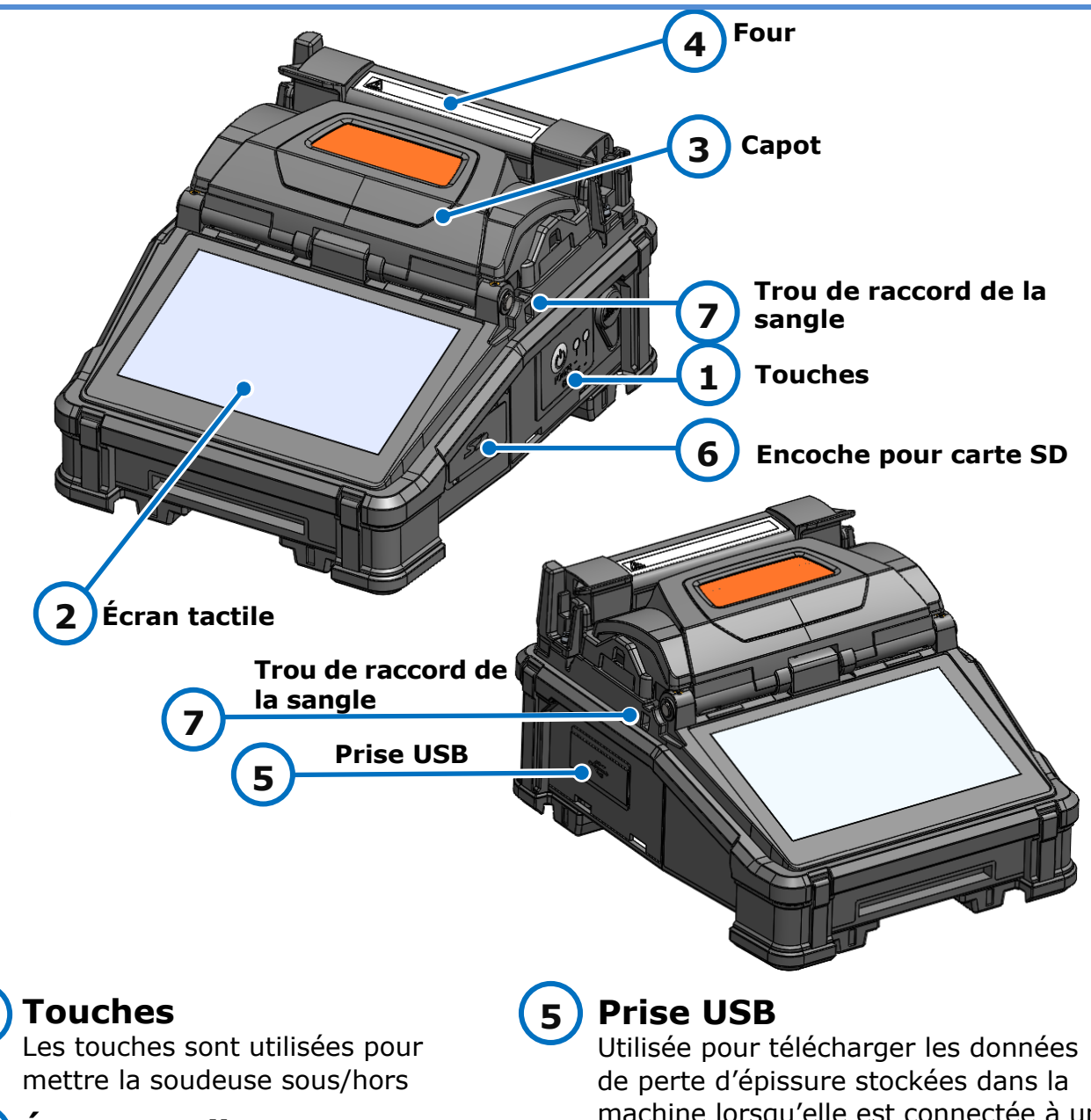

# **Écran tactile**

Affiche l'image des fibres, les données d'épissage et le menu. L'écran tactile permet de démarrer les processus d'épissage et de chauffage et de modifier les paramètres.

# **Capot**

Fournit une protection contre diverses conditions environnementales.

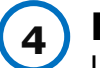

**3**

**1**

**2**

### **Four**

Utilisé pour chauffer et rétrécir les manchons de protection des fibres. machine lorsqu'elle est connectée à un PC.

#### **Encoche pour carte SD 6**

Pour l'enregistrement des données d'épissage.

Insérer une carte SD LAN sans fil dans cette encoche pour utiliser SumiCloud™.

# **Trou de raccord de la sangle**

Trou permettant de raccorder la sangle. Permet d'attacher la sangle et la bandoulière à la soudeuse.

**7**

### ■**Touches**

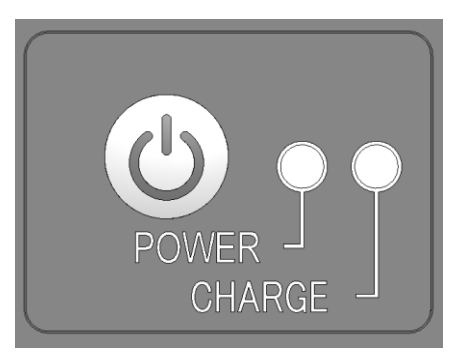

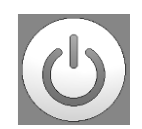

#### **Touche de mise sous/hors tension et de réinitialisation**

Pression longue : Marche/arrêt Allume et éteint la soudeuse. La LED s'allume lorsque la soudeuse est allumée.

Pression rapide : Réinitialiser Permet d'interrompre le processus d'épissage. Initialisation.

# ■ Rainures en V, électrodes, autres composants

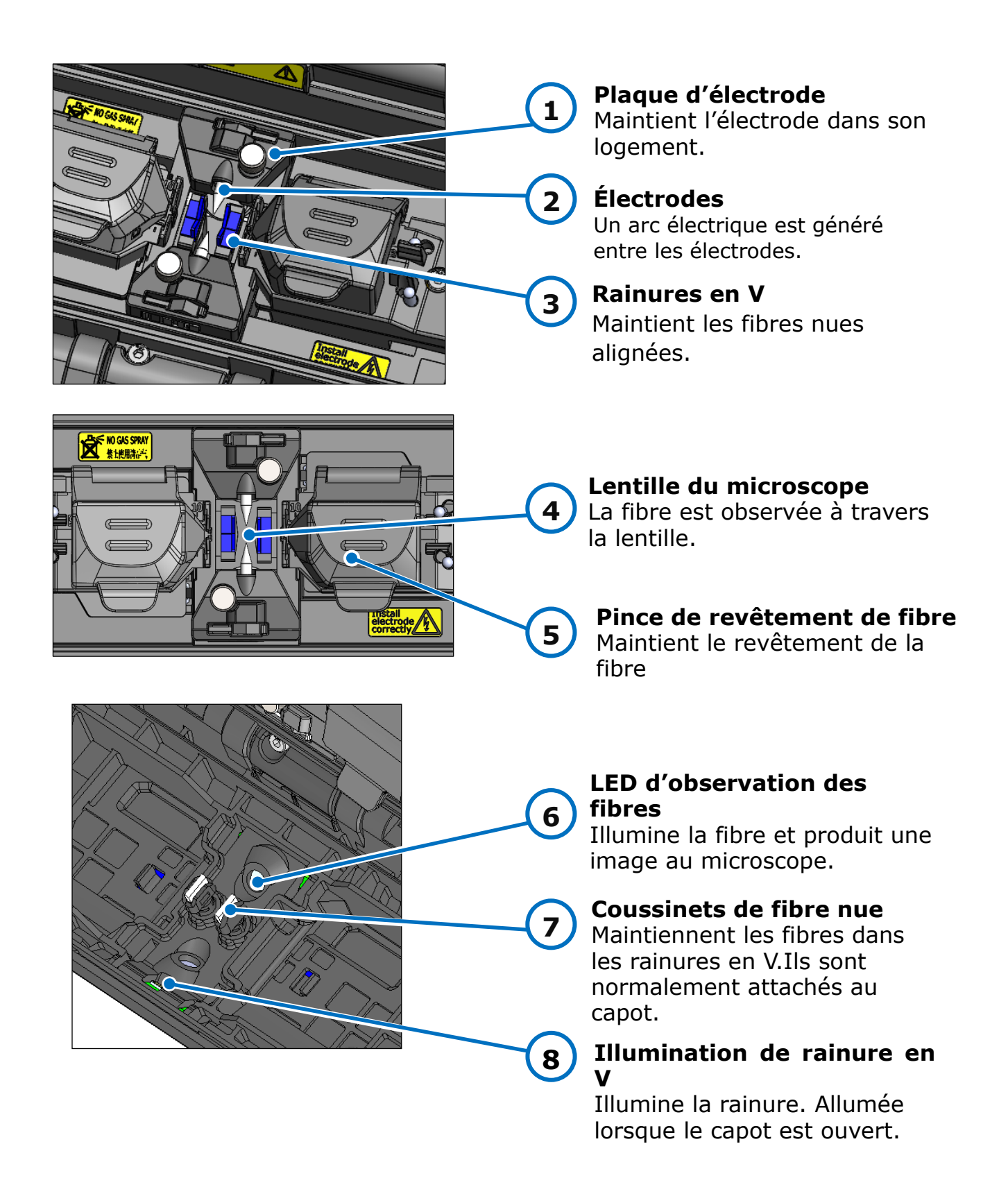

# ■**Panneau d'entrée / de sortie**

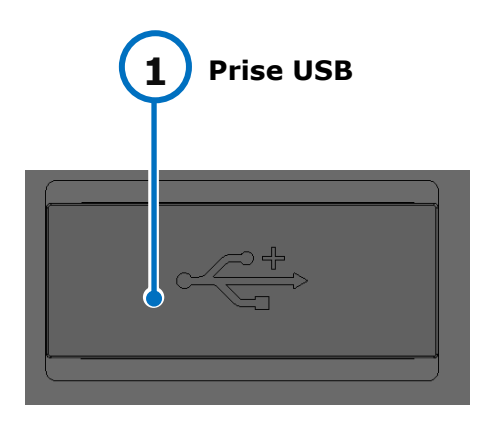

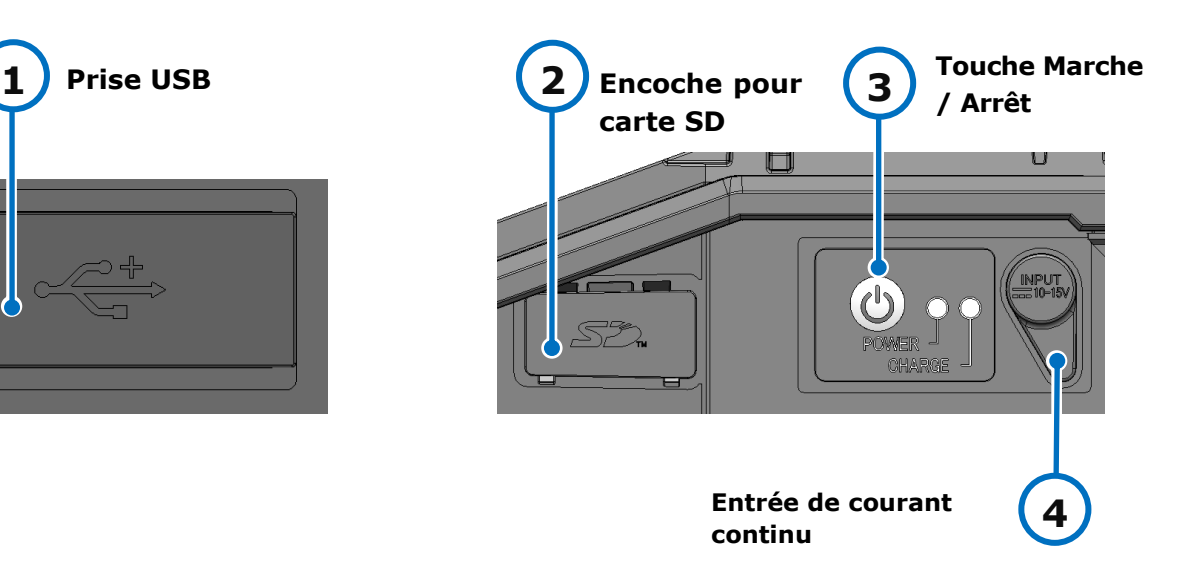

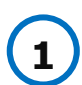

### **Prise USB**

Utilisée pour télécharger les données de perte d'épissure stockées dans la machine lorsqu'elle est connectée à un PC.

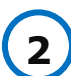

Précaution

# **Encoche pour carte SD**

Pour l'enregistrement des données d'épissage. Insérer une carte SD LAN sans fil dans cette encoche pour utiliser SumiCloud TM.

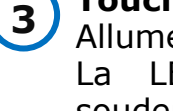

# **Touche Marche / Arrêt**

Allume et éteint la soudeuse. La LED s'allume lorsque la soudeuse est allumée.

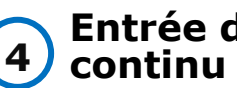

# **Entrée de courant**

Alimentation via l'adaptateur secteur.

・Pour garantir une étanchéité parfaite contre l'humidité et la poussière, bien fermer le panneau d'entrée/sortie.

・Ne pas appuyer sur la touche marche/arrêt de la machine avec un objet pointu (p. ex., un stylo bille, un tournevis ou un clou) car ceci endommagera les touches.

# ■**Étiquette de précaution**

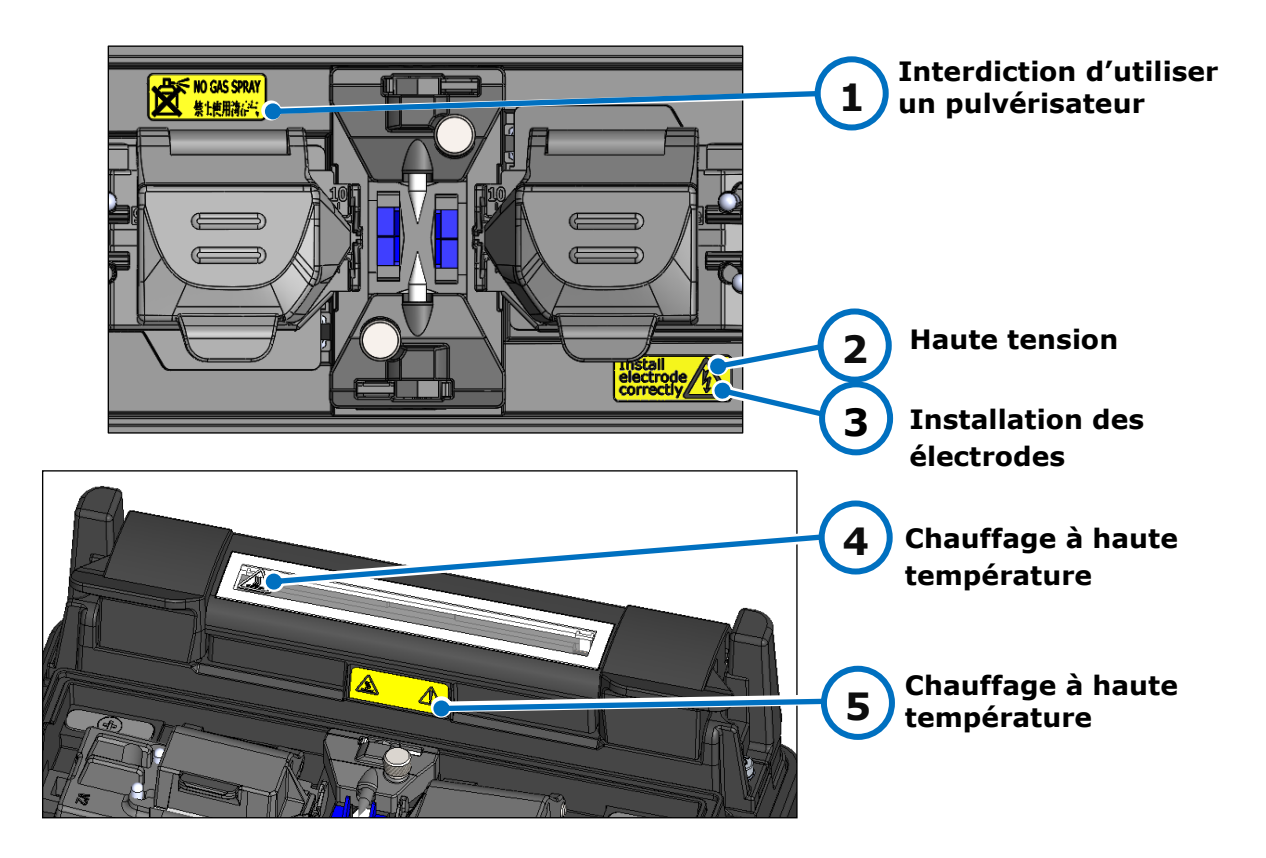

#### **1 Interdiction d'utiliser un pulvérisateur**

Ne pas utiliser de gaz en aérosol tel qu'un dépoussiérant sous pression ou de l'air comprimé.

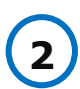

#### **Haute tension**

Une haute tension est générée dans les électrodes pendant la production d'un arc. Débrancher le cordon d'alimentation et retirer la batterie avant d'accéder aux électrodes.

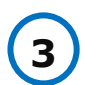

#### **Installation des électrodes**

Avant l'épissage, s'assurer que les électrodes sont bien installées dans la soudeuse.

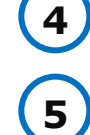

#### **Chauffage à haute température**

Le four atteint environ 200 °C. Faire attention lors du fonctionnement du four.

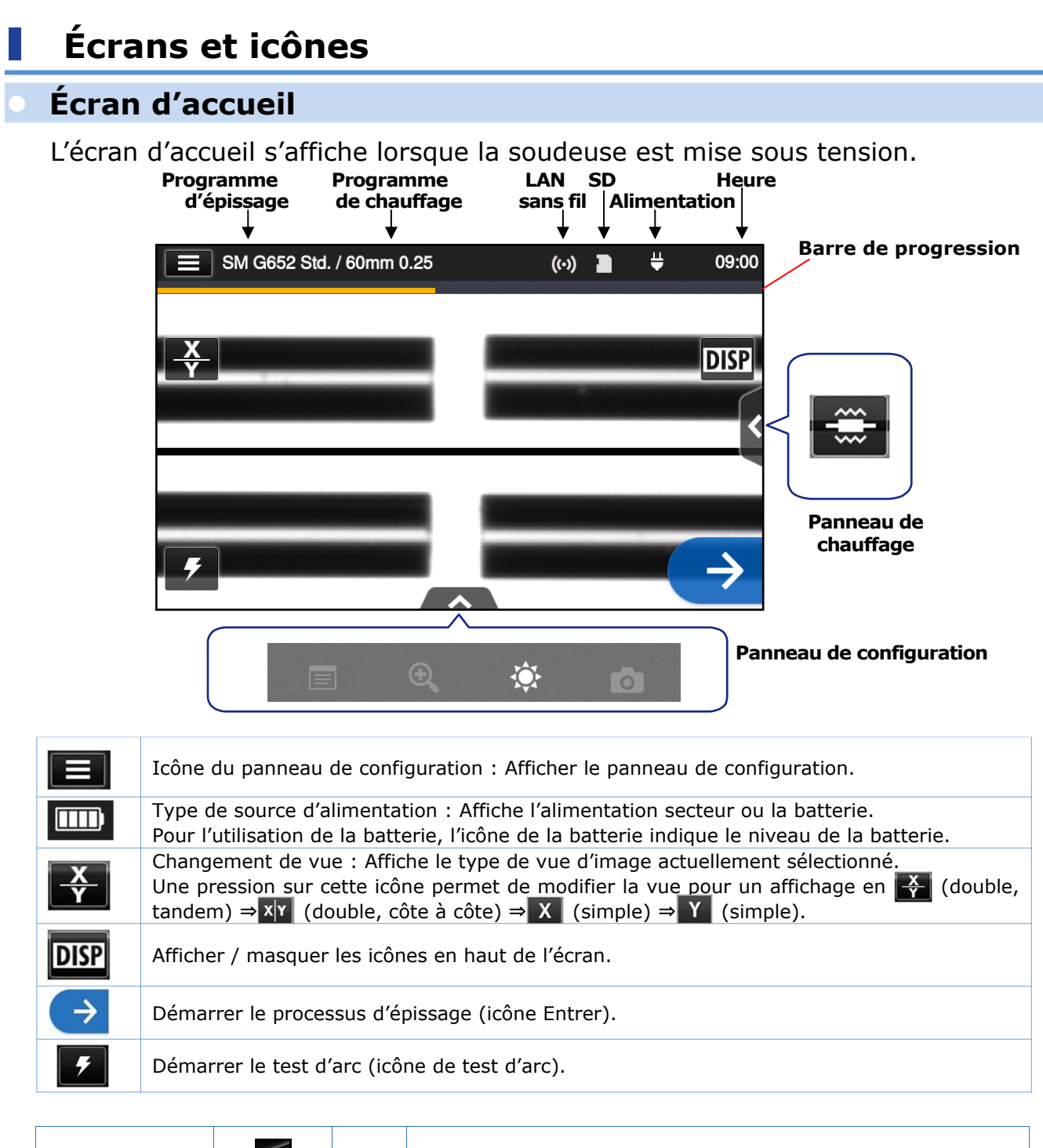

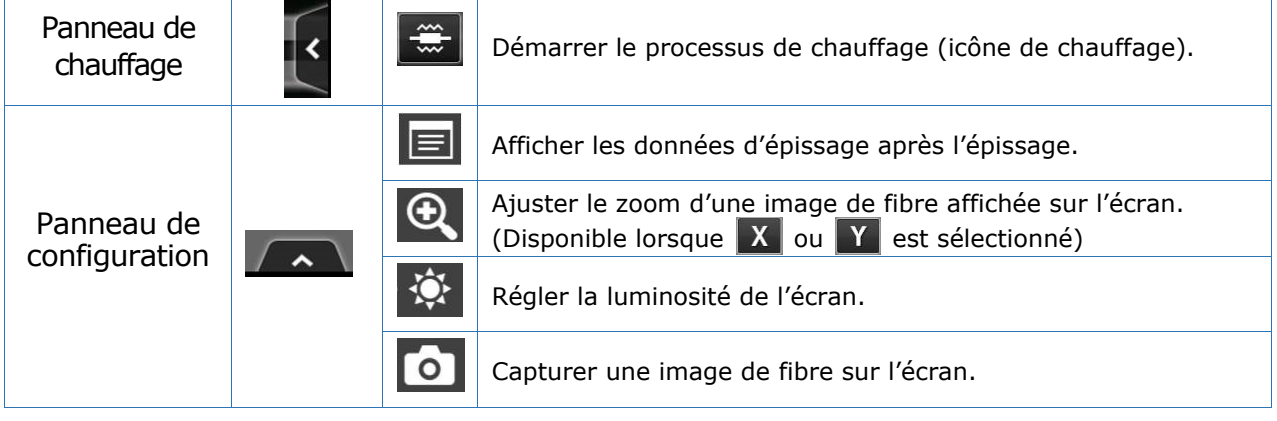

### **Panneau de configuration**

Pour afficher le panneau de configuration, appuyer sur l'icône du panneau de configuration sur l'écran d'accueil

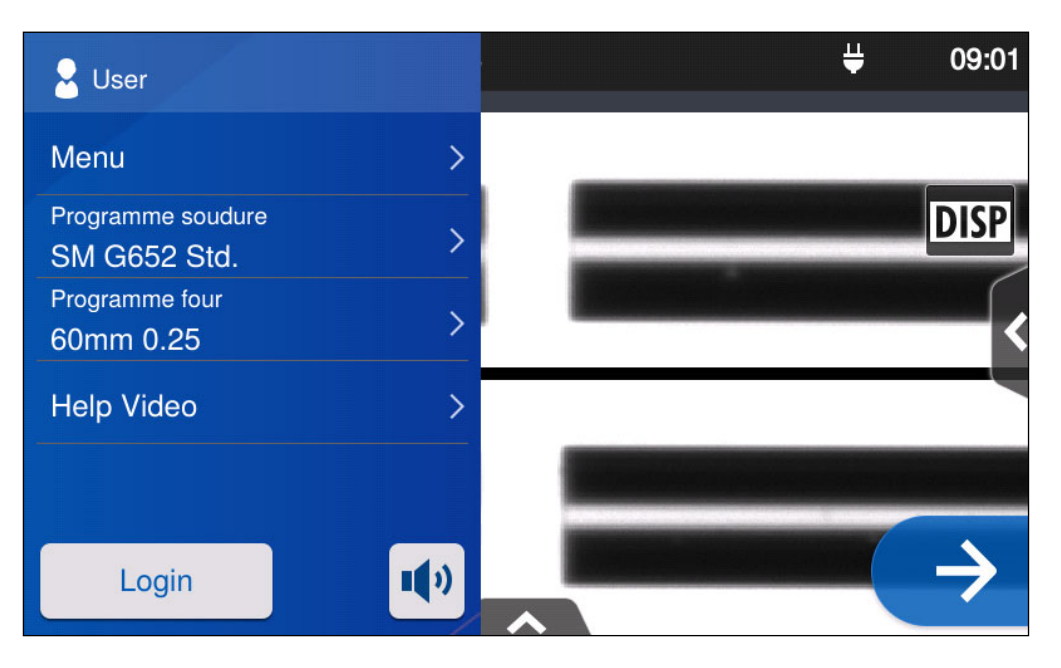

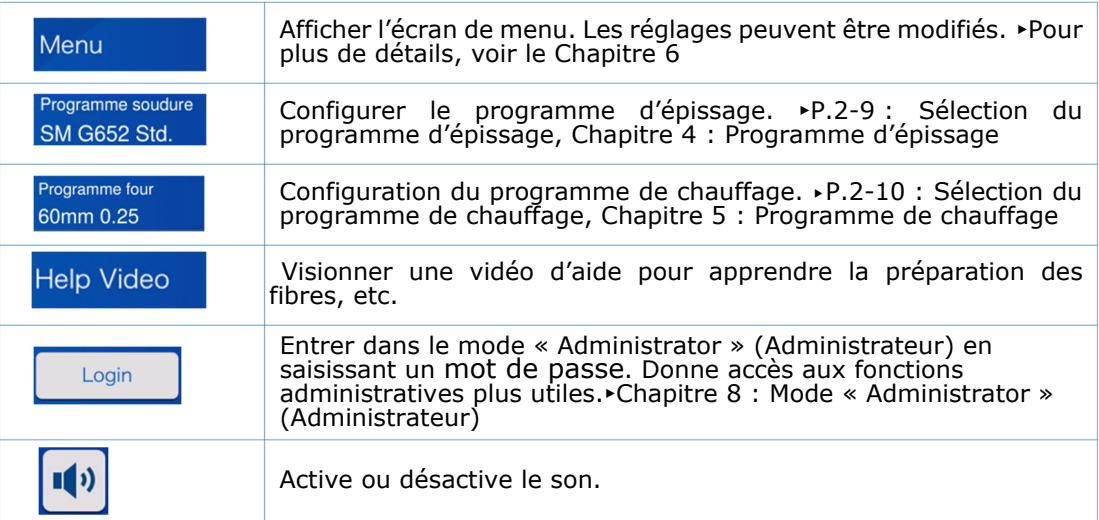

#### **Remarque spéciale concernant les moniteurs**

Bien que des points brillants ou sombres puissent apparaître sur l'écran, ceci étant une caractéristique unique et inhérente aux écrans à cristaux liquides, ceci ne constitue pas ou n'implique pas un défaut de la machine.

Ce chapitre décrit les opérations d'épissage de base à l'aide de la soudeuse optique à fusion.

# ❚ **Préparation pour l'épissage**

Avant l'épissage, préparer tous les éléments nécessaires à l'opération. Ensemble T-402S de base

- **・**Pince à dénuder **・**Cliveuse
- **・**Manchons de protection d'épissure\*
- **・**Lingettes non pelucheuses
- 
- **・**Alcool pur (plus de 99 %)

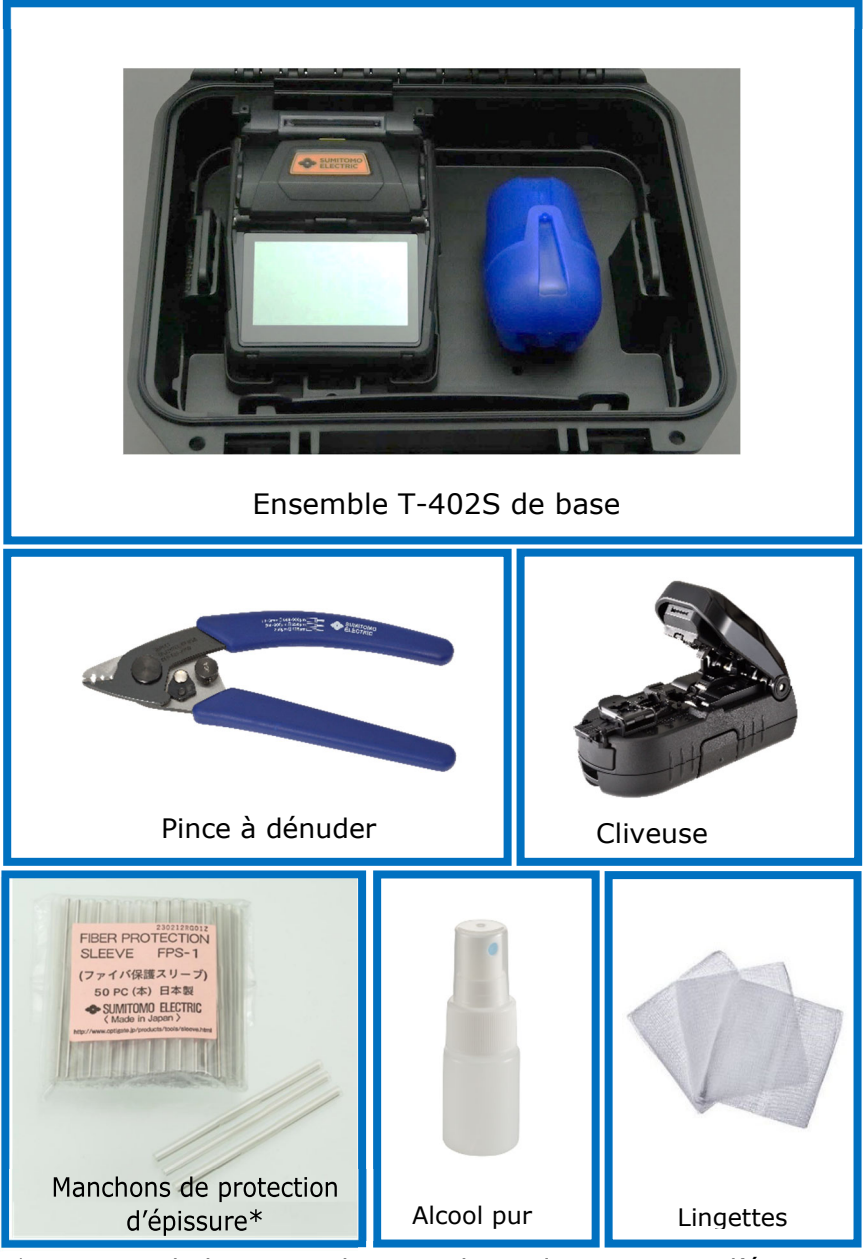

\*Noter que la longueur des manchons de protection d'épissure varie en fonction de la longueur de clivage. ▸P.5-2

# ❚ **Procédures d'utilisation de la soudeuse**

Un résumé des étapes nécessaires pour faire une épissure avec la soudeuse optique à fusion est donné ci-dessous. Pour plus d'informations sur chaque étape, consulter la page correspondante indiquée ci-dessous.

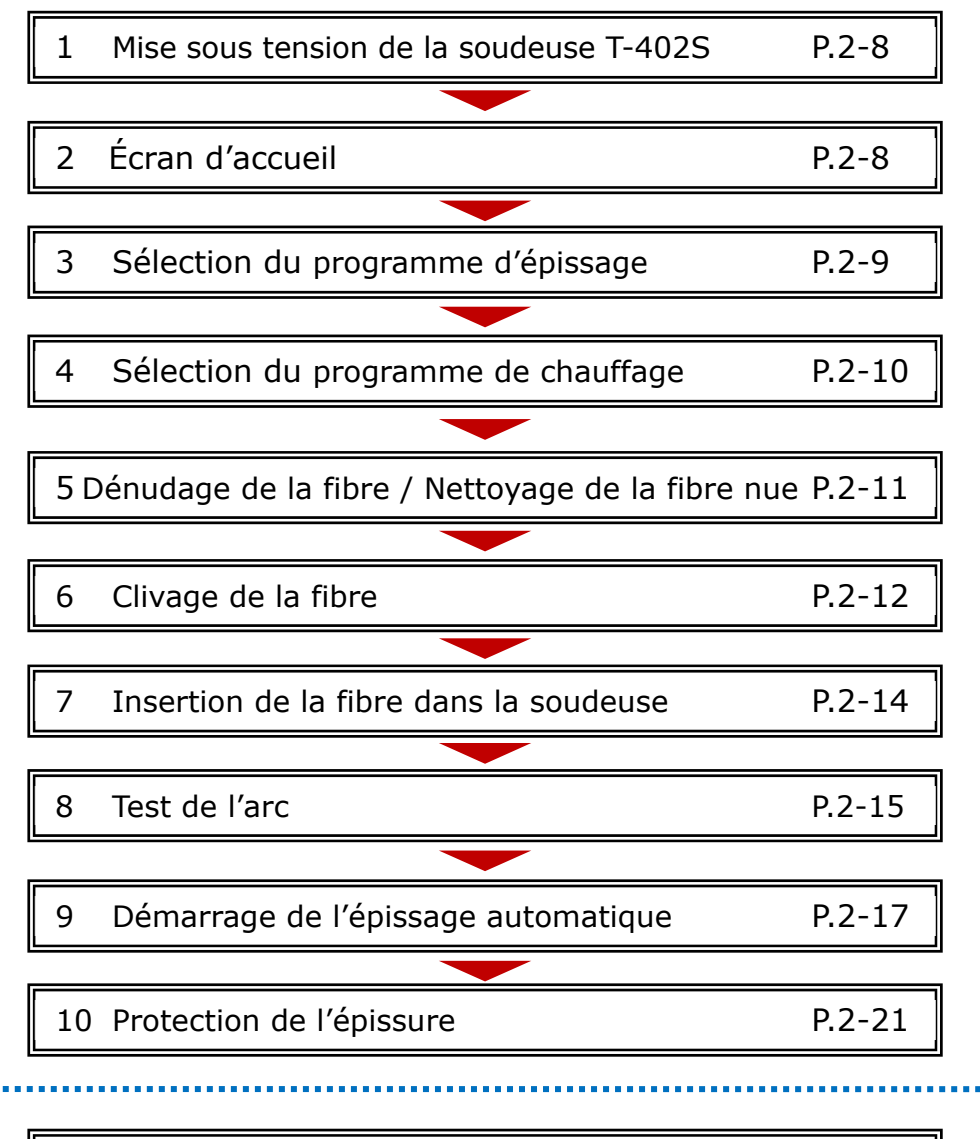

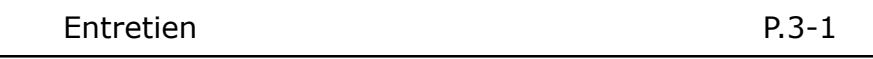

# ❚ **Préparation de l'alimentation**

La soudeuse T-402S est alimentée par un adaptateur secteur ou une batterie.

### **Fonctionnement sur secteur**

Brancher l'adaptateur secteur (ADC-15) sur la soudeuse T-402S lors de l'utilisation de la soudeuse sur le secteur.

#### *Branchement*

Insérer le câble d'alimentation dans la prise de l'adaptateur secteur.

Connecter le cordon de sortie de l'adaptateur secteur à la prise d'entrée de courant continu de la soudeuse T-402S.

Entrée de courant continu

- 1. Vérifier la tension de l'adaptateur secteur avant l'utilisation. S'assurer que l'adaptateur secteur est relié à la terre en utilisant un câble d'alimentation avec une prise de terre.
- Précaution
- 2. La fonction de sécurité peut s'activer lors de la détection d'une tension ou d'une fréquence située au-delà des spécifications de l'adaptateur secteur, ce qui provoquera l'arrêt de l'adaptateur secteur.

2-3

Dans ce cas, il sera nécessaire d'acheter un adaptateur secteur neuf. Contacter notre centre de maintenance.

3. Placer l'adaptateur secteur à un endroit approprié afin de pouvoir débrancher immédiatement le câble d'alimentation en cas d'urgence.

## **Fonctionnement sur batterie**

Installer la batterie (BU-17) dans le compartiment de la soudeuse T-402S comme décrit ci-dessous.

Éteindre la soudeuse et débrancher l'adaptateur secteur de celle-ci avant d'installer et de retirer la batterie.  $\blacktriangleright$ P.2-5 « Charge de la batterie »

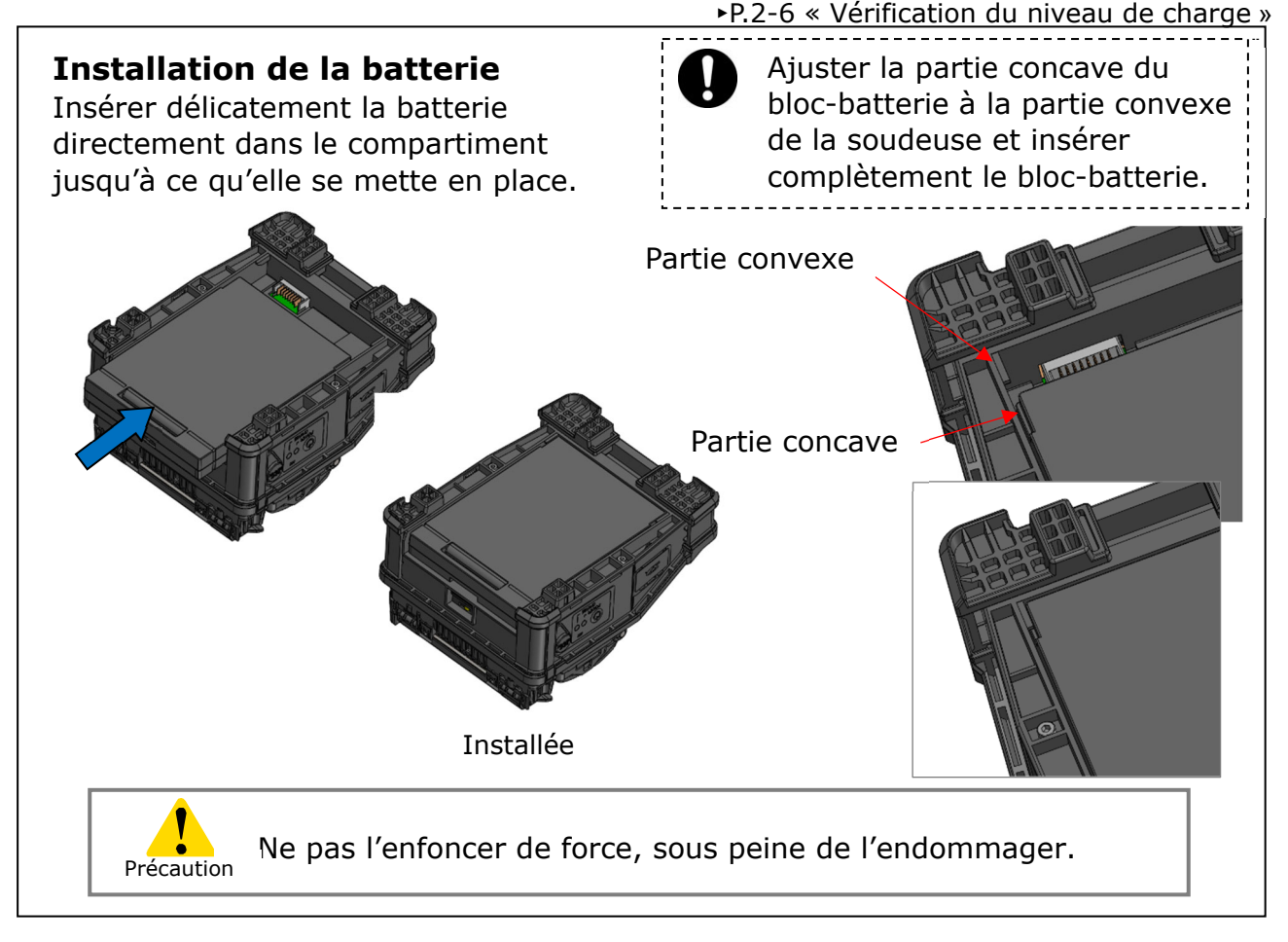

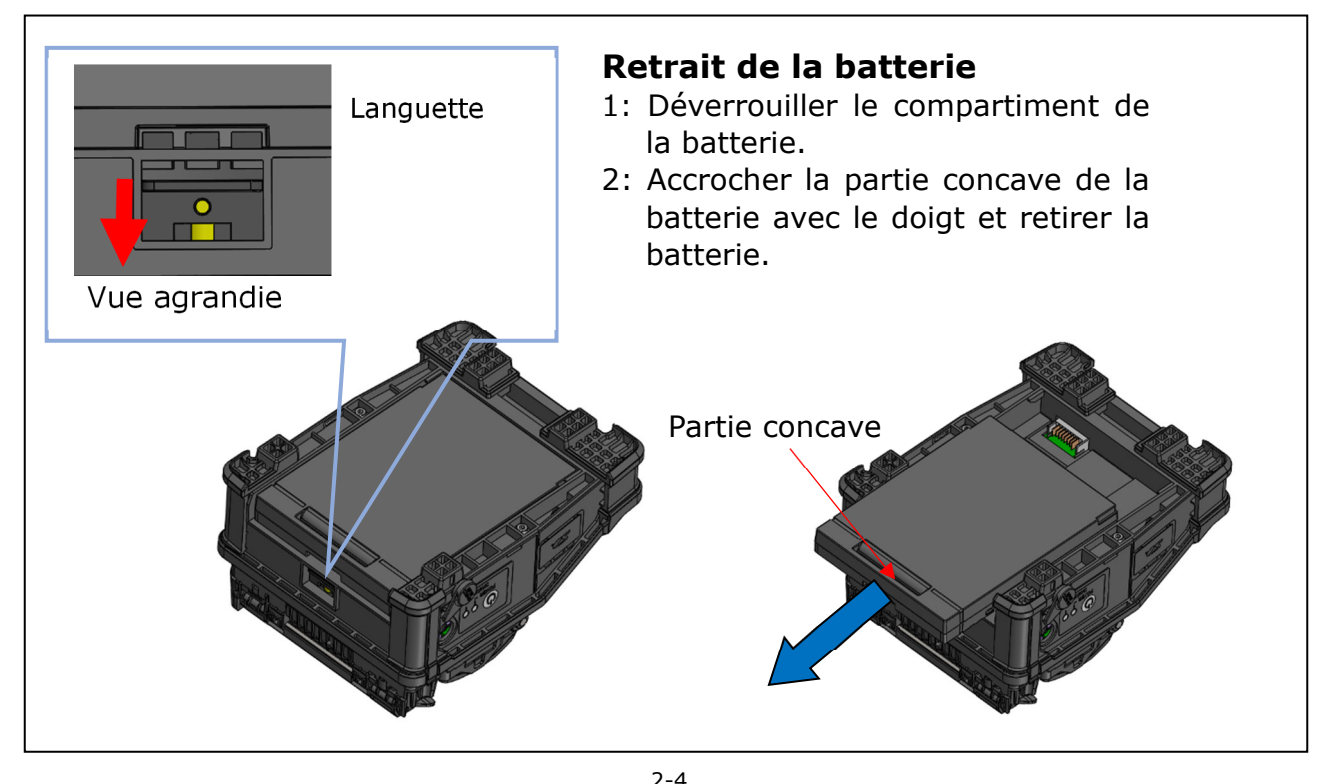

# **2. Opération d'épissage de base**

### ■**Charge de la batterie**

### • **Charger la batterie avant de l'utiliser pour la première fois. (La batterie n'est pas complètement chargée avant l'expédition.)**

- **1**: Insérer la batterie dans la soudeuse T-402S.
- **2**: Brancher l'adaptateur secteur sur la soudeuse T-402S.
- **3**: La LED (orange) située à côté de la prise d'entrée CC clignote et la charge est lancée
- **4**:Il faut normalement 4 heures pour effectuer une charge complète, le temps de recharge varie en fonction de la capacité restante de la batterie. La LED (orange) cesse de clignoter et s'allume continuellement lorsque la charge est terminée.

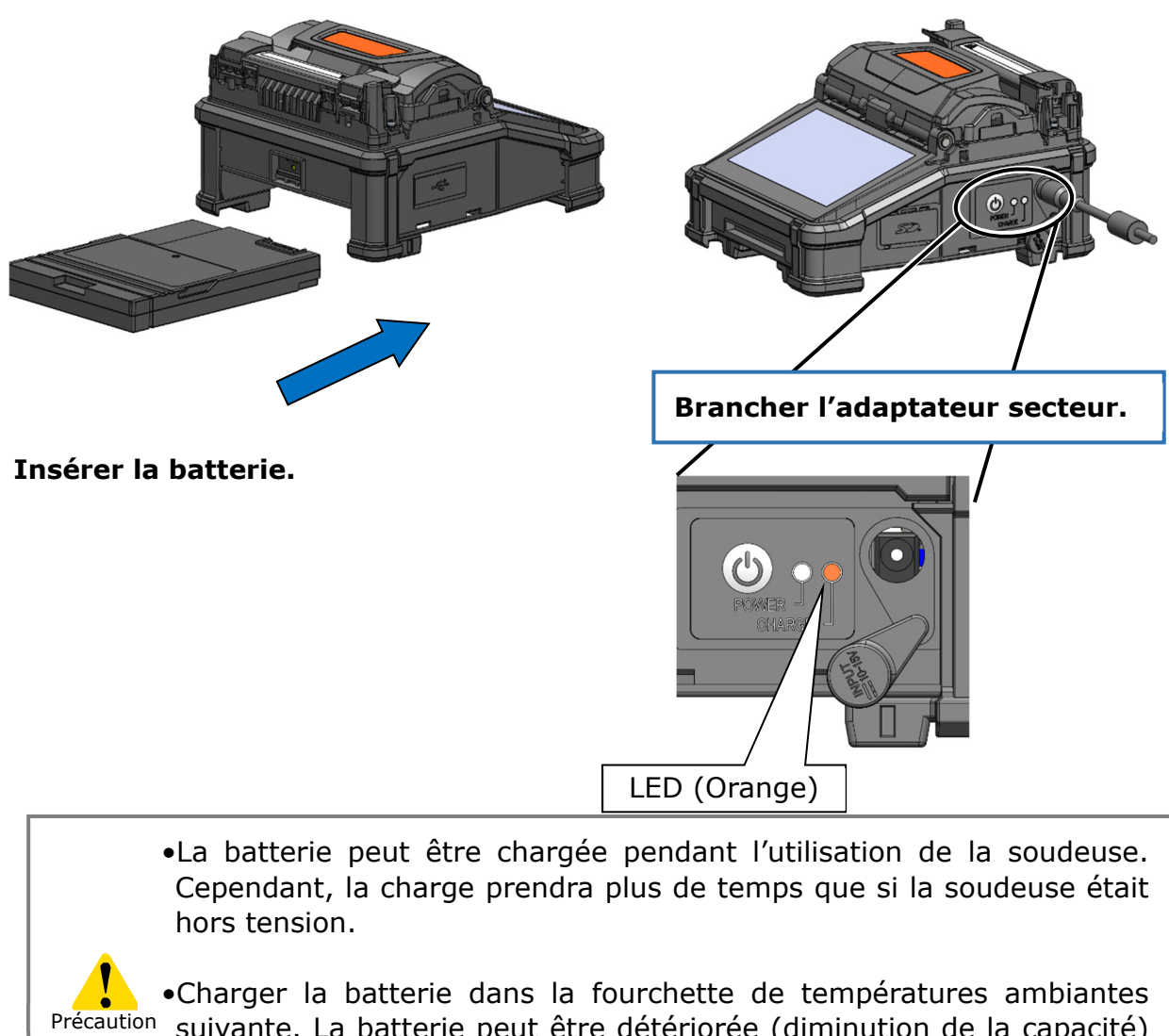

Précaution suivante. La batterie peut être détériorée (diminution de la capacité) si elle est chargée à des températures situées hors de l'étendue acceptable.

**\* Plage de températures pour la charge : 0 °C ~ + 40 °C** 

 $2 - 5$ 

# **2. Opération d'épissage de base**

### ■**Vérification du niveau de charge**

### **・Vérification du niveau de charge sur l'écran**

Le niveau de charge de la batterie est également affiché sur l'écran tactile.

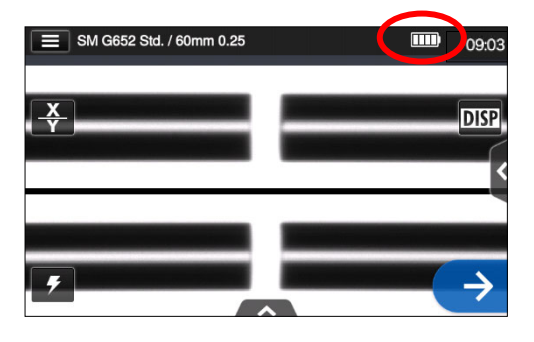

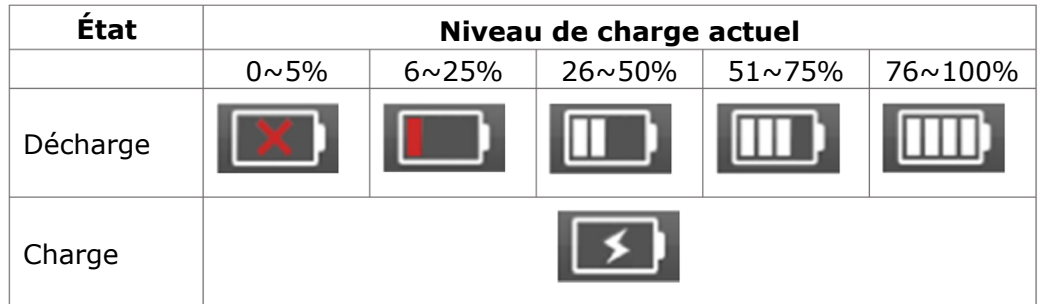

S'assurer de charger la batterie avant utilisation si le niveau de la batterie est faible.

# **Précautions relatives à la batterie**

- La batterie est considérée comme un consommable. Les charges/décharges répétées diminuent la durée de vie de la batterie.
- Entreposer la batterie dans la fourchette de températures suivante. Le nonrespect de cette consigne pourrait entraîner une détérioration des performances. \*Plage de températures d'entreposage de la batterie :
	- **-20 °C ~ + 50 °C** (si entreposée pendant moins de 1 mois)
	- **-20 °C ~ + + 40 °C** (si entreposée pendant moins de 3 mois)
	- **-20 °C**  $\sim$  **+ + 20 °C** (si entreposée pendant moins de 1 an)
- Ne pas utiliser ou entreposer la batterie à des températures élevées, par exemple ne pas l'exposer à la lumière directe du soleil, ou la laisser dans une voiture par temps chaud. Ceci pourrait provoquer une fuite du liquide de la batterie.
- Si la batterie ne doit pas être utilisée pendant une longue période, la recharger une fois tous les 6 mois.
- Lors de périodes de non-utilisation de la soudeuse, retirer la batterie de celle-ci.

## Quand doit-on remplacer la batterie?

Lorsque le nombre de cycles d'épissage effectués avec une batterie complètement chargée diminue de manière significative, il est nécessaire d'acheter une nouvelle batterie.

Contacter notre centre de maintenance ou suivre les réglementations locales pour se débarrasser des batteries usagées.

• Il peut s'écouler 30 minutes environ avant que la batterie ne passe en mode de charge rapide.

Patienter un peu après avoir commencé une charge.

## ● **Fonctionnement sur courant continu (batterie de voiture)**

Le câble de batterie de voiture PC-V25 (option) est nécessaire pour faire fonctionner la soudeuse en courant continu (sur une batterie de voiture). Contacter un représentant commercial.

2-7

# **2. Opération d'épissage de base**

# ❚ **Épissage de fibre optique**

### ● **Mise sous/hors tension de la soudeuse**

### ■**Mise sous tension de la soudeuse**

- 1 : S'assurer que les électrodes sont correctement installées dans la soudeuse.
- 2 : Insérer la prise du câble de sortie de l'adaptateur secteur dans la borne d'entrée de courant continu de la soudeuse.
- 3 : Appuyer sur la touche d'alimentation  $\left( \Phi \right)$  pendant plus de 1 seconde pour mettre la soudeuse sous tension.

Chaque moteur de la soudeuse est initialisé après la mise sous tension, puis l'écran d'accueil est affiché après quelques secondes.

Si l'on appuie sur la touche d'alimentation juste après avoir connecté le câble d'alimentation au module d'alimentation, il est possible que quelques secondes s'écoulent jusqu'à ce que la soudeuse s'allume.

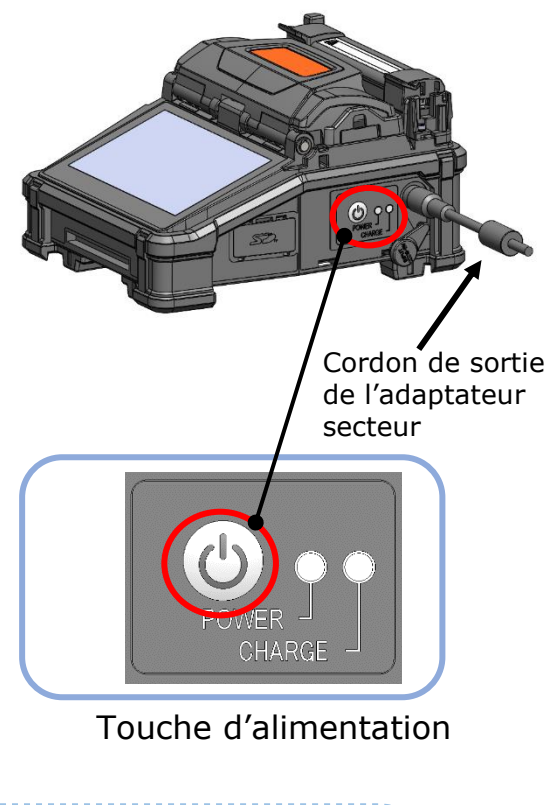

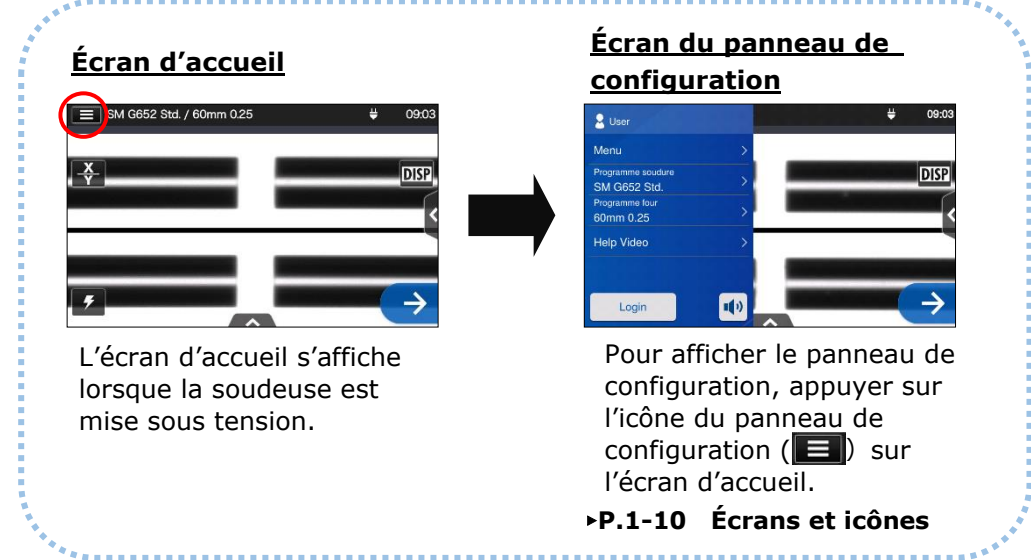

### ■**Mise hors tension de la soudeuse**

Appuyer sur la touche d'alimentation ( $\bigcirc$ ) pendant plus de 1 seconde pour mettre la soudeuse hors tension.

# Sélection du programme d'épissage

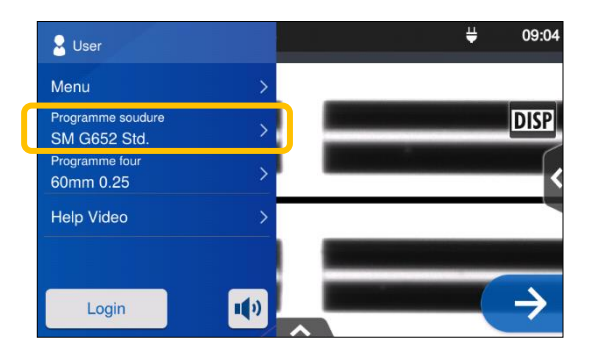

1: Appuyer sur le nom du programme d'épissage dans le panneau de configuration.

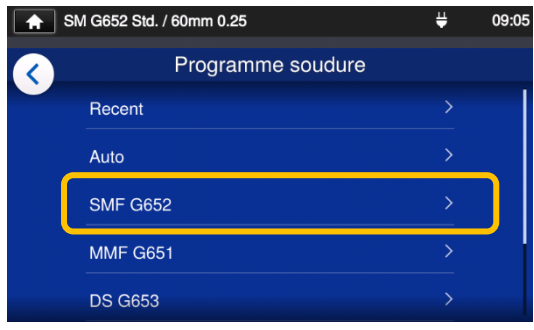

### **Écran « Splice Program » (Programme d'épissage)**

2 : Sélectionner une catégorie de fibre.

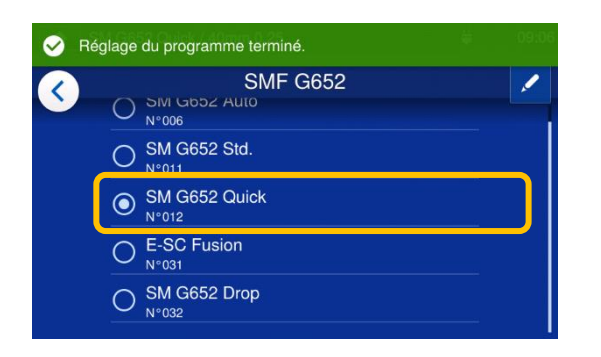

3 : Appuyer sur le programme d'épissage souhaité.

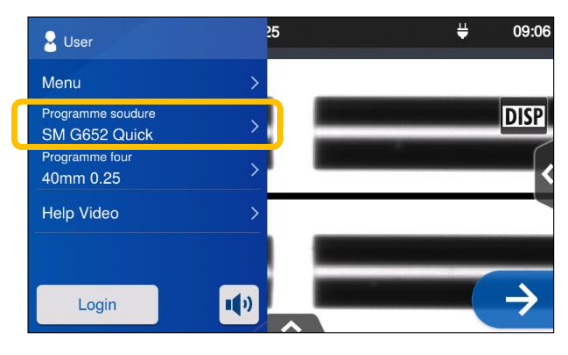

4 : Le programme d'épissage est modifié.

- P.4-1, P.4-2 Liste des programmes d'épissage
- ▸ P.4-3 Personnalisation du programme d'épissage

# **Sélection du programme de chauffage**

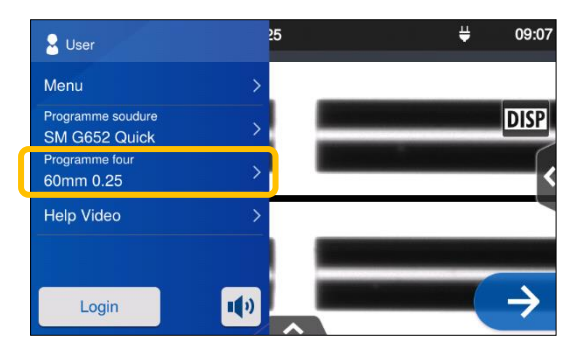

1: Appuyer sur le nom du programme de chauffage dans le panneau de configuration.

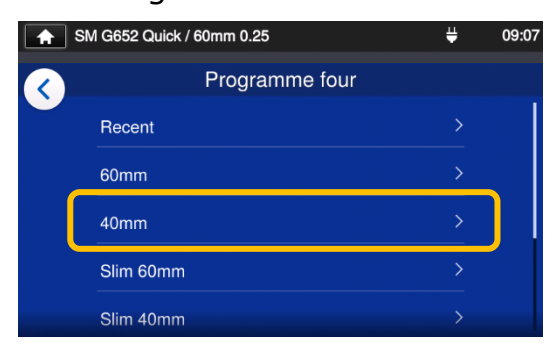

### **Écran « Heater Program » (Programme four)**

2: Sélectionner un type de manchon de protection.

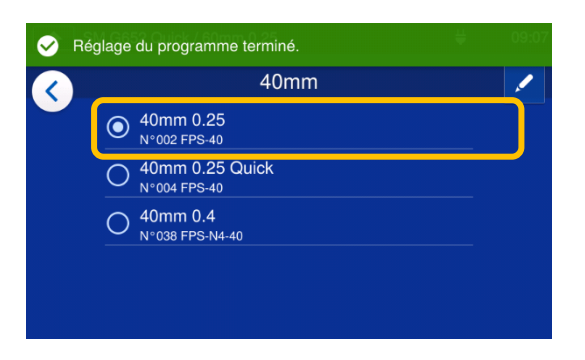

3 : Appuyer sur le programme de chauffage souhaité.

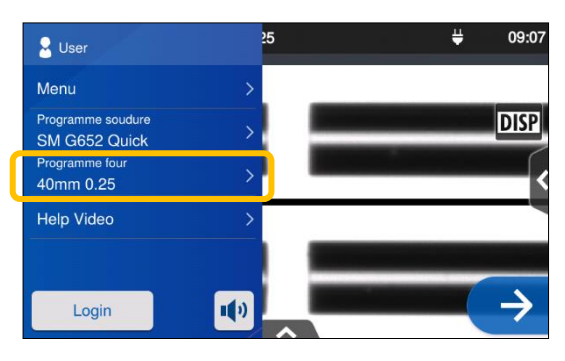

4 : Le programme de chauffage est modifié.

- ▸ P.5-1, P.5-2 Liste des programmes de chauffage
- ▸ P.5-3 Personnalisation du programme de chauffage

# **2. Opération d'épissage de base**

### ● **Dénudage de la fibre / Nettoyage de la fibre nue**

- 1: Nettoyer soigneusement le revêtement de la fibre pour enlever le gel et autres salissures.
- 2: Retirer le revêtement de la fibre sur environ 30 à 40 mm à l'aide d'une pince à dénuder. (Un exemple illustre l'utilisation de la pince à dénuder Sumitomo JR-M03, et la longueur de dénudage indiquée cidessous s'applique à tous les outils à dénuder. Si un autre modèle est utilisé, consulter le mode d'emploi correspondant.))
	- \* Si la longueur de dénudage est trop longue, la cliveuse ne pourra pas collecter les chutes de coupe dans le collecteur prévu à cet effet.

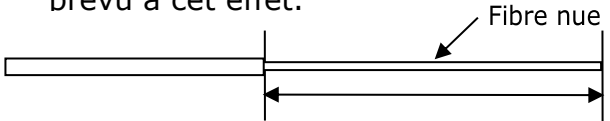

Longueur de dénudage = Env. 30 à 40 mm

Utiliser la bonne encoche de la pince en fonction du diamètre du revêtement de la fibre.  $\rightarrow$  Voir la figure <1>.

- 3: Répéter le processus de dénudage pour l'autre fibre.
- 4: Nettoyer la fibre nue maintenant dénudée avec une lingette non pelucheuse humidifiée avec de l'alcool pur. Tirer la fibre nue à travers la lingette repliée autour de la fibre. Faire pivoter la fibre de 90 degrés pour éliminer tout résidu de revêtement. Ne pas réutiliser une lingette qui a déjà été utilisée.

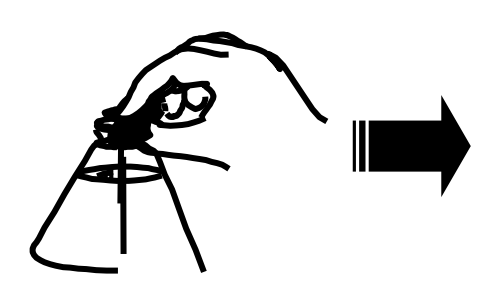

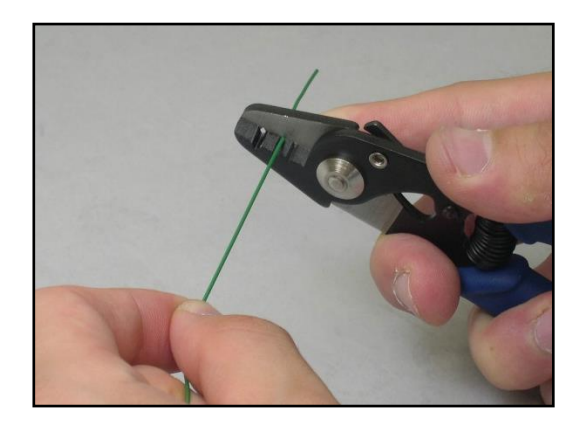

**Garder la fibre extrêmement propre.** (1) Diamètre du revêtement : 1,6 à 3 mm (2) Diamètre du revêtement : 600 à 900 μm (3) Diamètre du revêtement : 250 μm (1) (2) (3)<1> Vérifier le diamètre du revêtement de la fibre. La pince à dénuder JR-M03 enlève environ 25 mm de revêtement par passe. Pour retirer 30 à 40 mm de revêtement de fibre, répéter l'opération de dénudage.

Manchon de protection d'épissure

2-11
#### ● **Clivage de la fibre**

Cliver la fibre. (Un exemple montre l'utilisation de la cliveuse Sumitomo FC-7LS. Les longueurs de clivage décrites ci-dessous sont également applicables à tout outil de clivage. Si un autre modèle est utilisé, consulter le mode d'emploi correspondant.)

**Longueur de clivage applicable : 5 mm à 20 mm (pour un diamètre de revêtement de φ 0,25 m),10 mm à 20 mm (pour un diamètre de revêtement > φ 0,25 m)**

1 : Enfoncer le dispositif coulissant jusqu'à ce qu'il soit verrouillé.

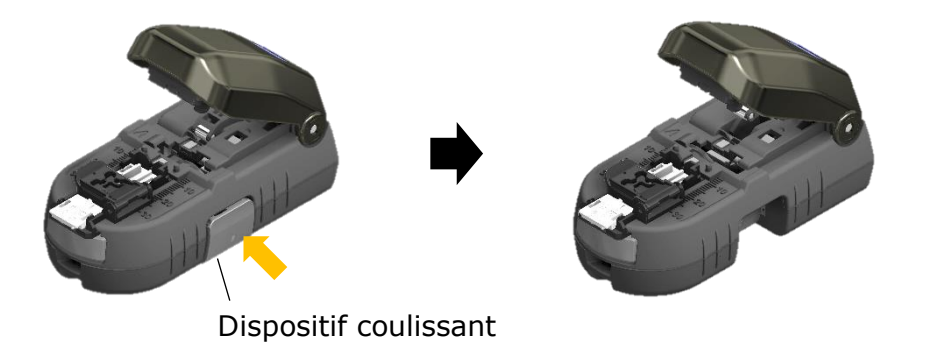

2 : Placer la fibre sur l'adaptateur de fibre simple.

(Déterminer la longueur de coupe souhaitable à votre convenance.)

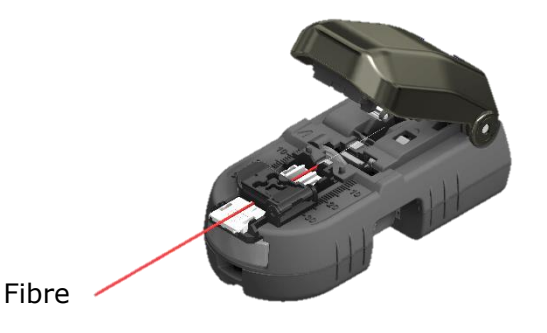

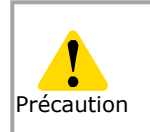

Le bac à fibres collecte les chutes lorsque la longueur de coupe est optimale. Si ce n'est pas le cas, le bac à fibres risque de ne pas collecter correctement les chutes.

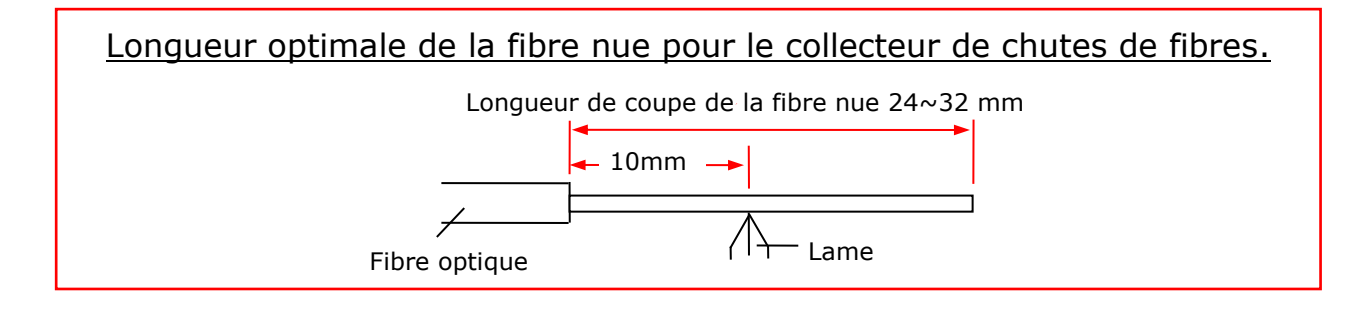

3: Fermer le couvercle. Le dispositif coulissant est repoussé automatiquement. La fibre est clivée.

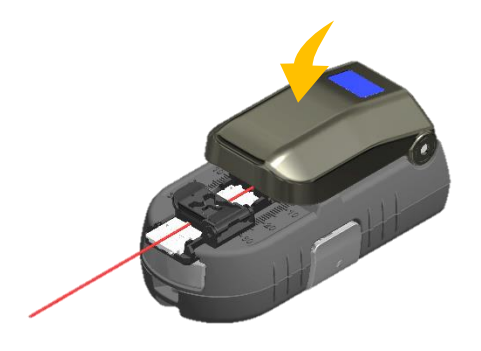

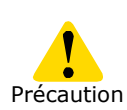

Ne pas placer de doigt à l'endroit où le dispositif coulissant est repoussé. Le dispositif coulissant peut heurter le doigt et provoquer une blessure.

4: Ouvrir le couvercle. Une chute de fibre est collectée automatiquement. Le processus de clivage est terminé.

Retirer la fibre coupée de l'adaptateur de fibre simple.

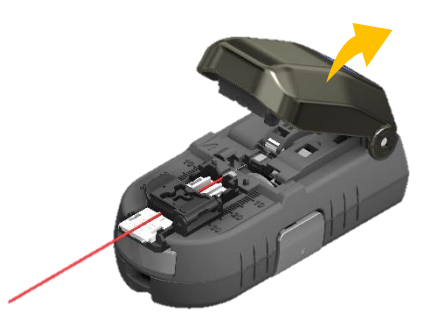

1 : Ne pas renettoyer la fibre après le clivage.

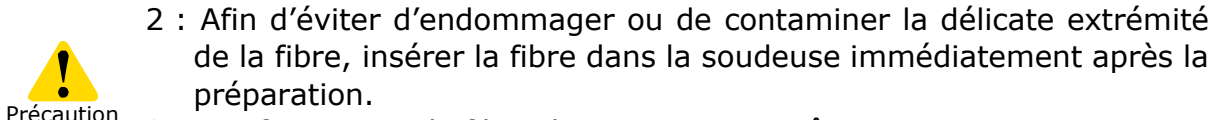

3 : Les fragments de fibre de verre sont extrêmement coupants. Manipuler avec précaution.

Rainure en V

## ● **Insertion de la fibre dans la soudeuse**

1: Ouvrir le capot et le clapet de la pince de maintien du revêtement de fibre.

- 2: Placer la fibre dans la soudeuse de sorte que l'extrémité de la fibre se trouve entre le bord de la rainure en V et les électrodes.
- 3: Fermer le clapet de la pince de revêtement de fibre.

S'assurer que la tranche de l'extrémité de la fibre n'entre pas en contact avec quelque surface que ce soit.

- 4: Répéter les étapes 2 à 4 pour l'autre fibre.
- **X** MONSTRAY

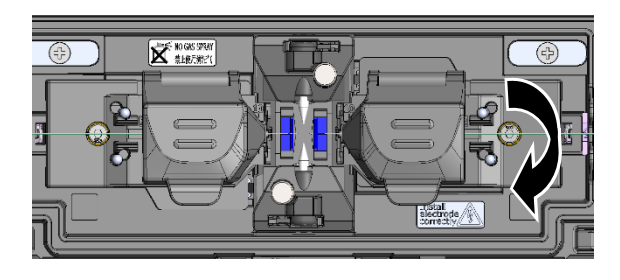

- 5: Fermer le capot.
- 6: Démarrer un test d'arc ou le processus d'épissage.

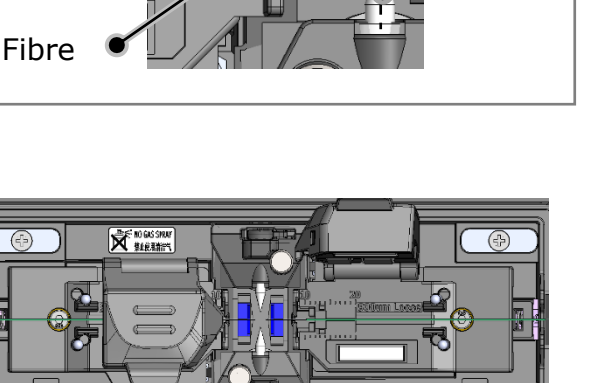

Électrode

#### ● **Test d'arc**

L'épissage par fusion est un procédé de fusion et de connexion du point de fibre optique par la chaleur produite par une décharge électrique. Étant donné que les conditions optimales d'arc sont différentes en fonction de l'environnement (pression atmosphérique et température) et de l'état des électrodes (usure et accumulation de verre) et des fibres optiques (fabricant et SMF / MMF, etc.), la production d'un arc optimum est essentielle pour créer une épissure à perte faible. Effectuer un test d'arc avant d'épisser avec un programme d'épissage standard tel que«SM G652 Std.».

Le Mode Auto qui est incorporé dans la soudeuse T-402S analyse automatiquement puis calibre une puissance d'arc à chaque épissage. Normalement, il n'est pas nécessaire d'effectuer un test d'arc. Cependant, **le test d'arc doit être effectué dans les situations suivantes** :

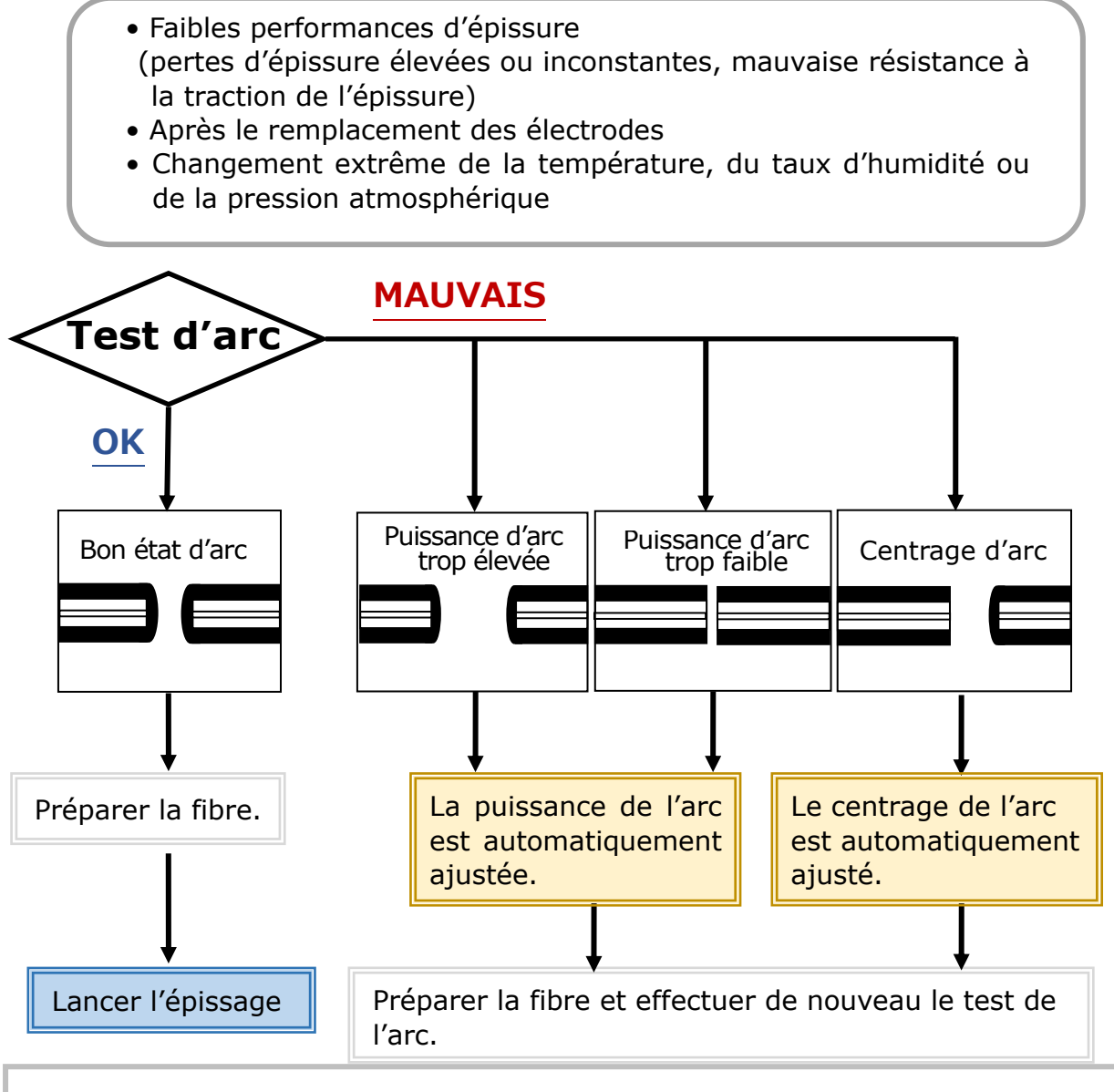

Le réglage du niveau de puissance de l'arc est mémorisé même si la soudeuse est éteinte.

## ■**Procédure de test de l'arc**

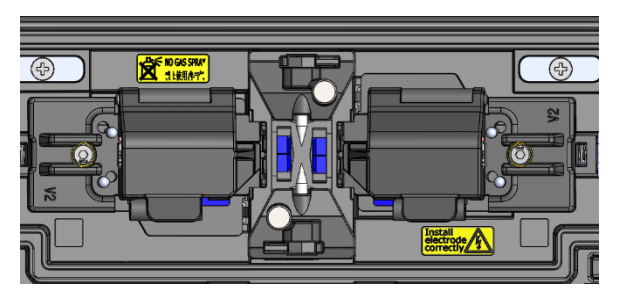

- 1: Comme mentionné dans les pages précédentes, installer une fibre préparée. (Le revêtement est dénudé et la fibre est clivée.)
- ▸P.2-14 Insertion de la fibre dans la soudeuse

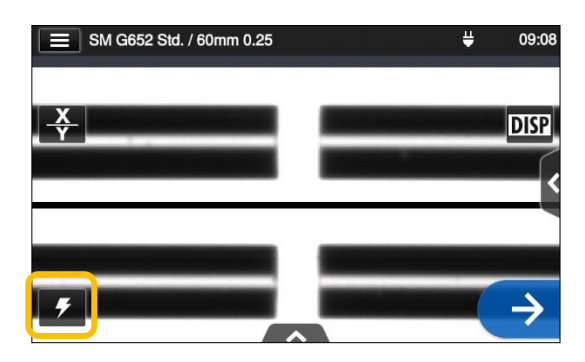

2: Appuyer sur l'icône de test d'arc  $\sqrt{2}$ 

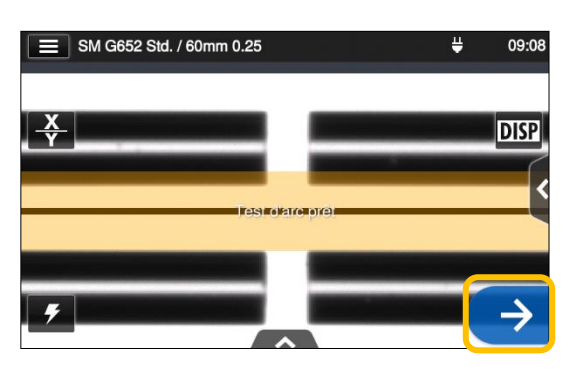

3: Une fois que « Arc Test Ready » (Test d'arc prêt) apparaît, appuyer sur l'icône Entrer et de l'écran ou sur la touche Entrer  $\Theta$  de la machine. Le test d'arc débute.

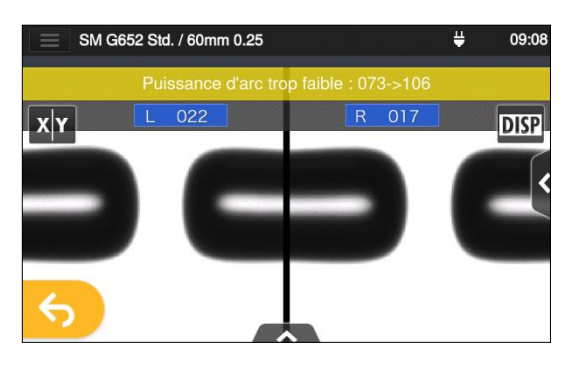

4: La distance de fusion des fibres gauche et droite et la position de centrage de l'arc qui sont mesurées par traitement d'image s'affichent sur l'écran. (La valeur de la position de centrage de l'arc n'est affichée que si la position est décalée.)

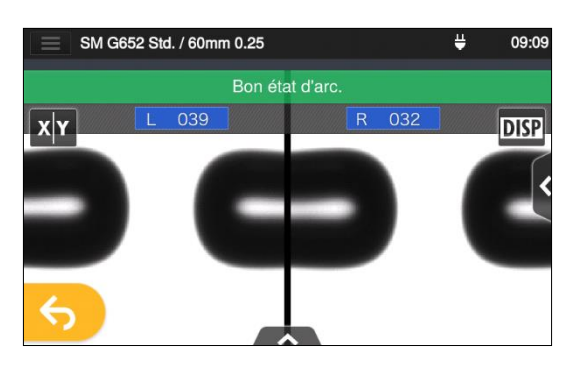

5: Une fois que « Good arc state » (Bon état d'arc) est affiché, commencer la procédure de préparation de la fibre pour effectuer une épissure.

Si « Arc Power Too Weak » (Puissance d'arc trop faible), « Arc Power Too Strong » (Puissance d'arc trop élevée) ou « Arc Center » (Centrage d'arc) s'affiche, préparer à nouveau la fibre et répéter le test jusqu'à ce que « Good arc state » (Bon état d'arc) s'affiche. (Se reporter à la page précédente.)

## ● **Démarrage de l'épissage automatique**

#### **Voici un résumé des procédures d'épissage.**

- 1 : Enfiler un manchon de protection sur la fibre.
- 2 : Dénuder le revêtement de la fibre et nettoyer La fibre. Si un test d'arc a été effectué, préparer la fibre à nouveau.
- ▸ P.2-11 Dénudage de la fibre
- ▸ P.2-12 Clivage de la fibre

S'assurer de glisser le manchon de protection d'épissure sur l'une des fibres avant de dénuder et de cliver les fibres. Le manchon de protection d'épissure ne peut pas être installé après l'épissage.

3 : Placer une fibre préparée dans la pince de revêtement de fibre de la soudeuse optique à fusion. (▸P.2-14) Appuyer sur l'icône Entrer  $(\rightarrow)$  pour lancer l'épissage.

#### ■**Effectuer une épissure**

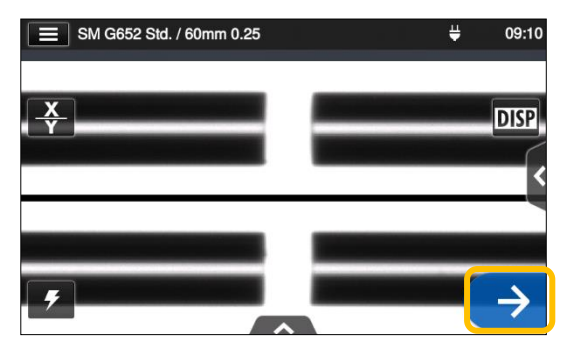

1: Appuyer sur l'icône Entrer  $( \rightarrow ).$ 

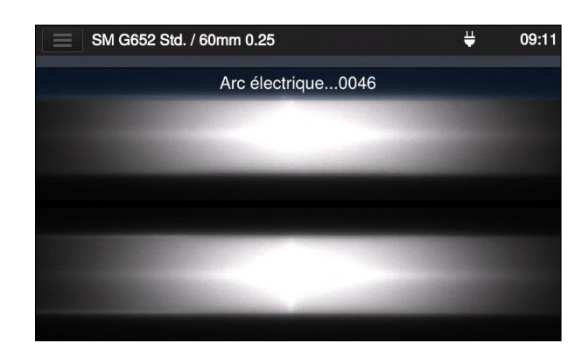

3: L'arc est généré.

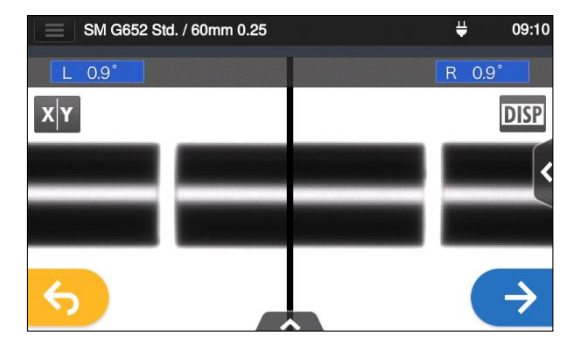

2: Inspection de la tranche de la fibre et de la poussière.

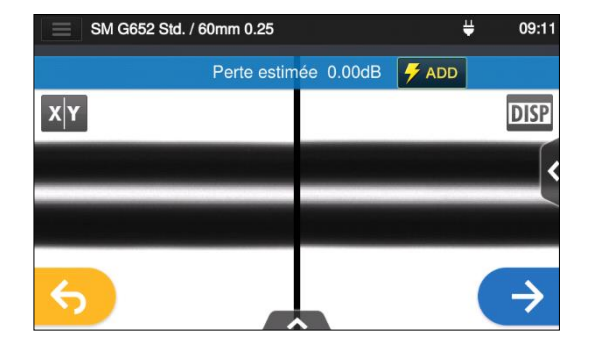

4: La perte estimée est affichée.

**Une fois le processus d'épissage terminé : P.2-18**

- **▸Vérification de l'image et des données d'épissage ▸Causes possibles d'échec d'épissage et résolution** 
	- **de problèmes P.2-19**
	- **▸Test d'épreuve P.2-20**

## ■ **Vérification de l'image et des données d'épissage**

Il est possible de vérifier et d'enregistrer l'image et les données d'épissage à l'étape de pause d'arc ou après l'épissage.

Appuyer sur l'icône du panneau de configuration  $(\sqrt{2})$ . Il est possible d'effectuer les actions suivantes.

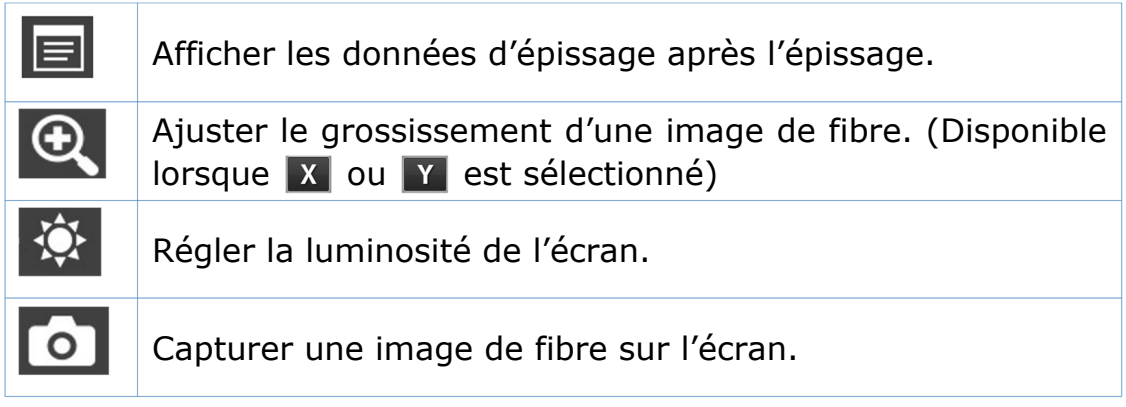

#### **Vérifier les données d'épissage et ajouter un mémo**

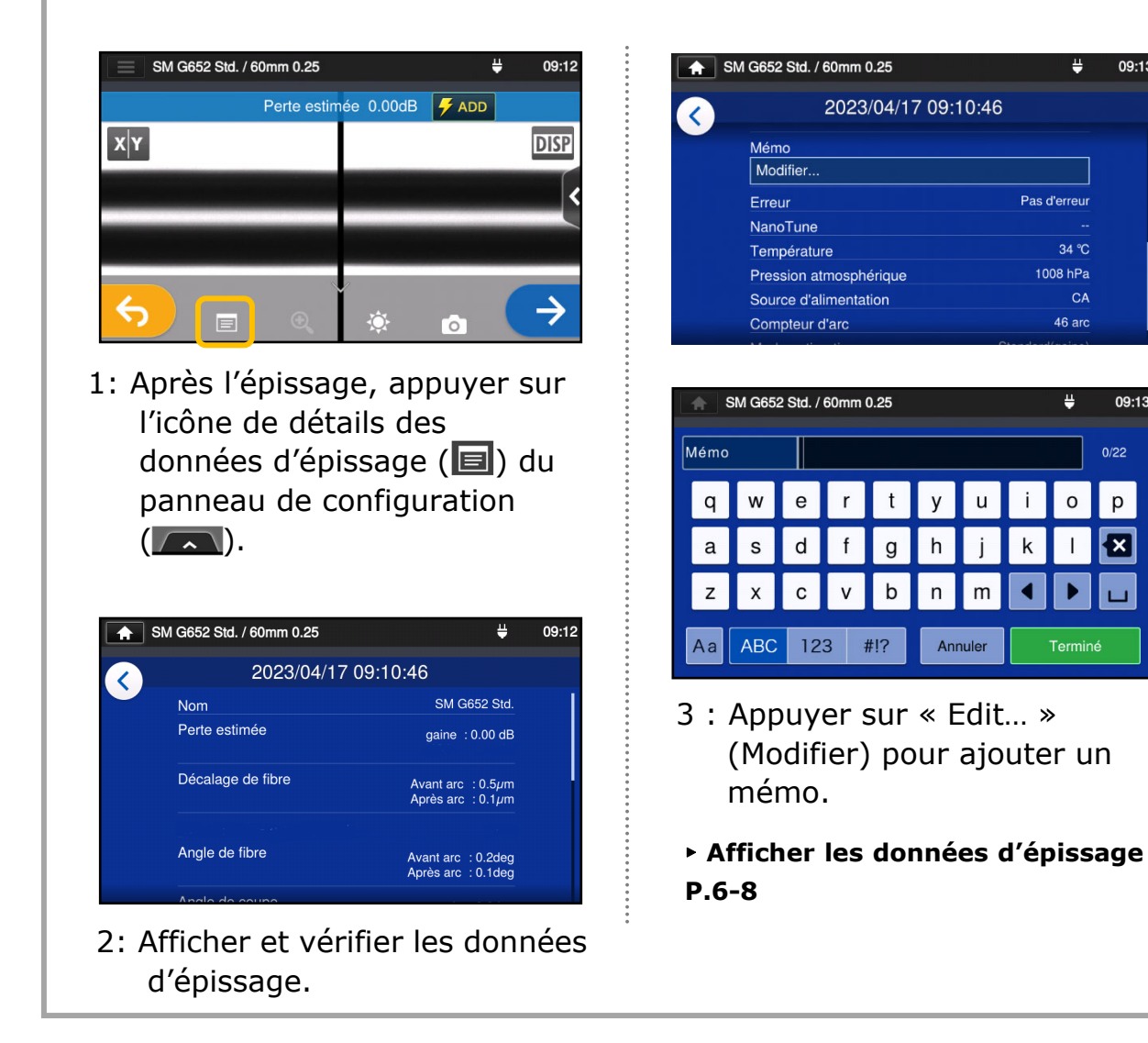

09:13

 $0/22$ 

p

冈

#### ■ **Causes possibles d'échec d'épissage et résolution de problèmes**

Effectuer un contrôle visuel du point d'épissure affiché sur l'écran. Si les symptômes ci-dessous apparaissent ou si une perte estimée est trop élevée, lire les informations de résolution de problème pour le symptôme constaté et recommencer les procédures d'épissage depuis le début

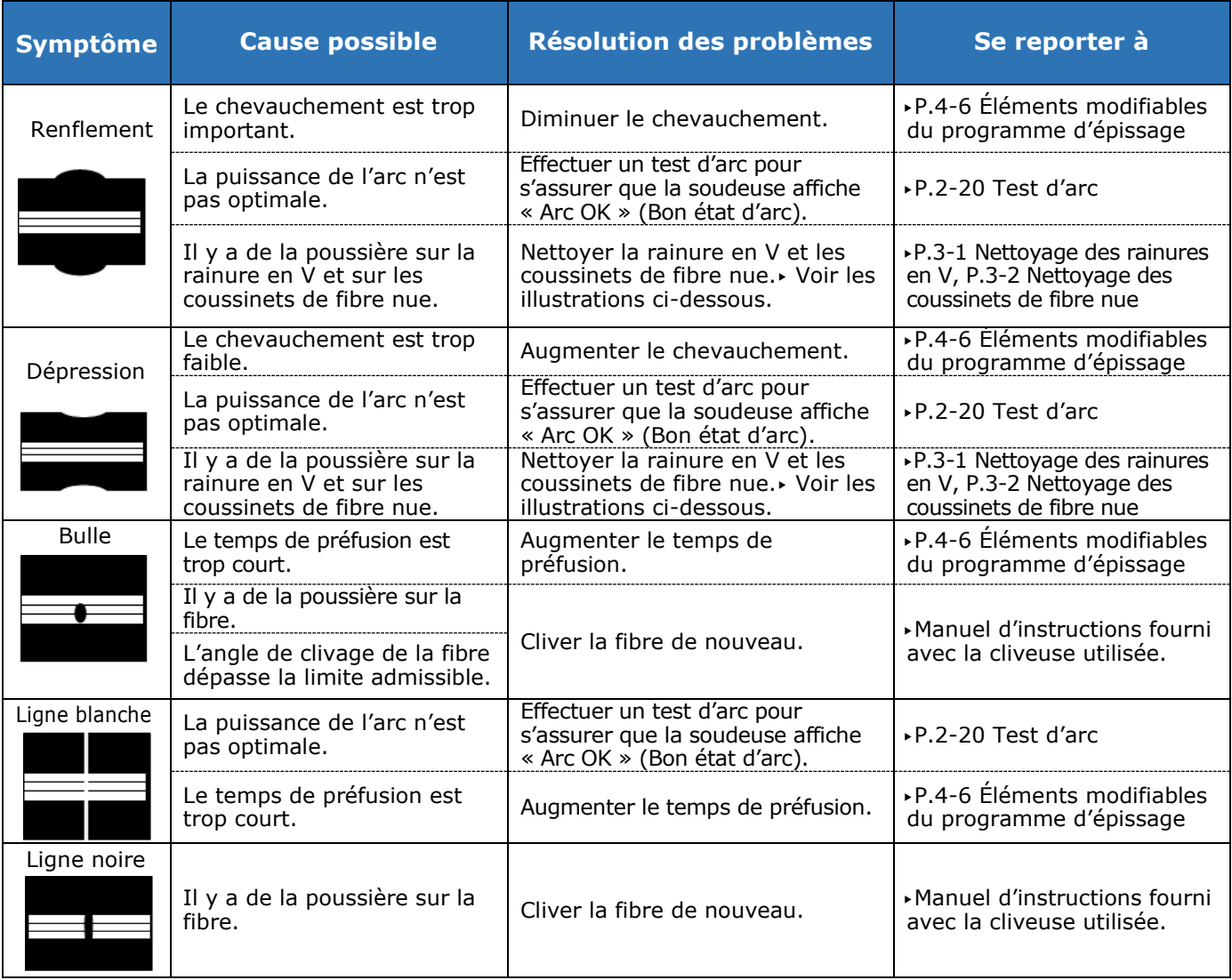

#### **Nettoyer la rainure en V et les coussinets de fibre nue**

Rainure en V

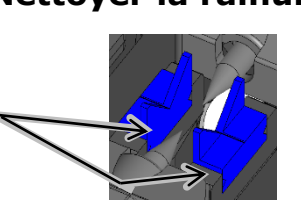

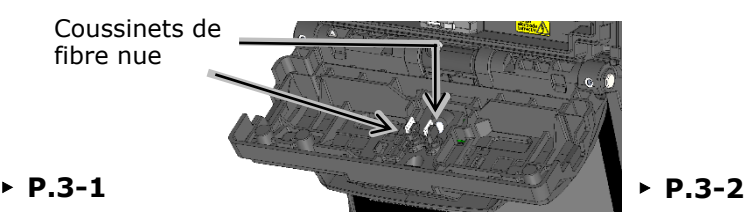

Une ligne blanche, noire ou verticale apparaît au point de jonction lorsque des fibres MMF, des fibres dissemblables ou des fibres de diamètres différents sont épissées. Mais cela n'affecte pas la qualité de l'épissure, comme la perte d'épissure, la résistance à la traction, etc.

#### ● **Test d'épreuve**

Une fois l'épissage par fusion terminé, la soudeuse effectue un test d'épreuve pour vérifier la résistance à la traction de l'épissure.

Ouvrir le capot ou appuyer sur l'icône Entrer pour lancer le test d'épreuve. (Une fois lancé, le test d'épreuve ne peut pas être annulé.)

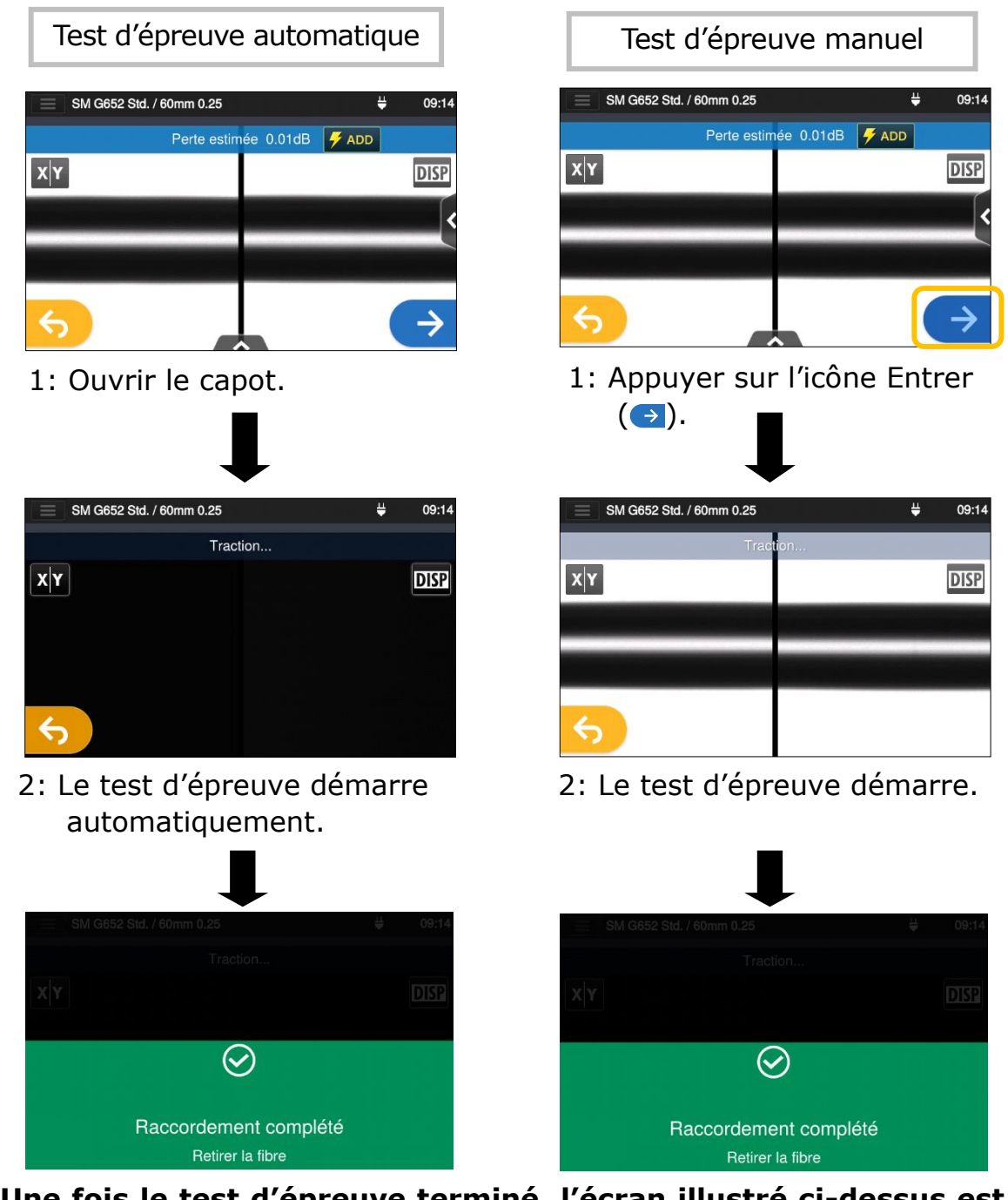

**Une fois le test d'épreuve terminé, l'écran illustré ci-dessus est affiché.** ▶Passer au processus de chauffage. Voir la page suivante.

Veiller à maintenir les fibres épissées bien droites. Ne pas plier une fibre. Cela pourrait rompre la fibre et entraîner une perte de fiabilité de la fibre sur le long terme.

#### ● **Protection de l'épissure**

1: Ouvrir le couvercle du four.

- 2: Ouvrir le capot et les pinces de maintien de revêtement de fibre. Sortir la fibre épissée. Ne pas la fléchir ou la plier. Glisser le manchon de protection  $(\text{P}$ .2-17  $\rightarrow$  ) au centre de l'épissure.
- 3: Tout en appliquant une légère tension sur les fibres gauche et droite, les abaisser dans le four. Le couvercle du four se ferme en conséquence.

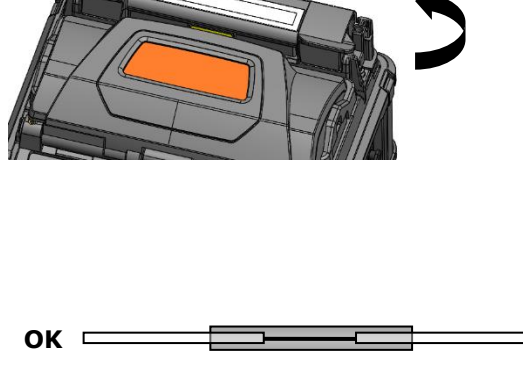

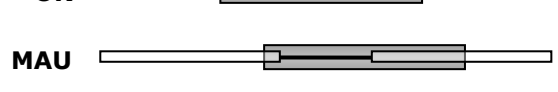

**Marquage du centre du four**

# 40mm

Lors de l'introduction de la fibre dans le four, utiliser les repères placés sur le four comme référence.

4: Appuyer sur l'icône de chauffage  $(\Box)$ . Le cycle de chauffage est lancé. Pour interrompre en cas de besoin le processus de chauffage, appuyer de nouveau sur l'icône de chauffage  $(\mathbb{H})$ .

> Si le démarrage automatique de chauffage est activé, le chauffage démarre automatiquement lorsque la fibre est introduite dans le four.

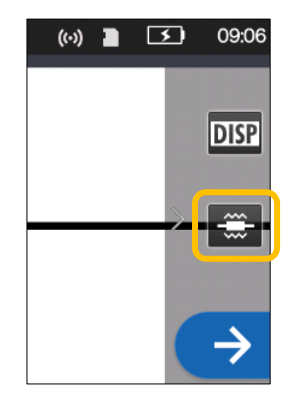

5: La barre de progression du chauffage indique la progression du cycle de chauffage. La soudeuse émet un bip indiquant l'achèvement du cycle de chauffage. Sortir le manchon du four après avoir entendu le bip

**Barre de progression du chauffage**   $\equiv$  SM G652 Std. / 60mm 0.25  $\Box$  09:3 **DISP** En attente Préchauffage (programme de chauffage « Quick » (Rapide) uniquement) Chauffage en cours Refroidissement Erreur

6: Placer le manchon de protection sur le support de refroidissement.

Précaution

Si le manchon est retiré du four avant la fin du cycle de chauffage, la perte de l'épissure pourrait augmenter car un refroidissement moins important peut entraîner la flexion ou la torsion de la fibre. Attendre la fin du cycle de chauffage. Une fois le cycle de chauffage terminé, le manchon de protection d'épissure peut être chaud. Manipuler avec précaution.

Support de

refroidissement \*

\* Le plateau de refroidissement est optionnel.

Ne jamais toucher la surface de l'élément chauffant pendant le fonctionnement du chauffage. Ceci pourrait causer des blessures corporelles et endommager le four.

## **Évaluation du manchon de protection MAUVAIS**

- 1: Le manchon thermorétractable n'est pas centré sur l'épissure.
- 3: Rétrécissement incomplet (extrémité en trompette)

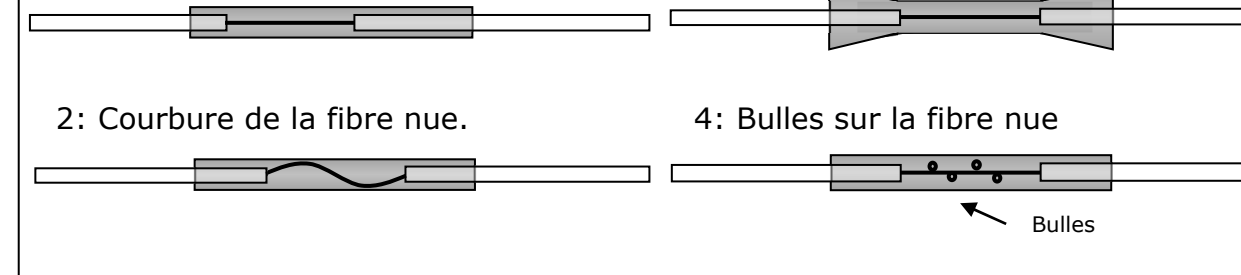

## ❚ **Épissage de câble de dérivation**

#### **Câble applicable**

▪ Câble de dérivation à fibre simple de type gainage serré.

#### ● **Required items**

- Soudeuse optique à fusion (T-402S)
- Pince coupante
- Pince à dénuder
- Cliveuse

#### Dépose de la gaine du câble

Nettoyer soigneusement la gaine du câble pour enlever le gel et autres salissures.

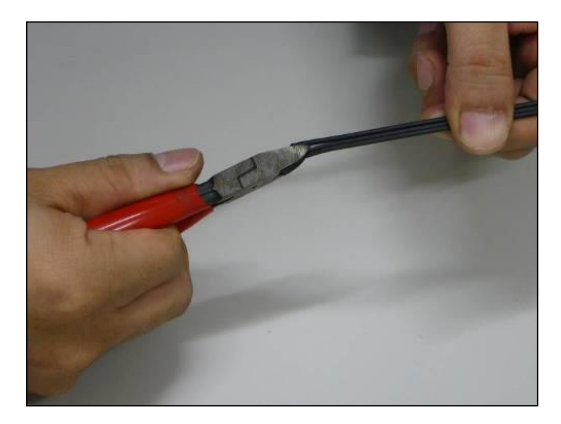

1. Séparer le fil d'acier du câble à l'aide d'une pince coupante.

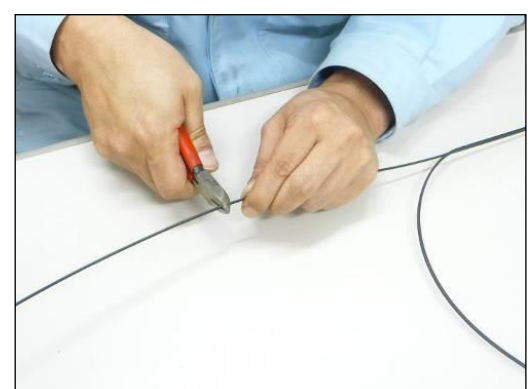

2. Couper le fil d'acier à la longueur désirée.

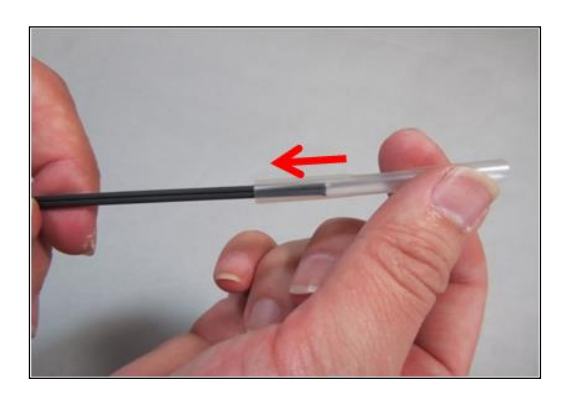

3. Insérer un manchon de protection sur le câble.

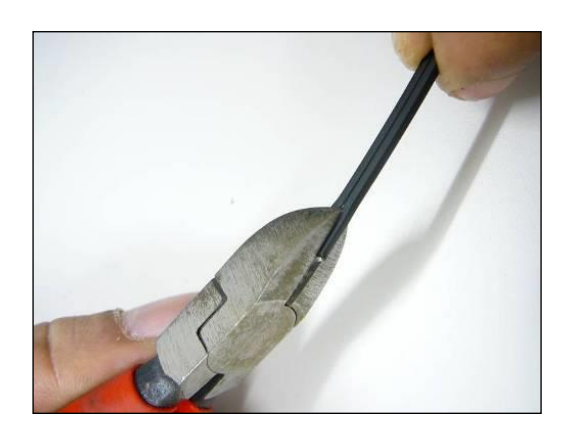

4. Faire une fente le long de la rainure de la gaine du câble à l'aide d'une pince coupante.

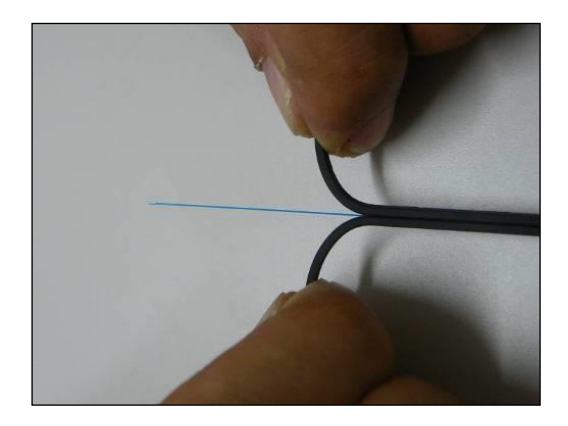

5. Fendre la gaine du câble pour exposer 30 à 40 mm de fibre optique. Couper la gaine fendue du câble.

# Point!

Couper les gaines des câbles fendus à la même longueur.

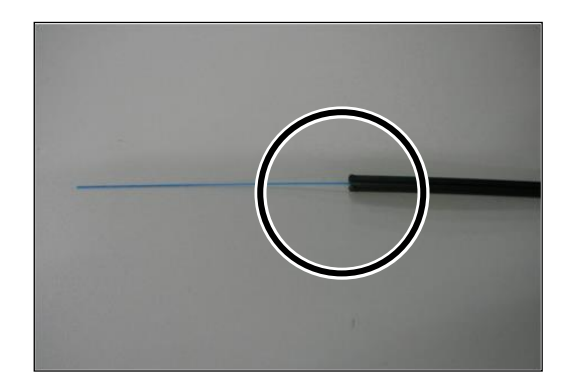

6. La gaine du câble est retirée. Répéter les étapes 1 à 5 pour l'autre câble.

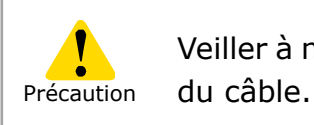

Veiller à ne pas endommager la fibre optique en coupant la gaine

#### **Préparation de la fibre**

Cette section décrit les procédures de préparation de la fibre en utilisant une soudeuse avec un support de fibre simple « AP-FC7LS ».

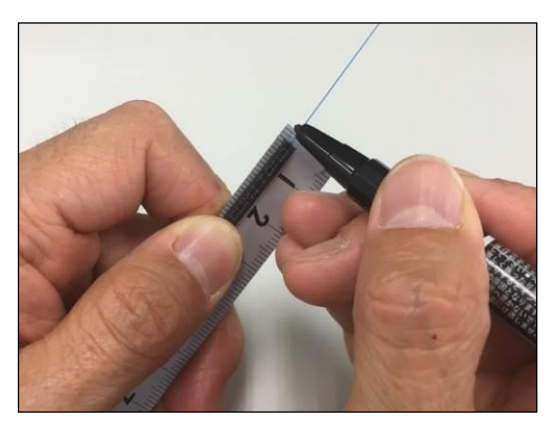

1. Placer une marque à 3 mm (pour l'utilisation d'un manchon de 40 mm) ou à 10 mm (pour l'utilisation d'un manchon de 60 mm) de l'extrémité du câble.

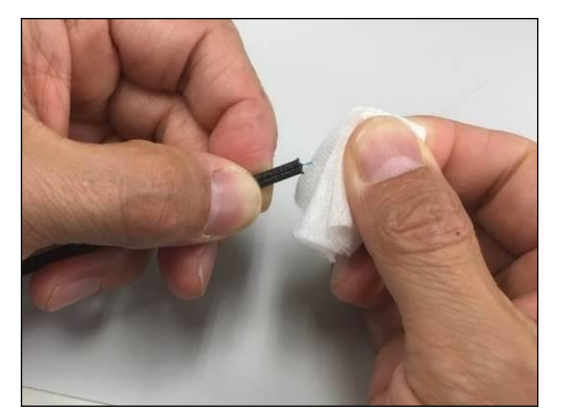

3. Nettoyer la fibre nue maintenant dénudée avec une lingette humidifiée avec de l'alcool pur. Tirer la fibre nue à travers la lingette et faire pivoter la fibre pour éliminer tout résidu de revêtement.

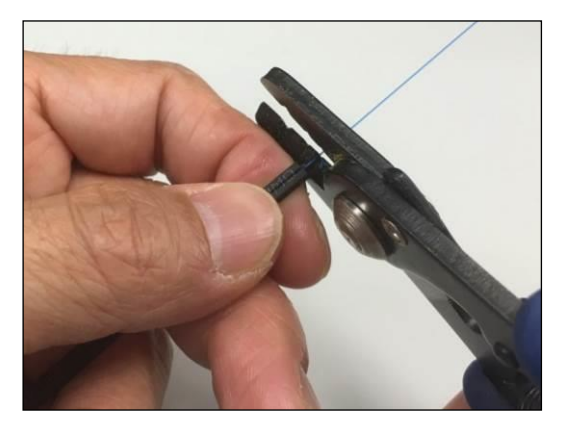

2. Retirer le revêtement de la fibre à partir de la marque à l'aide d'une pince à dénuder.

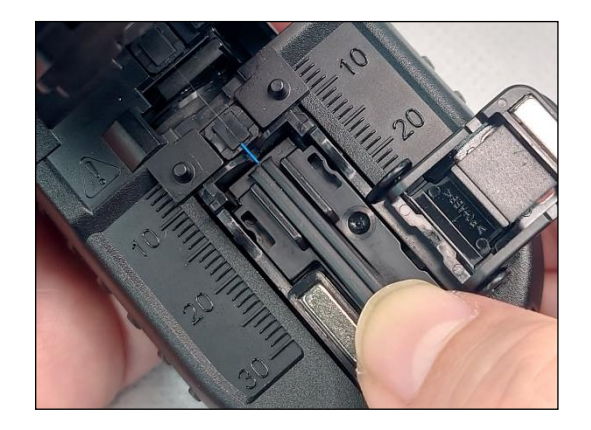

4. Placer le câble de dérivation dans l'adaptateur.

Pour un manchon de 40 mm Placer l'extrémité de la gaine du câble sur le bord de l'adaptateur et maintenir l'adaptateur.

Pour un manchon de 60 mm Placer l'extrémité de la gaine du câble à la marque de 20 mm sur la cliveuse.

\* Couper la fibre de la manière décrite dans le manuel de la cliveuse.

## ● **Insertion de la fibre dans la soudeuse**

1. Ouvrir le capot.

2. Charger le câble de dérivation préparé dans la soudeuse comme indiqué dans l'image ci-dessous.

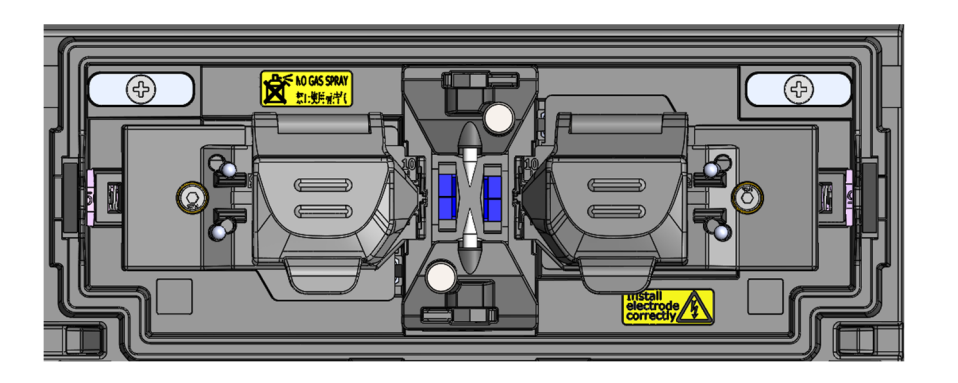

Pour un manchon de protection de 60 mm Pour un manchon de protection de 40 mm

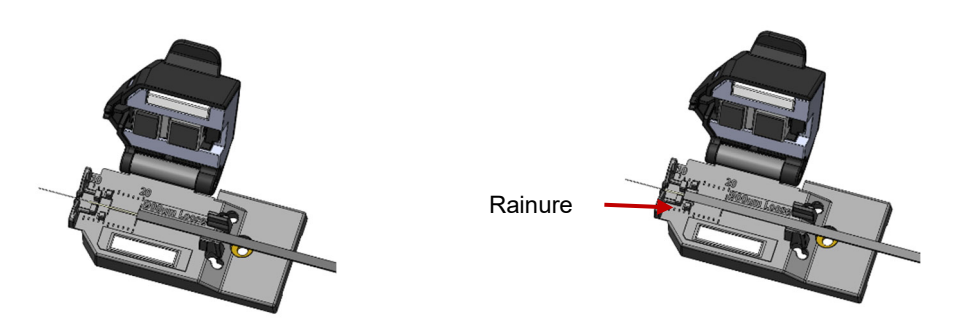

- 3. Veiller à ce que la fibre soit correctement insérée dans la rainure en V.
- 4. Fermer le capot.
- 5. Démarrer le processus d'épissage. (Remarque : effectuer un test d'arc avant de procéder à l'épissage.)

Pour plus de détails sur les procédures de test d'arc et d'épissage, se reporter à la page ci-dessous.

▸P.2-15 Test d'arc

▸P.2-17 Démarrage de l'épissage automatique

## ● **Protection de l'épissure**

- 1: Ouvrir le couvercle du four.
- 2: Sortir le câble et glisser le manchon de protection d'épissure sur la fibre. Confirmer que le manchon de protection est centré sur l'épissure et qu'au moins 5 mm du manchon chevauche la gaine du câble à chaque extrémité de l'épissure.

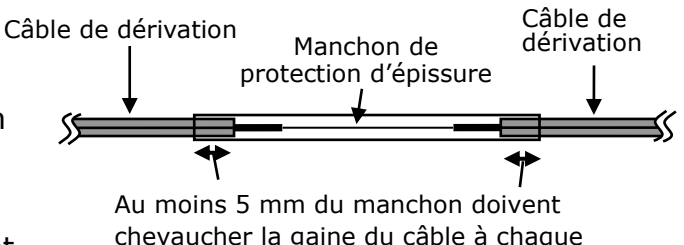

chevaucher la gaine du câble à chaque extrémité de l'épissure.

3: Tout en maintenant une légère tension sur les extrémités du câble, transférer le câble dans le four et fermer la pince droite du four. Abaisser la partie droite du câble.

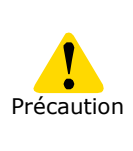

Veiller à ne pas plier et fléchir le câble. Le non-respect de cette consigne pourrait entraîner une rupture de l'épissure.

4: Tout en maintenant une légère tension sur les deux extrémités du câble, abaisser la partie gauche du câble et pousser l'ensemble du câble vers le bas.

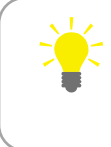

Tout en maintenant une légère tension sur les extrémités du câble, fermer le couvercle du four.

5: Fermer complètement le couvercle du four et démarrer le processus de chauffage.

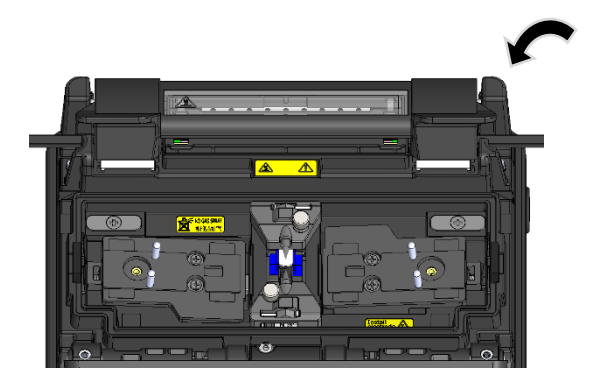

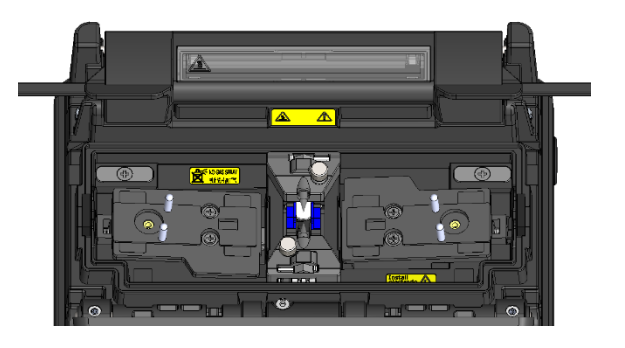

**Pour préserver la qualité de l'épissage, une inspection et un nettoyage réguliers sont nécessaires. Le nettoyage doit être effectué avant et après chaque utilisation. Nous recommandons de faire vérifier régulièrement votre soudeuse par notre service de maintenance.**

## ❚ **Nettoyage**

Arrêter la soudeuse T-402S avant d'entreprendre tout travail de maintenance. Nettoyer chaque pièce avec un coton-tige. Garder à l'esprit que le nettoyage quotidien peut maintenir les performances de la soudeuse à un niveau optimum. Nettoyer les composants avant et après utilisation.

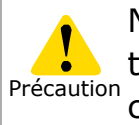

Ne pas nettoyer la soudeuse lorsqu'elle est sous tension. Le non-respect de ces instructions pourrait causer une électrocution.

## **Nettoyage des rainures en V**

Même de petites particules de poussière ou de saleté dans les rainures en V pourraient provoquer un décalage de la fibre. Pour éviter tout décalage, nettoyer soigneusement les rainures en V avec un coton-tige imbibé d'alcool.

#### **Rainures en V**

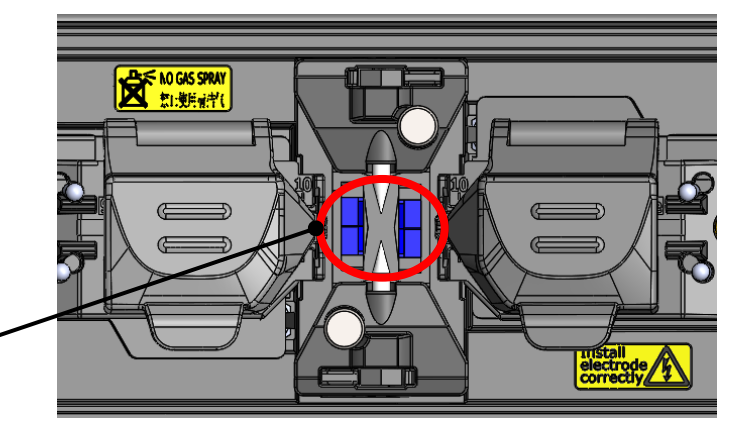

- 1: Préparer un coton-tige imbibé d'alcool.
- 2 : Frotter la surface des rainures en V dans le sens de la flèche.

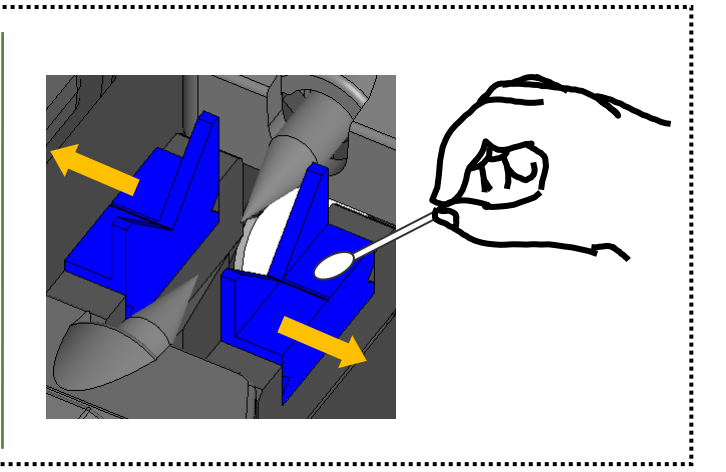

#### **Nettoyage des LED et des coussinets de fibre nue**

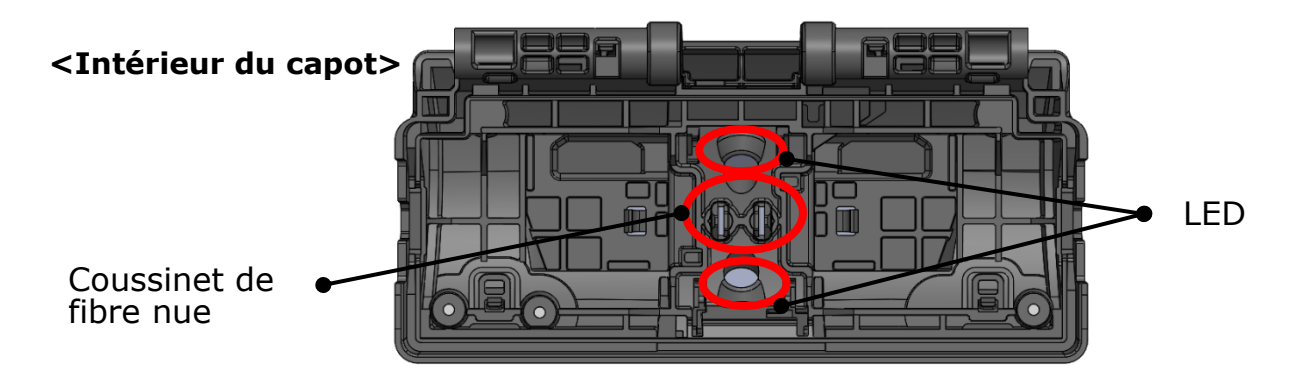

#### ■ **Nettoyage des coussinets de fibre nue**

- 1: Préparer un coton-tige imbibé d'alcool et essuyer la surface des coussinets de fibre nue.
- 2 : Utiliser un coton-tige sec pour essuyer tout excès d'alcool

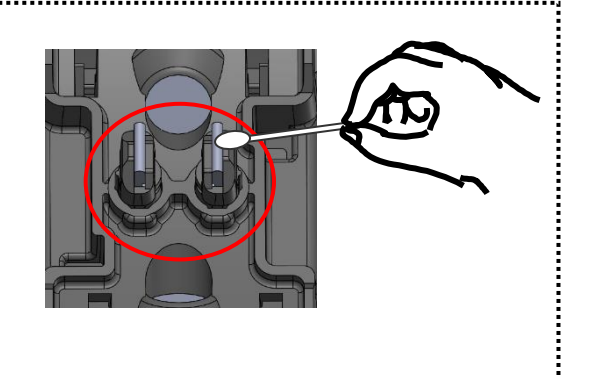

#### ■ **Nettoyage des LED**

Lorsque la surface d'une LED est sale, l'image de fibre n'est pas nette et le traitement de l'image est imparfait. Si l'affichage est irrégulier ou si une erreur de LED se produit, nettoyer les LED avec un coton-tige imbibé d'alcool.

- 1: Préparer un coton-tige imbibé d'alcool et essuyer légèrement la surface des LED.
- 2 : Utiliser un coton-tige sec pour essuyer tout excès d'alcool.

\* Ne pas appliquer trop de pression lors du nettoyage.

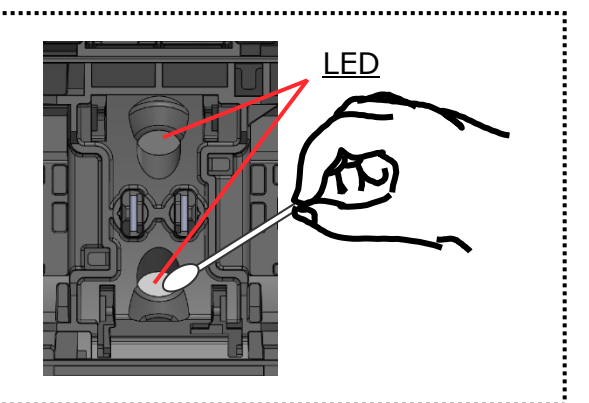

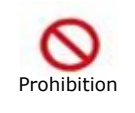

Ne pas utiliser d'air comprimé en bombe pour le nettoyage. Une réaction chimique pourrait dégrader les LED et causer une perte des capacités d'épissage

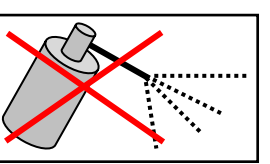

# **3. Entretien**

## ● **Nettoyage de la lentille d'objectif du microscope**

Si une image de fibre floue s'affiche toujours sur l'écran ou si une erreur de LED se produit de nouveau après le nettoyage des LED, nettoyer la lentille du microscope.

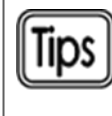

Utiliser un coton-tige avec un diamètre de pointe de ≤ 1,5 mm  $($  ≤ 1/16 po) pour nettoyer la lentille de manière appropriée.

- 1: Retirer les électrodes; voir la section « Remplacement des électrodes ». ▸P. 3-6
- 2 : Imbiber un coton-tige d'alcool pur.
- 3 : Nettoyer délicatement la surface de la lentille.
- 4 : Utiliser un coton-tige sec pour essuyer tout excès d'alcool.
- 5 : Réinstaller les électrodes.
- 6 : Effectuer un test d'arc.
- \* Ne pas appliquer trop de pression sur la lentille lors du nettoyage.

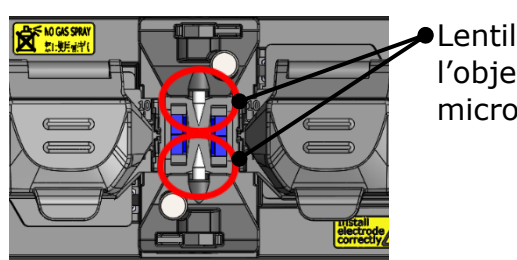

Lentille de l'objectif du microscope

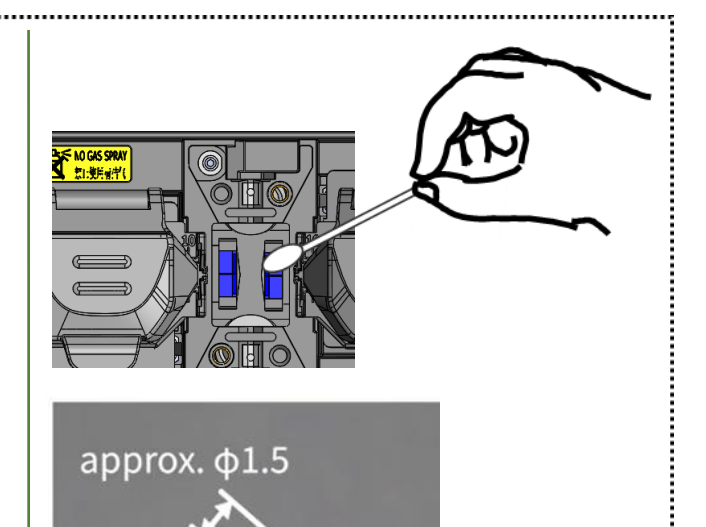

Si l'épissage est effectué juste après le remplacement des électrodes, la soudeuse ne peut pas ajuster automatiquement la position de centrage de l'arc, ce qui génère une erreur. Il faut d'abord effectuer un test d'arc.

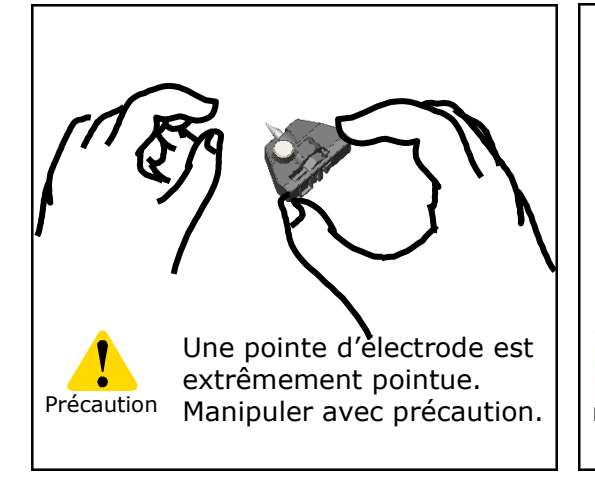

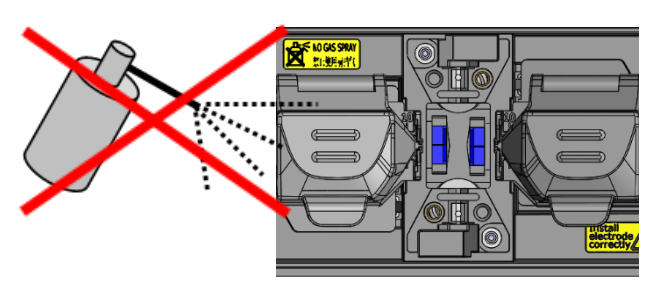

Ne pas utiliser d'air comprimé en bombe pour le nettoyage. Une réaction chimique pourrait dégrader

la lentille du microscope et causer une diminution des capacités d'épissage. Prohibition

#### **Nettoyage du four**

La saleté et la poussière peuvent facilement s'accumuler dans le four. Nettoyer l'élément chauffant régulièrement avec un coton-tige sec.

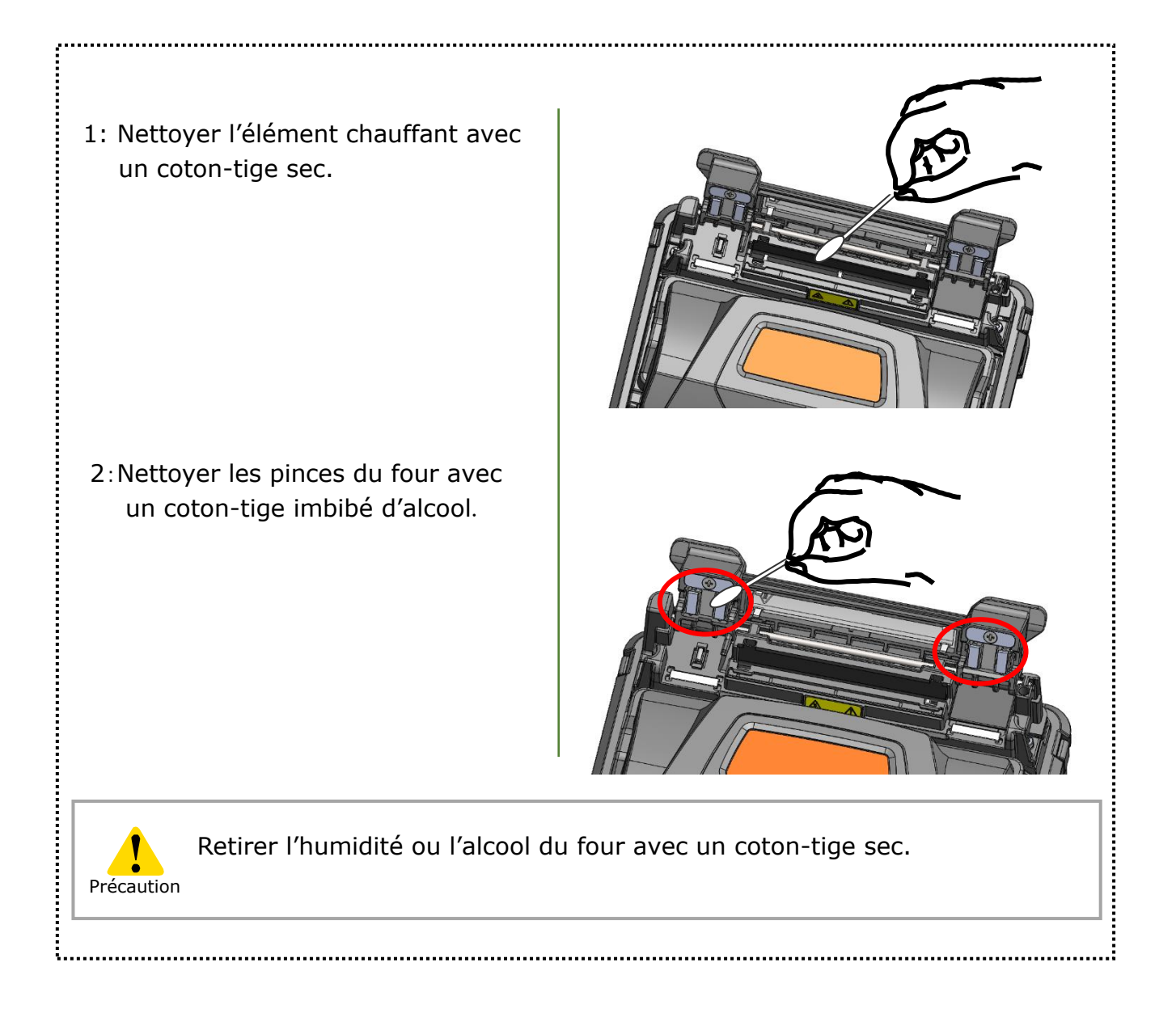

## ❚ **Remplacement des électrodes**

Les électrodes sont usées ou contaminées en raison de l'évaporation du verre de silice pendant la production de l'arc, et l'état des électrodes change de jour en jour. Afin d'obtenir de manière répétitive un arc stable pour un épissage d'excellente qualité, les électrodes doivent être remplacées périodiquement. Poursuivre l'utilisation des mêmes électrodes peut entraîner des pertes d'épissure élevées et une mauvaise résistance physique de l'épissure.

Sur la soudeuse T-402S, les électrodes ont généralement besoin d'être remplacées après environ 6 000 décharges.

Si le nombre de décharges dépasse 5 000, le compteur d'arcs présent sur l'écran sera mis en surbrillance en jaune pour avertir l'opérateur, accompagné du message : « Electrodes need changing soon » (Remplacement des électrodes bientôt nécessaire).

Si le nombre dépasse 6 000, un message d'avertissement s'affiche dès que la soudeuse est mise sous tension et ceci jusqu'à ce que les électrodes soient remplacées conformément aux procédures de remplacement décrites à la page suivante.

Toujours remplacer les électrodes par paire avec des électrodes Sumitomo. Le non-respect de cette consigne pourrait sérieusement réduire les performances de la soudeuse.

\* Le nombre d'arcs qui déclenche l'affichage du message d'avertissement/de précaution peut être modifié en mode « Administrator » (Administrateur). ▸P. 6-9 Paramètres d'entretien

## **Précautions pour le remplacement des électrodes**

Précaution

- S'assurer de couper l'alimentation de la soudeuse et de débrancher le câble d'alimentation avant de remplacer les électrodes.
- Une pointe d'électrode est extrêmement pointue. Manipuler avec précaution.
- Lors de la manipulation des électrodes, s'assurer que les pointes des électrodes n'entrent pas en contact avec quoi que ce soit.
- Ne pas nettoyer les électrodes. Ceci pourrait entraîner une instabilité des performances de production des arcs électriques.
- Se débarrasser des anciennes électrodes de manière appropriée.

# **3. Entretien**

#### ● **Procédures de remplacement des électrodes**

1: Débrancher le cordon d'alimentation ou retirer la batterie de la soudeuse si elle est installée.

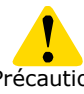

。。。。<br>:

Le non-respect de cette consigne pourrait causer Précaution une électrocution.

- 2: Desserrer la vis avec les doigts.
- 3: Retirer l'électrode de la soudeuse.
- 4: Insérer la protubérance du support d'électrode dans la soudeuse. Tout en appuyant sur le support, serrer la vis à fond. ▸Se reporter aux illustrations cidessous.
- 5: Répéter les étapes 2 à 4 pour l'autre électrode. Toujours remplacer les deux électrodes en même temps.
- 6: Brancher l'adaptateur secteur ou insérer la batterie, puis allumer la soudeuse.
- 7: Effectuer un conditionnement d'arc. P.6-9 Conditionnement d'arc
- 8: Effectuer un test d'arc. ▸P.2-15 : Test d'arc

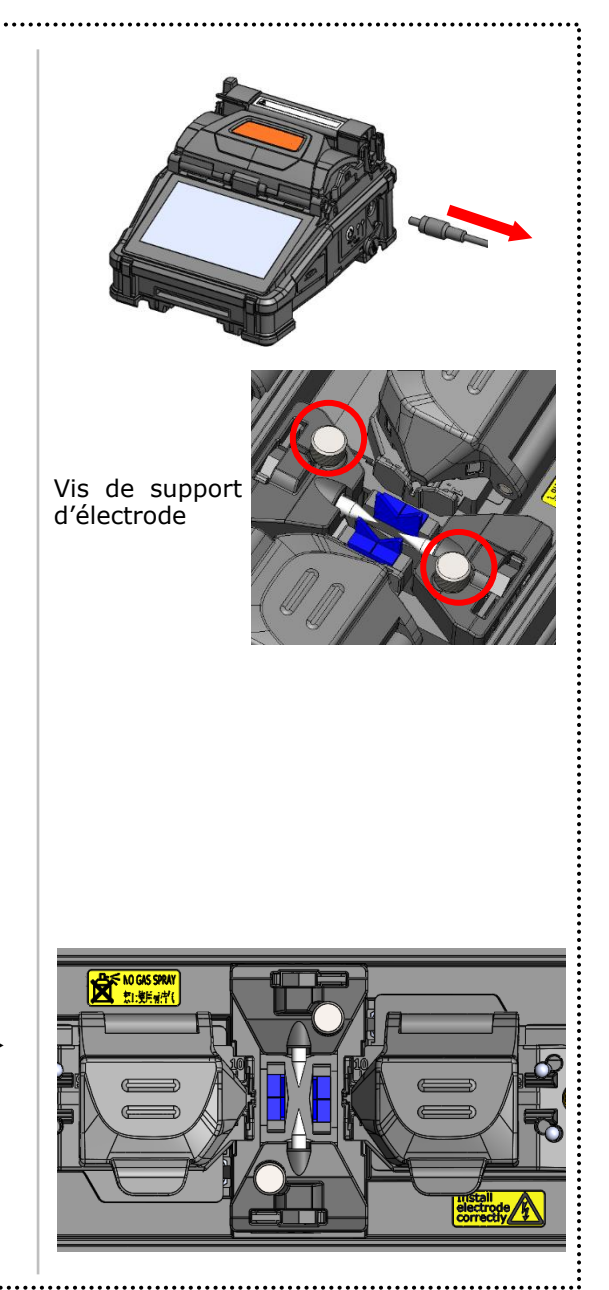

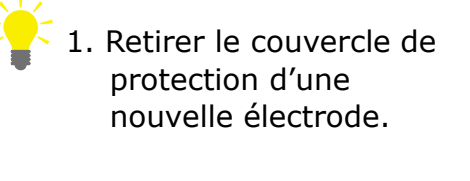

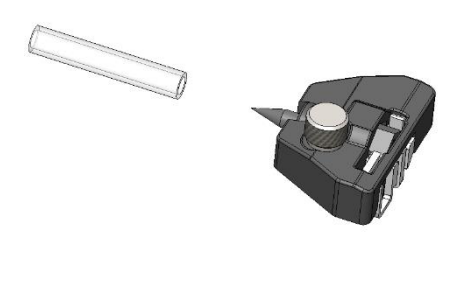

2. Insérer la protubérance du support d'électrode dans la soudeuse, puis fixer le support avec la vis.

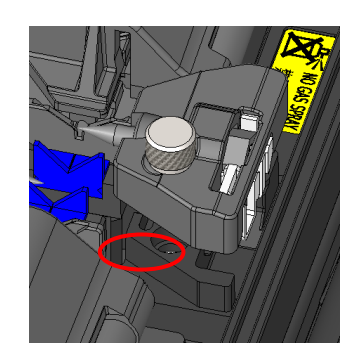

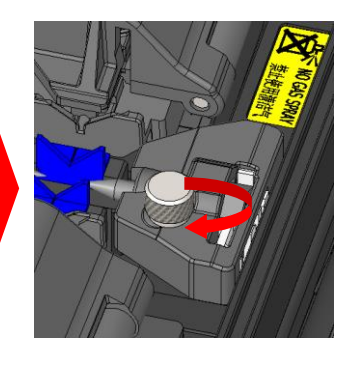

# **3. Entretien**

Les performances d'épissage ne seront pas stables ou la soudeuse pourrait être partiellement endommagée si les électrodes sont installées de manière incorrecte.

S'assurer que…

- ・La protubérance du support d'électrode est bien engagée dans la soudeuse.
- ・Les pointes des électrodes se font face à la même hauteur.
- ・La vis moletée du couvercle de l'électrode est complètement serrée.

Exemple :

< Incorrect >

< Correct >

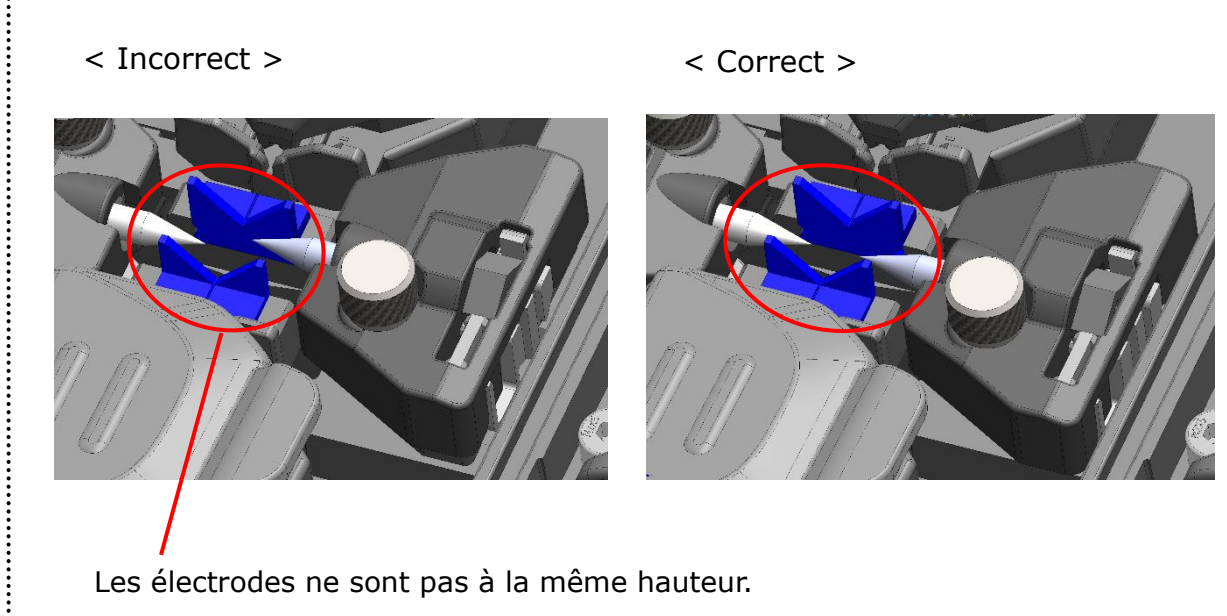

## ❚ **Mise à jour du logiciel via Internet**

En téléchargeant l'application de maintenance à l'aide de l'URL ci-dessous, il est possible de mettre à jour le logiciel de la soudeuse via Internet. Pour plus d'informations, consulter l'URL ci-dessous et consulter un manuel spécifique.

#### **https://global-sei.com/sumitomo-electric-splicers/support/firmware\_update/**

- ・ Mise à jour du logiciel Le logiciel de la soudeuse peut être mis à jour via Internet.
- Maintenance à distance  $(* 1)$  La soudeuse peut être inspectée à distance via Internet.
	- \*1 : La maintenance à distance n'est pas disponible dans certains pays et régions. Pour plus d'informations, contacter un représentant commercial.

# ❚ **Liste des programmes d'épissage**

Le produit contient des modèles de programmes d'épissage préinstallés. Les programmes sont optimisés en fonction des profils de fibre optique. **(**▸**P.2-9 Sélection du programme d'épissage)**

## **AUTO Mode**

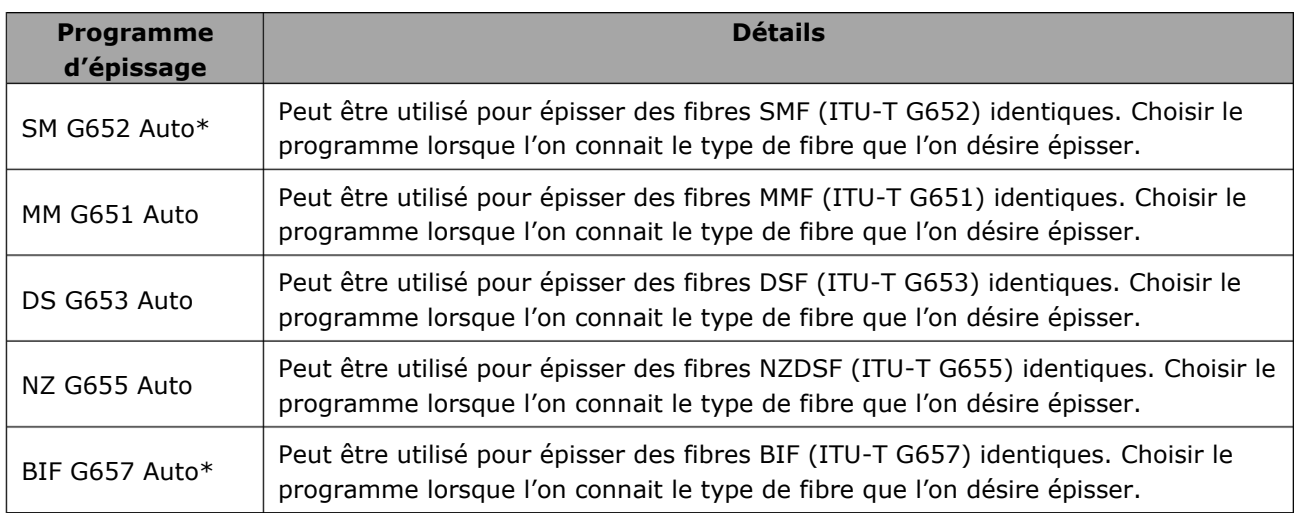

\* NanoTune™ est activé par défaut dans les programmes d'épissage « SM G652 Auto » et « BIF G657 Auto ». (▸P.4-2 Mode d'épissage NanoTune™)

## **Mode standard**

Effectue un test d'arc avant l'épissage avec les programmes d'épissage en Mode standard.

#### **(**▸**P.2-20 Test d'arc)**

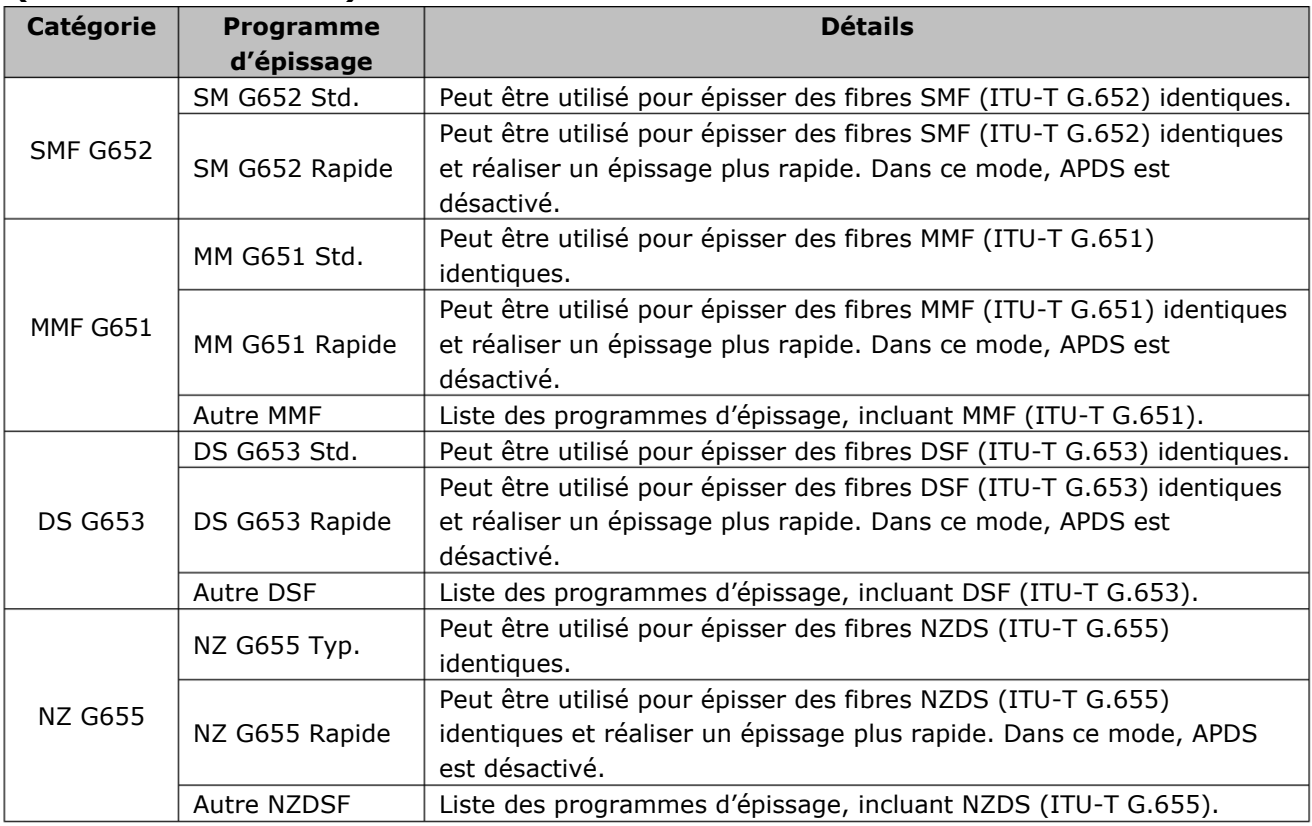

## ■ Mode d'épissage NanoTune<sup>™</sup>

La technologie NanoTune™ analyse la tranche d'une fibre et ajuste automatiquement le programme d'épissage pour obtenir une épissure idéale. Lorsque la technologie NanoTuneTM/MC est activée, un écran d'épissage dédié apparaît.

En prenant en charge les fibres optiques mal clivées qui ne peuvent pas être épissées par une soudeuse conventionnelle, la technologie NanoTune™MC permet de créer des épissures à faible perte de la meilleure qualité.

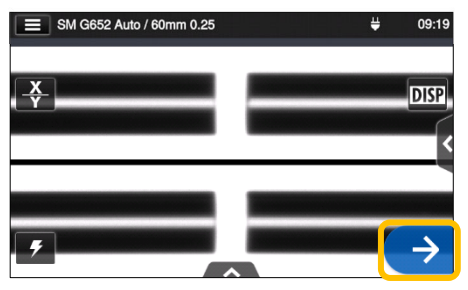

1: Sélectionner le programme d'épissage NanoTuneTM. Appuyer sur l'icône Entrer  $( \rightarrow )$ .

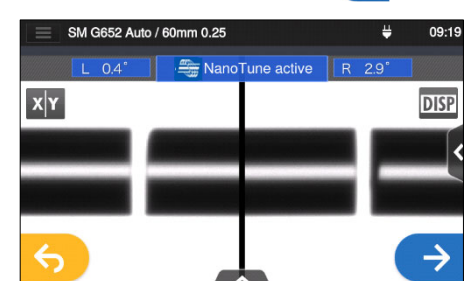

2: Inspection de la tranche de la fibre. La technologie NanoTune<sup>™</sup> est activée lorsque la tranche est en mauvais état.

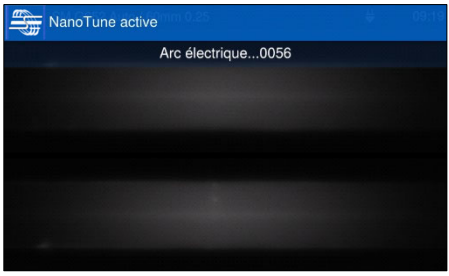

3: L'arc est généré.

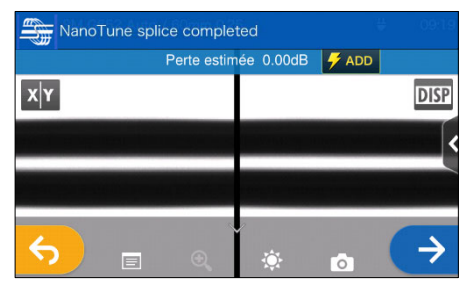

4: L'épissage NanoTune™ est effectué et une perte estimée est affichée.

| SM G652 Auto / 60mm 0.25<br>≡ | щ | 09:20       |
|-------------------------------|---|-------------|
| Traction                      |   |             |
|                               |   | <b>DISP</b> |
|                               |   |             |
|                               |   |             |
|                               |   |             |
|                               |   |             |
|                               |   |             |

5: Le test d'épreuve démarre.

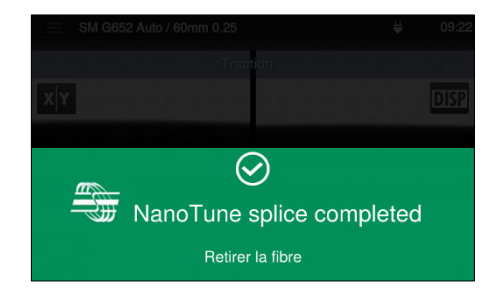

6: Le test d'épreuve est terminé.

La soudeuse stocke des données sur les formes de tranches de fibre représentatives et, sur base de ces données, la technologie NanoTune™/MC optimise automatiquement les conditions d'épissage pour obtenir une épissure idéale. Elle n'offre cependant pas d'épissure stable en fonction des environnements ou des conditions opérationnelles. Dans ce cas, choisir un programme d'épissage approprié manuellement.

# ❚ **Personnalisation du programme d'épissage**

Le programme d'épissage peut être personnalisé en fonction des besoins en éditant les paramètres définis dans le programme.

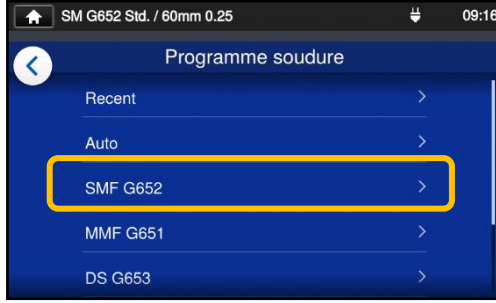

1: Dans l'écran « Splice Program » (Programme d'épissage) (▸P.2-9), sélectionner la catégorie de fibre pour laquelle les paramètres doivent être modifiés.

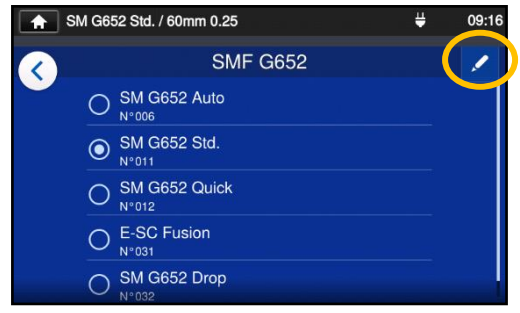

2: Appuyer sur l'icône en forme de crayon  $($   $\prime$  ) dans le coin supérieur droit de l'écran.

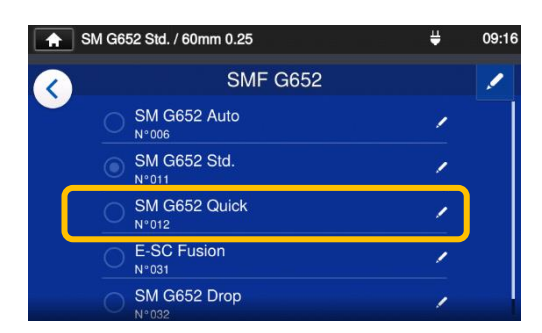

3: Sélectionner le programme d'épissage à modifier.

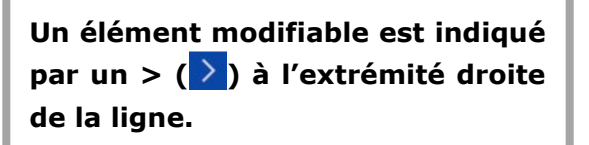

- SM G652 Std. / 60mm 0.25 ₩. 09:16 SM G652 Quick ぐ Temps de l'arc
- 4: Sélectionner l'élément à modifier.

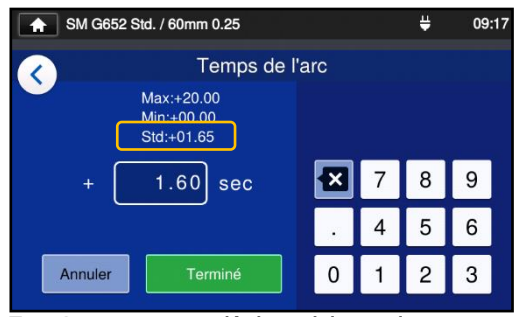

5 : Supprimer d'abord la valeur actuelle à l'aide de l'icône **a**, puis modifier la valeur et appuyer sur « Done » (Terminé) ( $\boxed{\phantom{a}$  Terminé  $\phantom{a}$ ). \* La valeur par défaut est « Std: ».

#### **Petite icône en forme crayon ( ) apparaissant dans le coin supérieur droit du nom des éléments**

Dans l'exemple ci-dessus, le temps de l'arc est passé de 1,50 s par défaut à 1,60 s. Après que la valeur par défaut d'un article a été modifiée, une petite icône en forme de crayon  $\left( \frac{\sqrt{2}}{2} \right)$  apparaît dans le coin supérieur droit du nom de l'élément,

permettant à l'utilisateur d'identifier la valeur par Temps de l'arc défaut qui a été modifiée.  $1.60$  seconde SM G652 Std. / 60mm 0.25 SM G652 Quick  $\langle$ Puissance de nettoyage d'are nps de l'arc

4-3

# **4. Programme d'épissage**

## ❚ **Copie du programme d'épissage (en mode « Administrator » (Administrateur))**

❚ En mode « Administrator » (Administrateur), il est possible de créer un nouveau programme d'épissage en copiant un programme d'épissage existant dans une zone vierge des programmes d'épissage. Après la copie, il est possible de modifier le nom du programme copié et d'en modifier les paramètres.

**Il est nécessaire d'entrer en mode « Administrator » (Administrateur) pour effectuer cette action.**

**(**▸**P.8-1 Entrer et sortir du mode « Administrator » (Administrateur))**

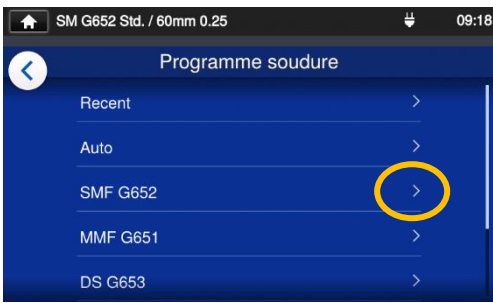

1: Dans l'écran « Splice Program » (Programme d'épissage) (▸P.2-9), sélectionner la catégorie de fibre pour laquelle les paramètres doivent être modifiés.

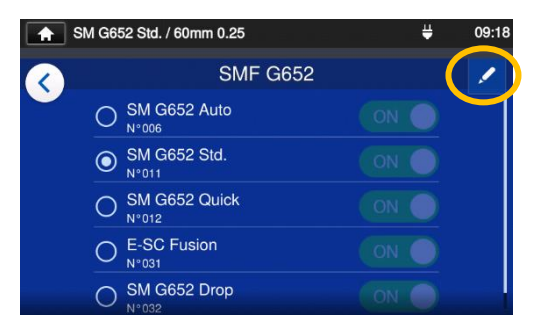

#### **Écran de modification du programme d'épissage**

2: Appuyer sur l'icône en forme de crayon  $($   $\prime$  ) dans le coin supérieur droit de l'écran.

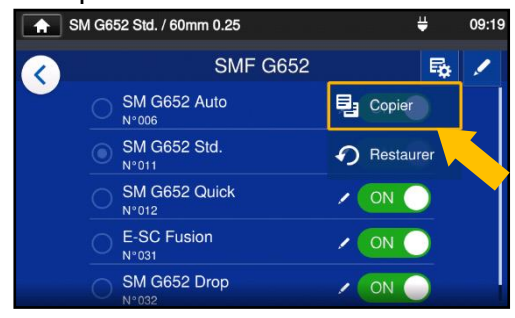

3 : Appuyer sur  $(\bar{B})$ . Un menu déroulant apparaît. Sélectionner « Copy » (Copier) (<sup>a copier</sup>) dans le menu déroulant qui s'affiche.

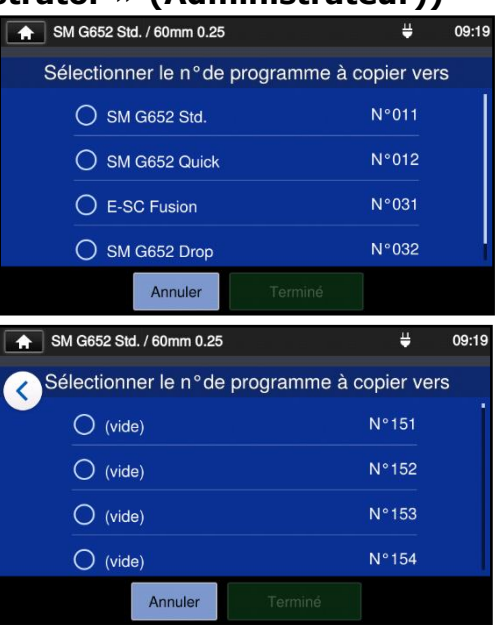

4 : Sélectionner le programme à copier et appuyer sur le bouton « Done » (Terminé) ( $\overline{ }$  Terminé ). Ensuite, sélectionner l'endroit où coller le programme copié et appuyer sur le bouton « Done »  $(Terminé)$   $($  Terminé  $)$ .

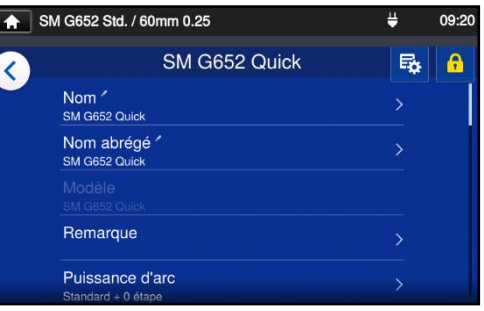

- 5: Il est possible de modifier le nom du programme copié et d'en modifier les paramètres.
- ▸P.4-3 Personnalisation du programme d'épissage

**Un élément modifiable est indiqué par un > ( ) à l'extrémité droite de la ligne.**

# **4. Programme d'épissage**

#### ❚ **Afficher / masquer le programme d'épissage (en mode « Administrator » (Administrateur))**

Un administrateur peut choisir d'afficher ou de cacher des programmes d'épissage dans le mode « Operator » (Opérateur).

**Il est nécessaire d'entrer en mode « Administrator » (Administrateur) pour effectuer cette action.**

**(**▸**P.8-1 Entrer et sortir du mode « Administrator » (Administrateur))**

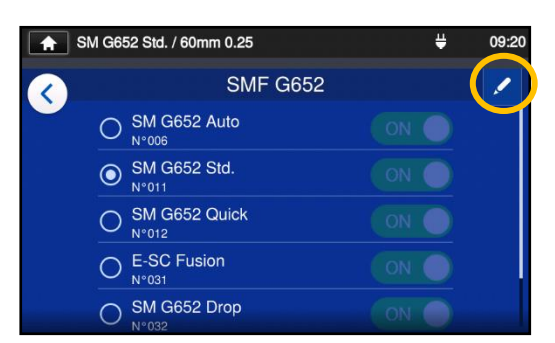

1: En se reportant aux procédures de la page 4-4, afficher l'écran de modification du programme d'épissage. Appuyer su<u>r l'</u>icône en forme de crayon  $($   $\prime$  ) dans le coin supérieur droit de l'écran.

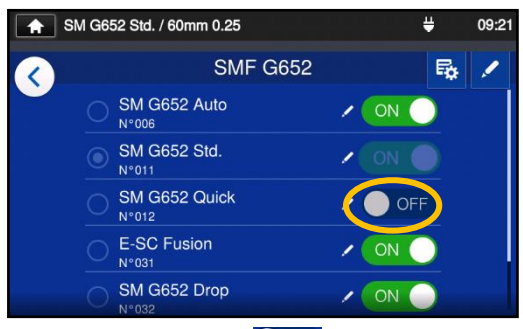

- 3: Une fois que (Désactiver) est sélectionné, le programme d'épissage sélectionné sera indisponible en mode « Operator » (Opérateur).
- SM G652 Std. / 60mm 0.25 프  $09:2^{-}$ **SMF G652** 最 Í  $\langle$ SM G652 Auto  $\sqrt{}$  ON **SM G652 Std.**  $\sqrt{2}$  ON SM G652 Quick  $\sqrt{}$  ON N°012 E-SC Fusion  $(ON)$ SM G652 Drop  $(ON)$ ON O OFF 2: Appuyer sur
	- (Activer/Désactiver) pour basculer entre ON⇔OFF.

▸P.5-5 : Afficher / masquer le programme de chauffage

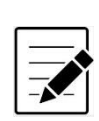

Le programme d'épissage actuellement sélectionné ne peut pas être masqué. Pour masquer le programme, sélectionner d'abord un autre programme pour désélectionner le programme, puis effectuer les procédures ci-dessus.

Une fois que le programme est affiché dans le mode « Operator » (Opérateur), il sera conservé après la mise hors tension.

4-5

# ❚ **Éléments modifiables du programme d'épissage 1/2**

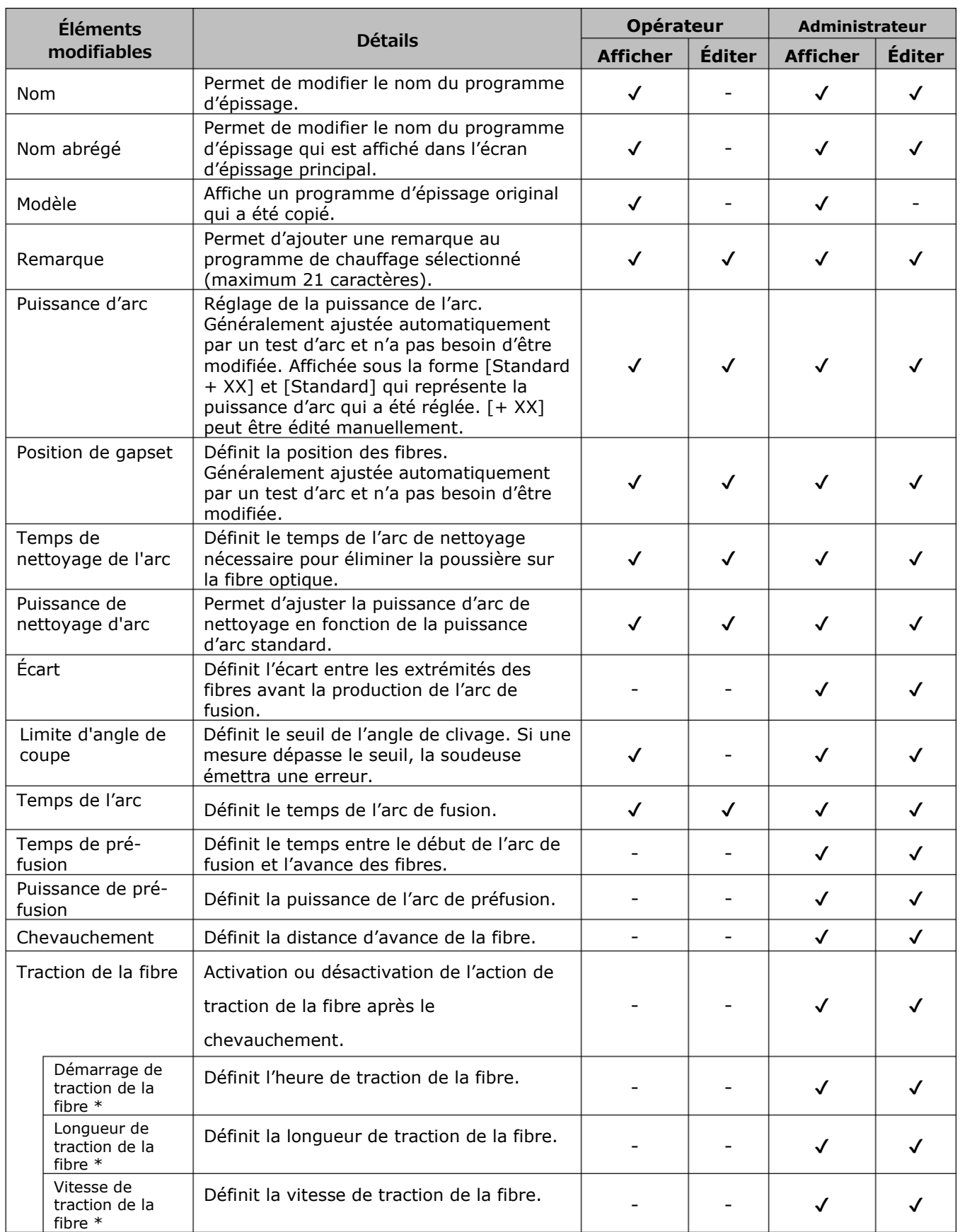

4-6

\* Apparaît lorsque la fonction « Fiber Pulling » (Traction) est activée.

# ❚ **Éléments modifiables du programme d'épissage 2/2**

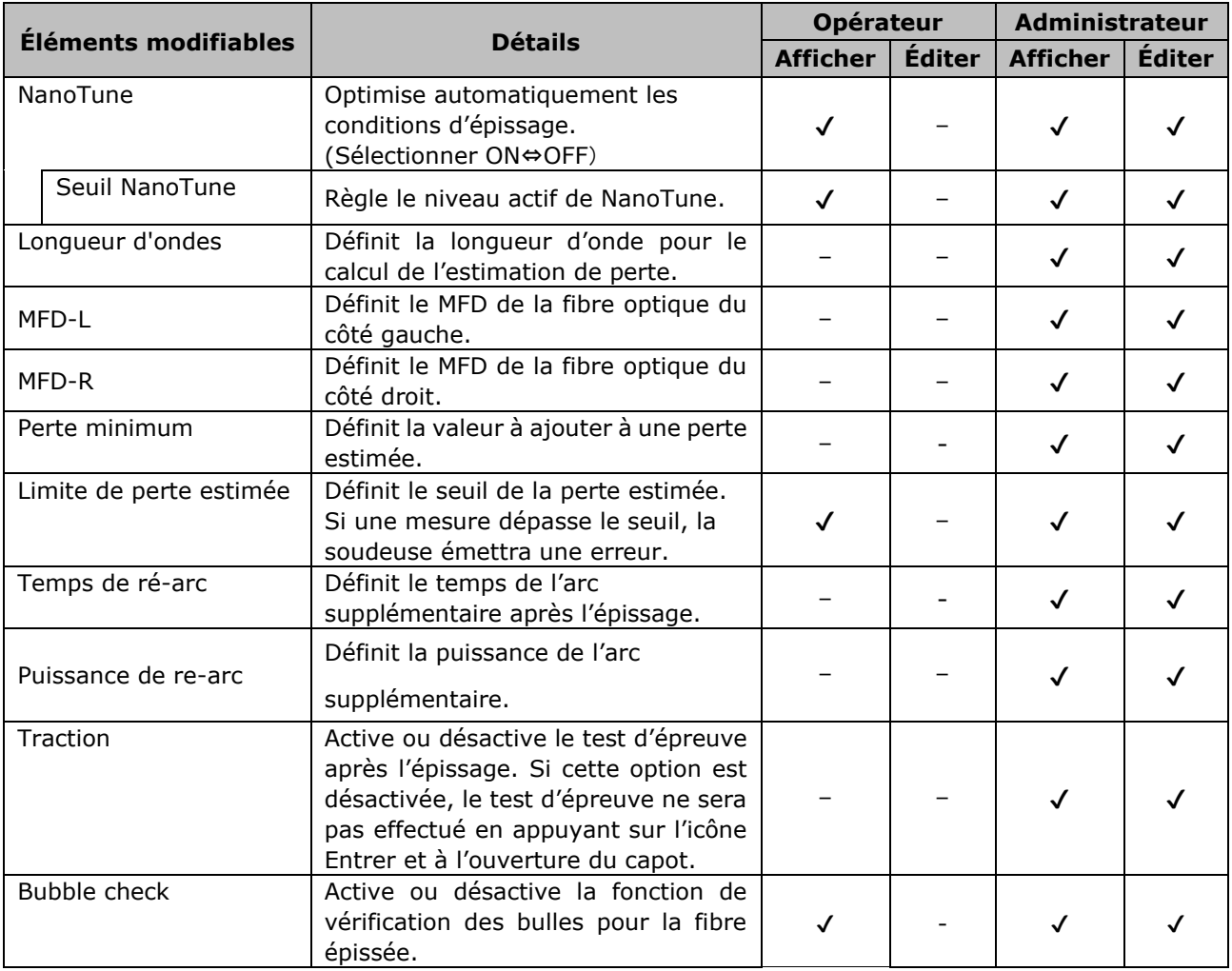

#### **<Production d'arc et pilotage des moteurs pendant le processus d'épissage>**

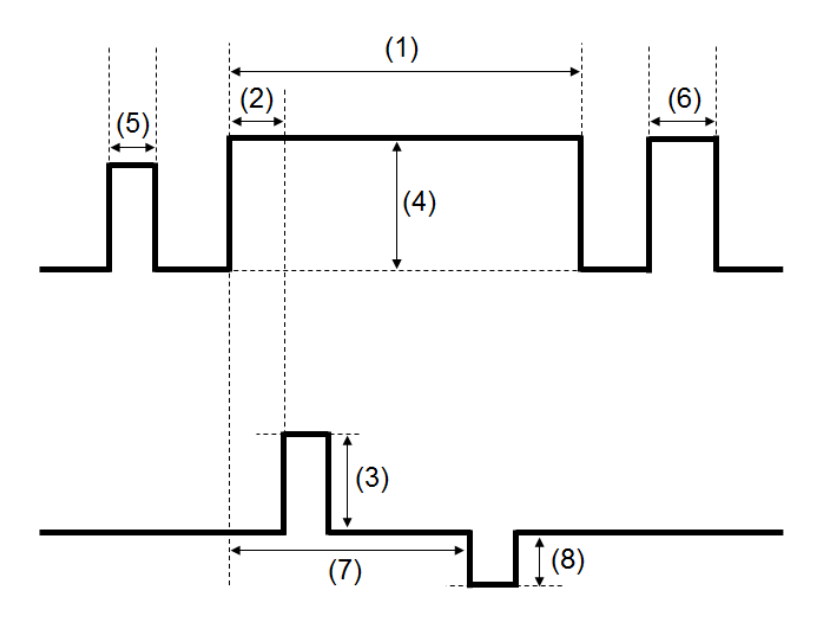

- (1) Temps de l'arc
- (2) Temps de préfusion
- (3) Chevauchement
- (4) Arc Power (Puissance d'arc)
- (5) Cleaning Arc Time (Temps de l'arc de nettoyage)
- (6) Temps de l'arc supplémentaire
- (7) Début de traction
- (8) Longueur de traction

\* (6) (7) (8) ne peuvent être édités qu'en mode « Administrator » (Administrateur).

## ❚**Liste des programmes de chauffage**

Le produit contient des modèles de programmes de chauffage préinstallés. Les programmes sont optimisés en fonction des types de manchons de protection. (▸P.2-10 Sélection du programme de chauffage)

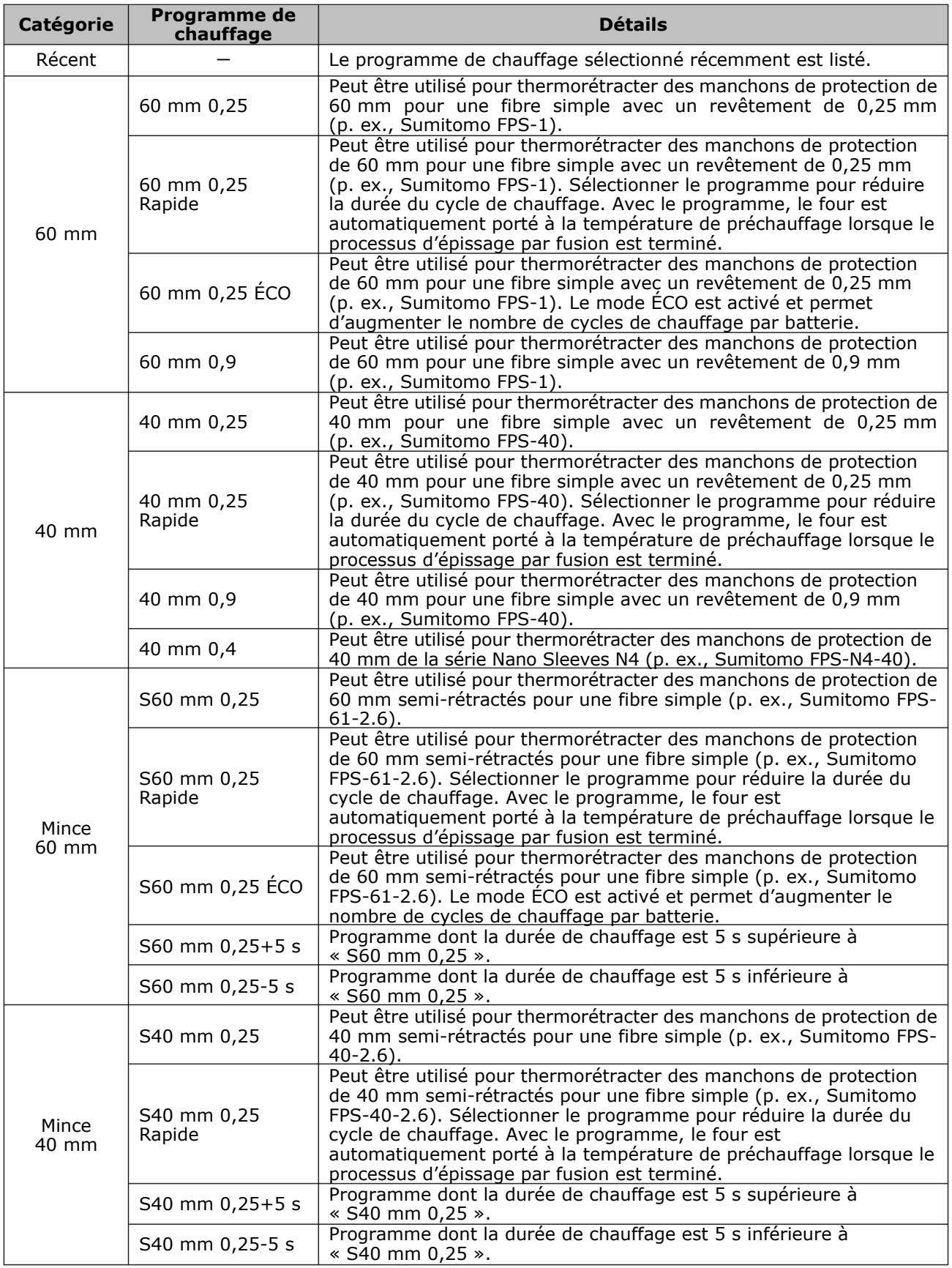

# **5. Programme de chauffage**

Les programmes de chauffage sont optimisés pour les manchons de protection Sumitomo. Sélectionner un programme de chauffage approprié pour le manchon de protection utilisé.

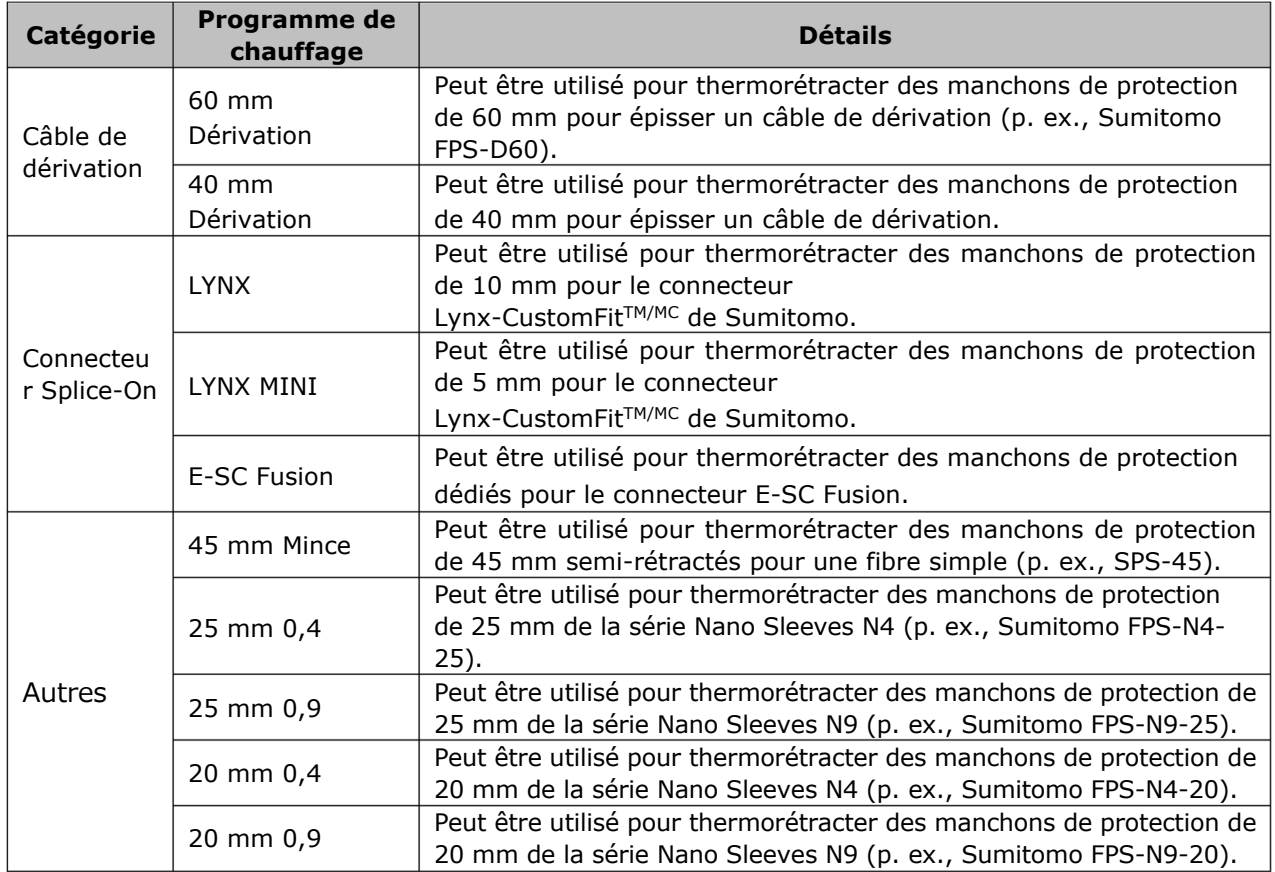

#### ■ **Manchons de protection**

Les manchons de protection de fibre dépendent de la longueur de clivage. Ci-dessous figurent des exemples de manchons de protection.

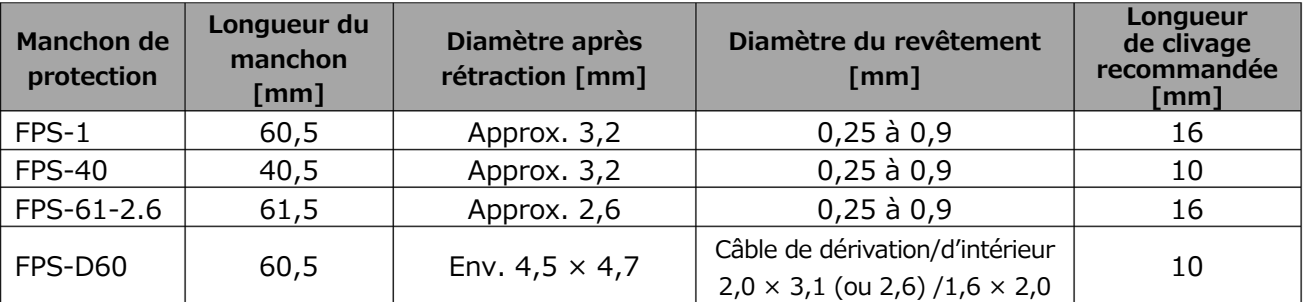

## ❚**Personnalisation du programme de chauffage**

Le programme de chauffage peut être personnalisé en fonction des besoins en éditant les paramètres définis dans le programme..

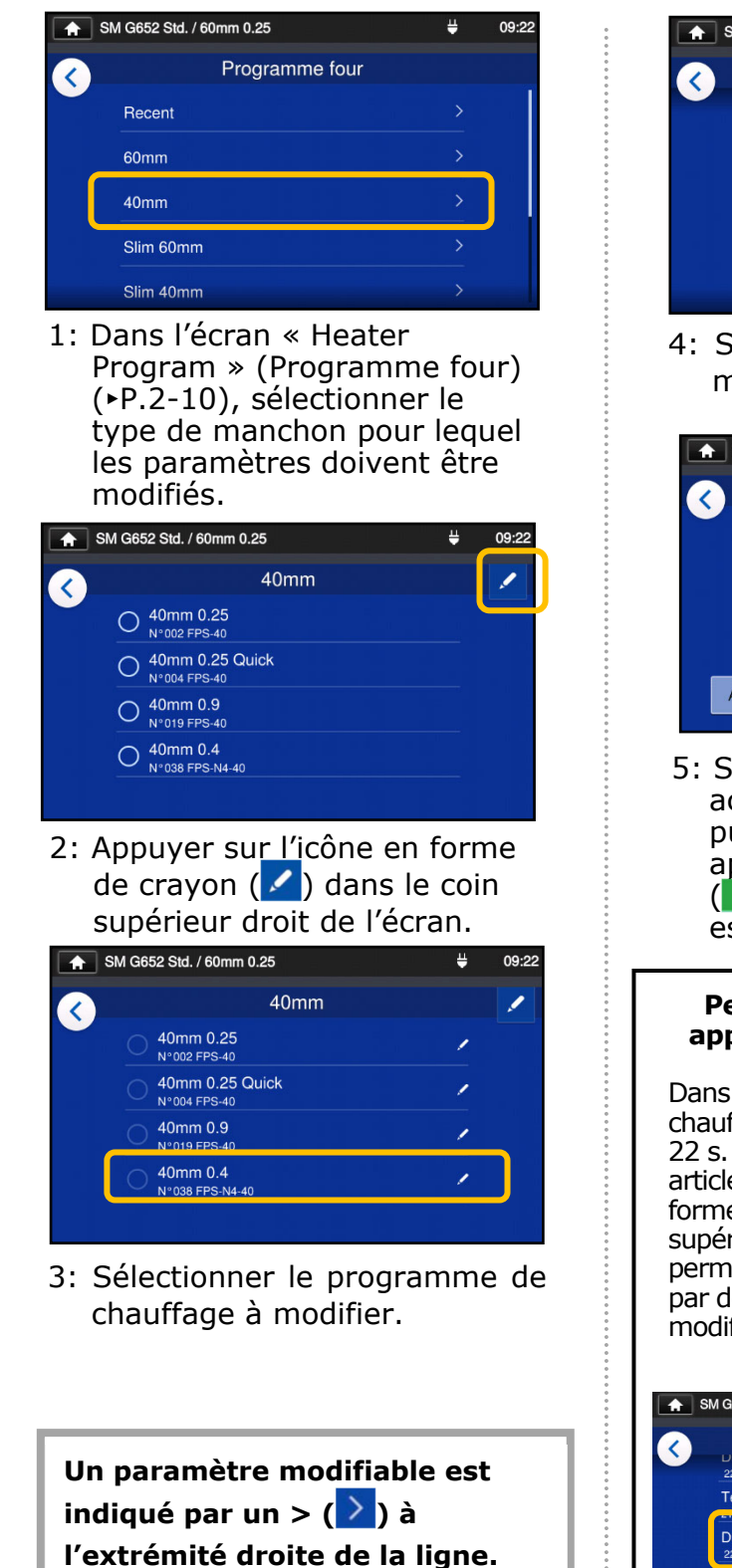

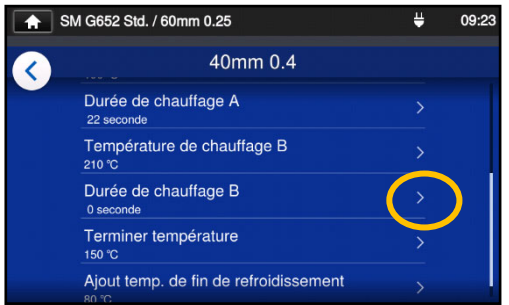

électionner le paramètre à modifier.

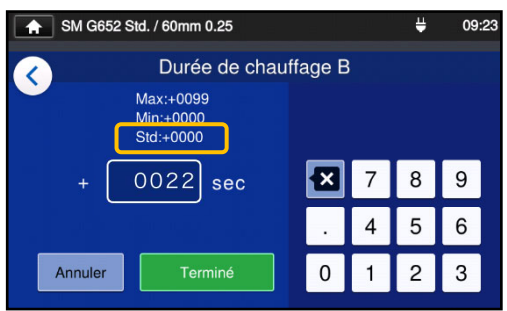

Supprimer d'abord la valeur ctuelle à l'aide de l'icône **a**l, uis modifier la valeur et appuyer sur « Done » (Terminé) **Terminé** ). \* La valeur par défaut st « Std: ».

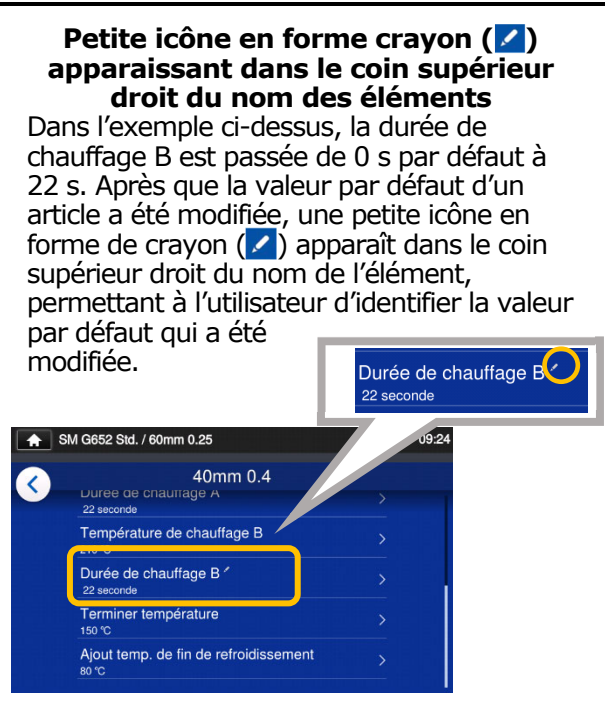

# **5. Programme de chauffage**

#### Copie du programme de chauffage (en mode « Administrator » (Administrateur))

En mode « Administrator » (Administrateur), il est possible de créer un nouveau programme de chauffage en copiant un programme de chauffage existant dans une zone vierge des programmes de chauffage. Après la copie, il est possible de modifier le nom du programme copié et d'en modifier les paramètres. **Il est nécessaire d'entrer en mode « Administrator » (Administrateur) pour** 

**effectuer cette action.** 

**(**▸**P.8-1 Entrer et sortir du mode « Administrator » (Administrateur))**

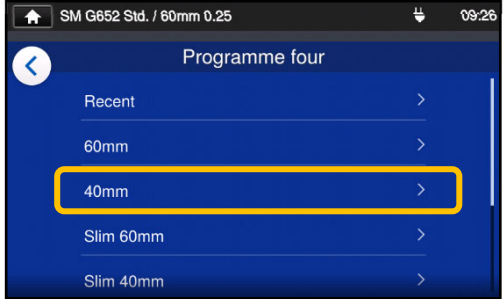

1: Dans l'écran « Heater Program » (Programme four)  $(*P.2-15)$ , sélectionner le type de manchon pour lequel les paramètres doivent être modifiés.

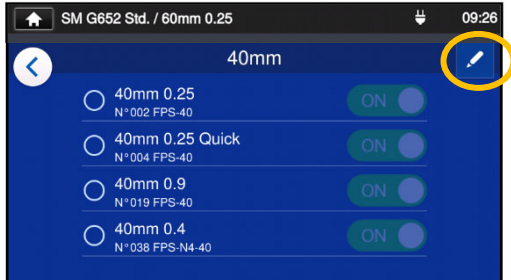

#### **Écran de modification du programme de chauffage**

2: Appuyer sur l'icône en forme de crayon  $($   $\bullet$  ) dans le coin supérieur droit de l'écran.

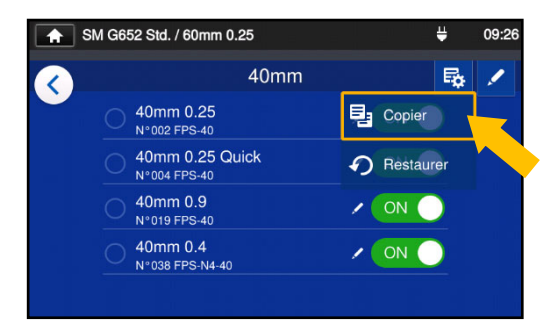

3: Appuyer sur  $(\bar{B})$ . Un menu déroulant apparaît. Sélectionner « Copy » (Copier) ( <sup>1</sup> Copier ) dans le menu déroulant qui s'affiche.

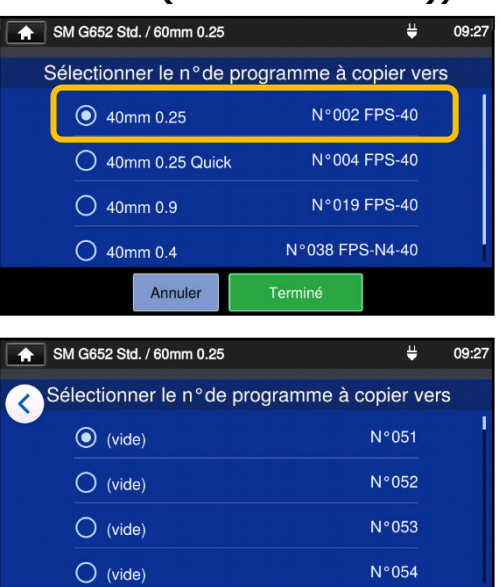

4: Sélectionner le programme à copier et appuyer sur le bouton « Done » (Terminé) ( $\overline{\phantom{a}}$  Terminé ). Ensuite, sélectionner l'endroit où coller le programme copié et appuyer sur le bouton « Done »  $(Terminé)$   $($  Terminé  $)$ .

Terminé

Annuler

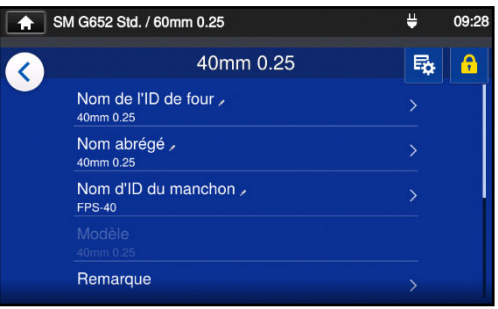

5: Il est possible de modifier le nom du programme copié et d'en modifier les paramètres.

▶ P.5-3 Personnalisation du programme de chauffage

**Un paramètre modifiable est indiqué par un >**  $($  **>**  $)$  **à l'extrémité droite de la ligne.**
### ❚ **Afficher / masquer le programme de chauffage (en mode « Administrator » (Administrateur))**

Un administrateur peut choisir d'afficher ou de cacher des programmes de chauffage dans le mode « Operator » (Opérateur).

Il est nécessaire d'entrer en mode « Administrator » (Administrateur) pour effectuer cette action.

#### **(**▸**P.8-1 Entrer et sortir du mode « Administrator » (Administrateur))**

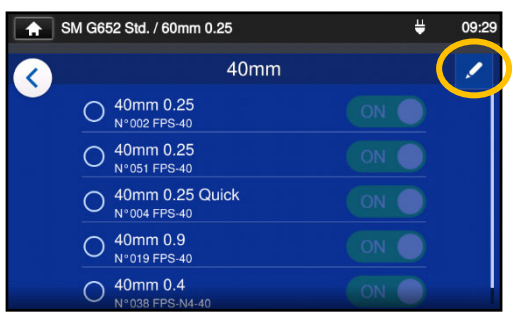

1: En se reportant aux procédures de la page 5-4, afficher l'écran de modification du programme de chauffage. Appuyer sur l'icône en forme de crayon  $($   $\prime$  ) dans le coin supérieur droit de l'écran.

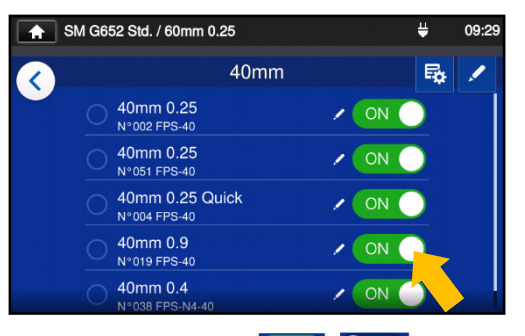

2: Appuyer sur ON O OFF (Activer/Désactiver) pour basculer entre ON⇔OFF.

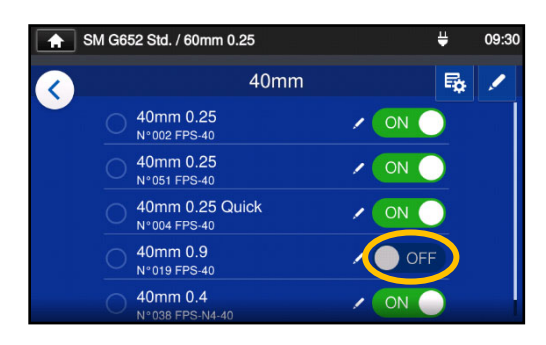

3: Une fois que **O**OFF (Désactiver) est sélectionné, le programme de chauffage sélectionné sera indisponible en mode « Operator » (Opérateur).

▸P.4-5 Afficher / masquer le programme d'épissage

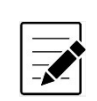

Le programme de chauffage actuellement sélectionné ne peut pas être masqué. Pour masquer le programme, sélectionner d'abord un autre programme pour désélectionner le programme, puis effectuer les procédures ci-dessus.

Une fois que le programme de chauffage est affiché dans le mode « Operator » (Opérateur), il sera conservé après la mise hors tension.

## ❚ **Éléments modifiables du programme de chauffage**

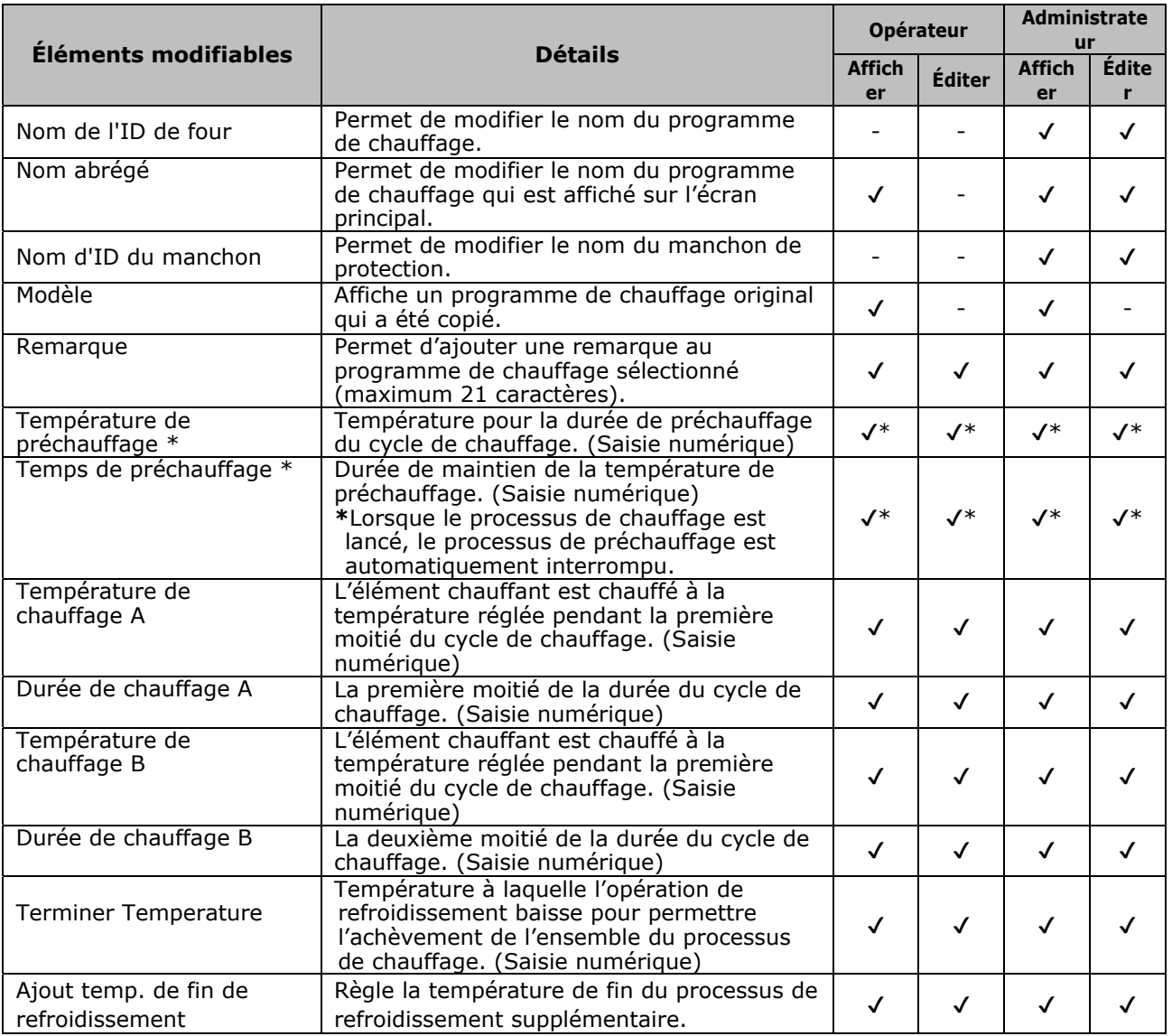

\*Pour un programme de chauffage rapide

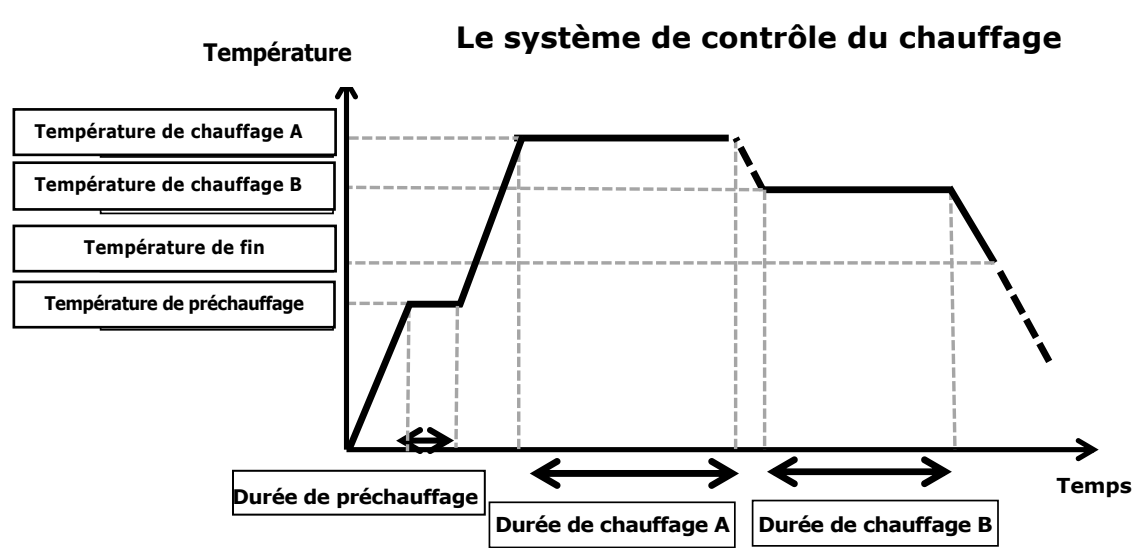

Le système de contrôle du chauffage est appliqué individuellement à chaque four.

# ❚ **Écran de menu**

Les options de menu permettant de modifier les paramètres sont accessibles dans l'écran de menu.

Pour plus de détails, se reporter aux pages suivantes.

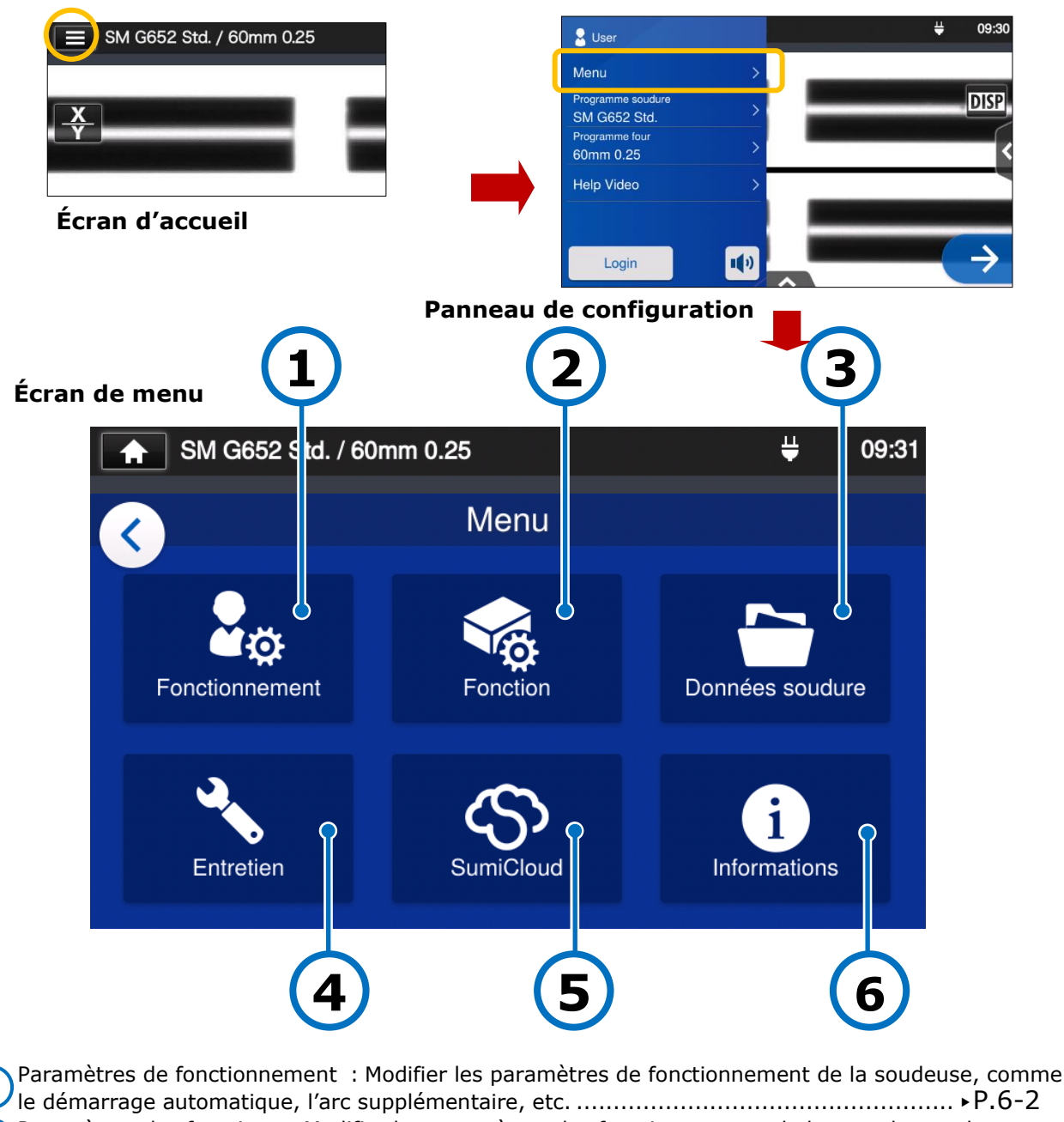

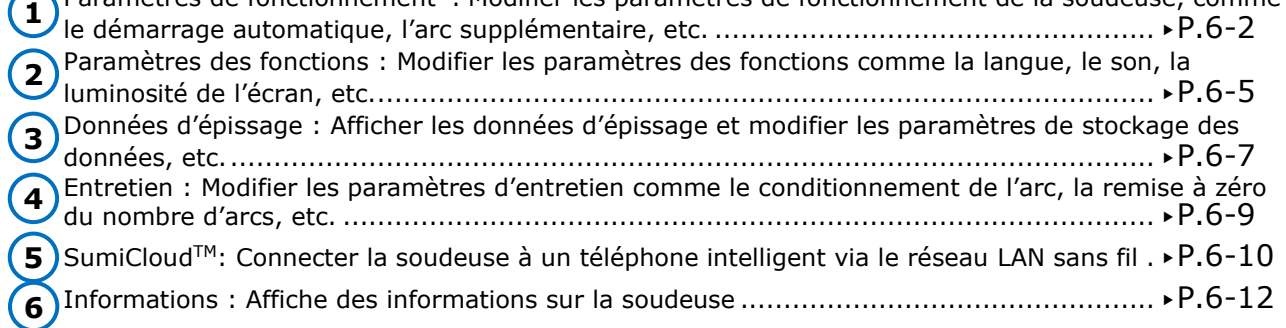

## ❚ **Paramètres de fonctionnement**

#### ■ Modifier les paramètres de fonctionnement

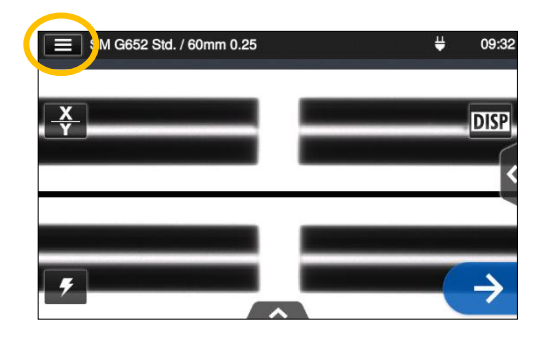

1: Appuyer sur l'icône du panneau de configuration  $\left(\blacksquare\right)$  pour ouvrir le panneau de configuration.

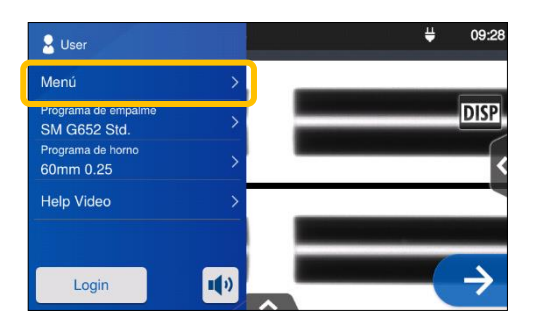

2: Appuyer sur l'étiquette du menu (Menu ) pour afficher l'écran de menu.

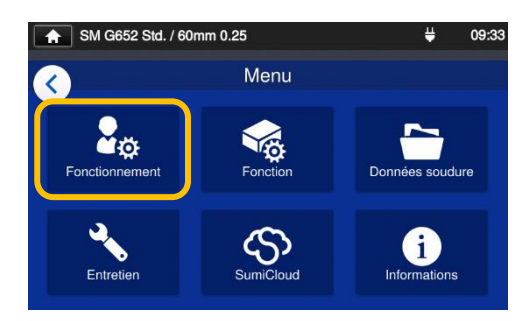

3: Appuyer sur l'icône « Operation Settings » (Fonctionnement)  $(S_{\infty})$  de l'écran de menu pour modifier les paramètres..

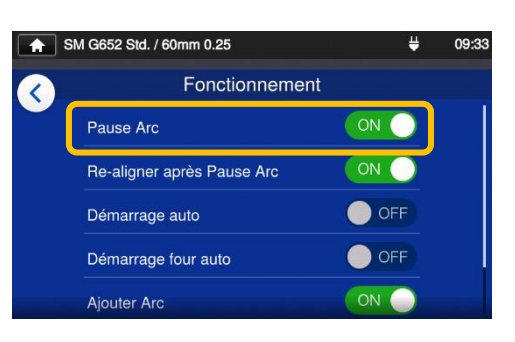

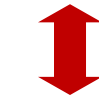

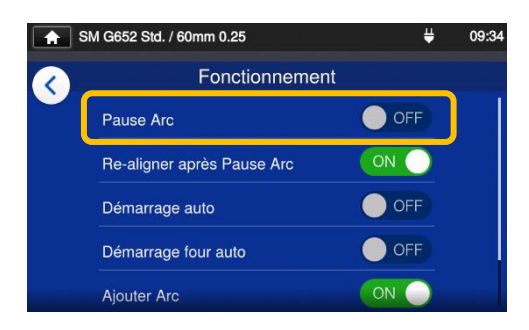

4: Appuyer sur un élément pour l'activer (ON) ou le désactiver (OFF).

> Faire défiler l'écran vers le bas pour voir tous les éléments.

▸Se reporter à la page

suivante pour les détails des éléments.

#### ■ **Détails des paramètres de fonctionnement**

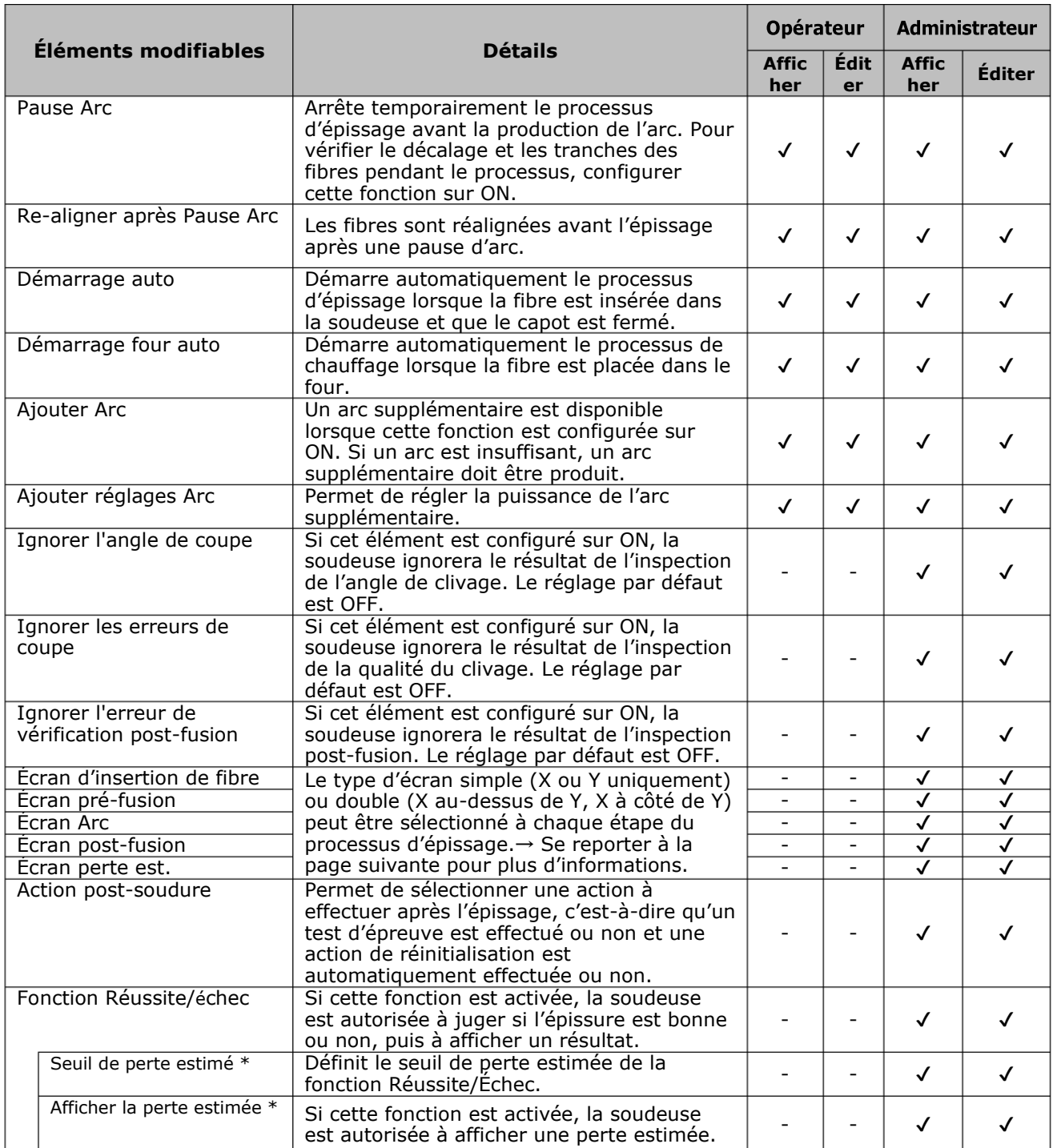

\* Apparaît lorsque la fonction Réussite/Échec est activée

Un code secret est requis pour entrer dans le mode « Administrator » (Administrateur). ▸P.8-1.

**6. Fonctions**

#### ■ **Configuration de l'écran du processus d'épissage (disponible en mode « Administrator » (Administrateur))**

Entrer dans le mode « Administrator » (Administrateur). Dans les paramètres de ■ fonctionnement, la vue des fibres pour les cinq étapes du processus d'épissage peut être sélectionnée.

- ・Écran d'insertion de fibre
- ・Écran préfusion
- ・Écran Arc
- ・Écran post-fusion
- ・Écran de perte estimée

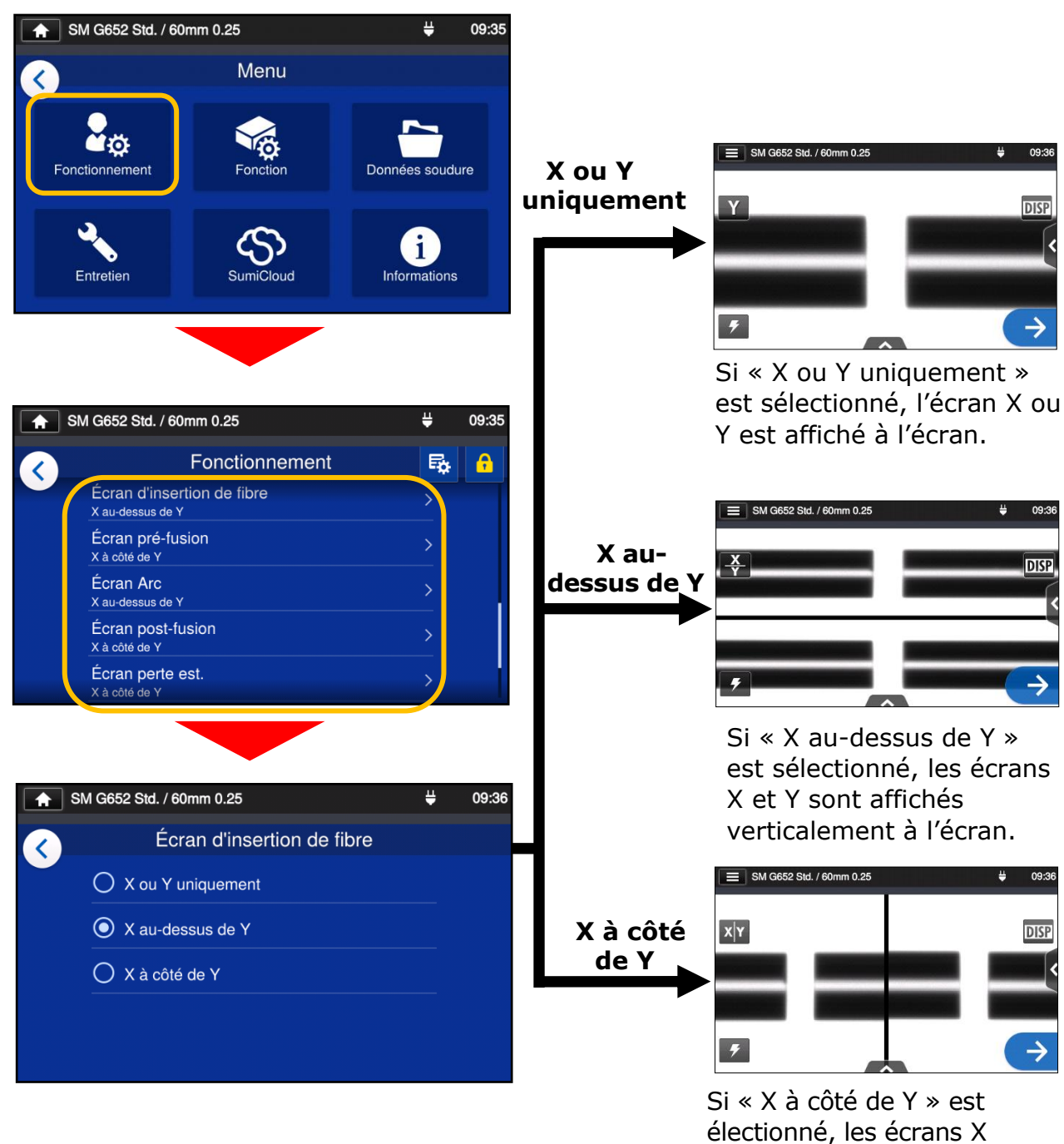

et Y sont affichés

horizontalement à l'écran.

## ❚ **Paramètres des fonctions**

#### ■ **Modifier les paramètres des fonctions**

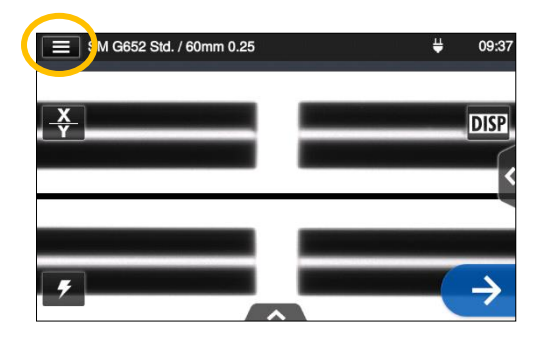

1: Appuyer sur l'icône du panneau de configuration  $(\blacksquare)$  pour ouvrir le panneau de configuration.

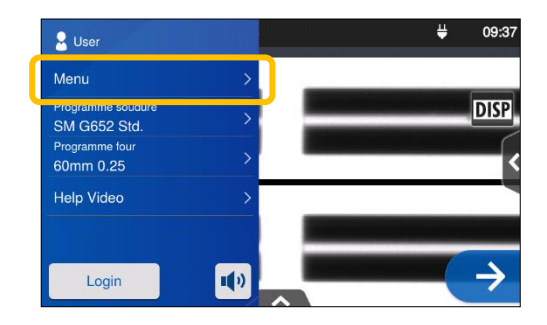

2: Appuyer sur l'étiquette du menu (Menu ) pour afficher l'écran de menu.

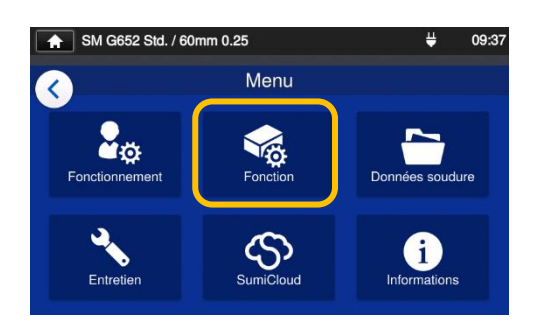

3: Appuyer sur l'icône « Function Settings » (Paramètres des fonctions) ( $\frac{1}{2}$ ) de l'écran de menu pour modifier les paramètres.

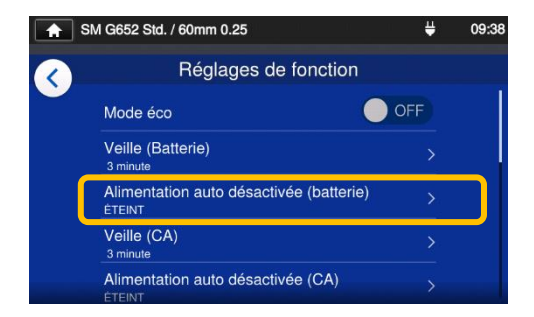

4: Appuyer sur l'élément à modifier.

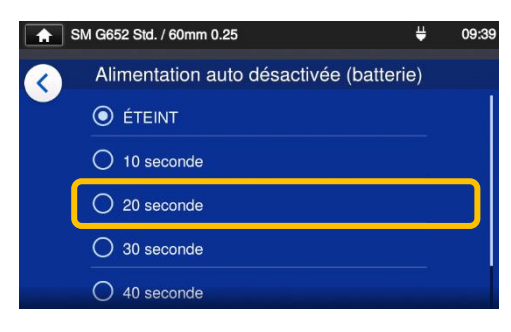

5: Modifier le paramètre comme souhaité.

> Faire défiler l'écran vers le bas pour voir tous les éléments.

▸Se reporter à la page suivante pour les détails des éléments.

#### ■ **Détails des paramètres des fonctions**

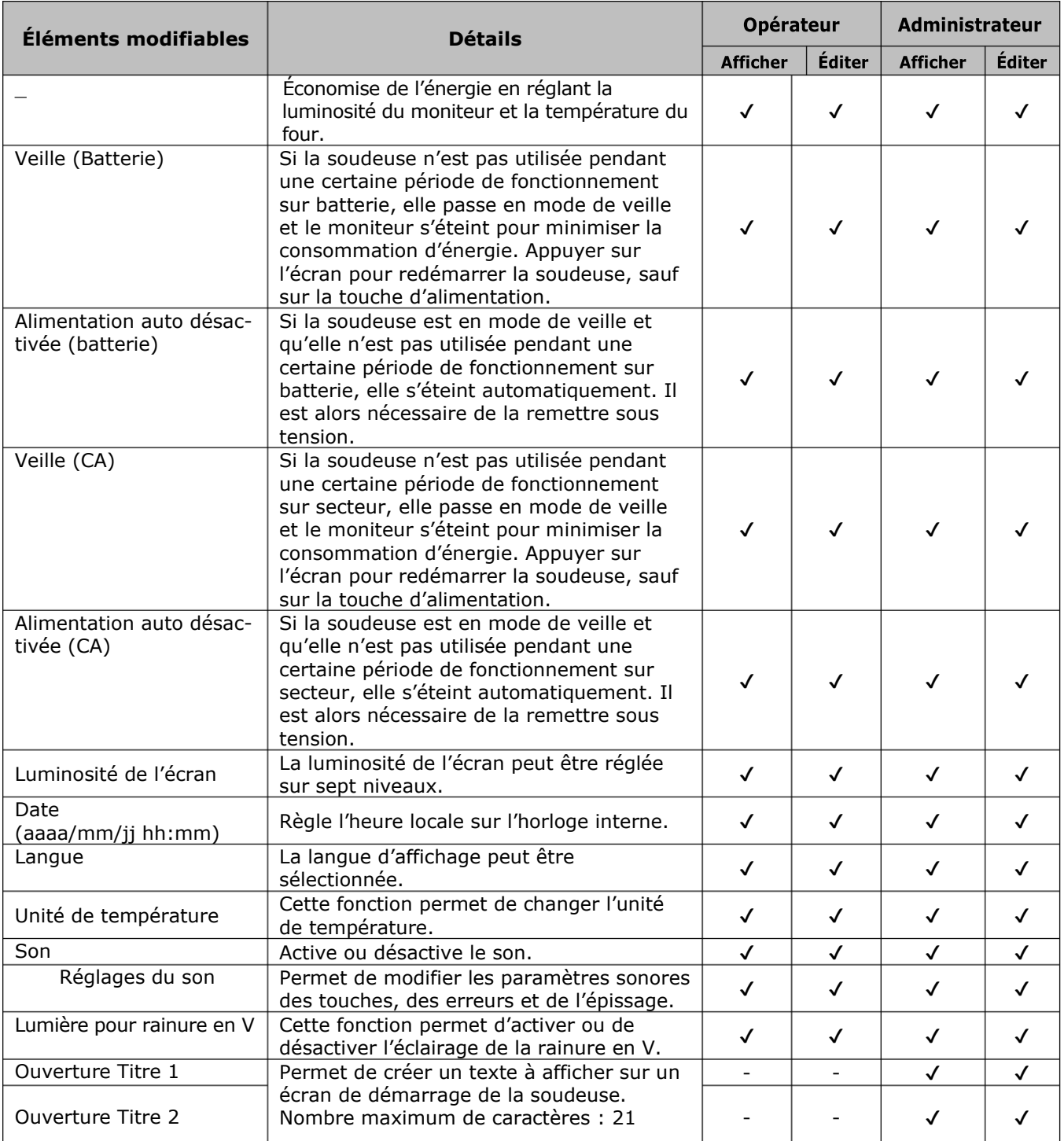

Un code secret est requis pour entrer dans le mode « Administrator »

# **6. Fonctions**

## ❚ **Données d'épissage**

### ■ **Modifier les paramètres des données d'épissage**

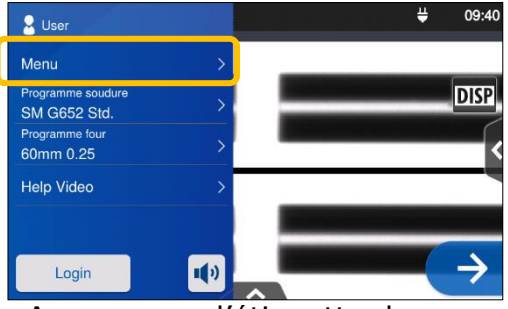

1: Appuyer sur l'étiquette du menu (Menu) dans le panneau de configuration pour afficher l'écran de menu.

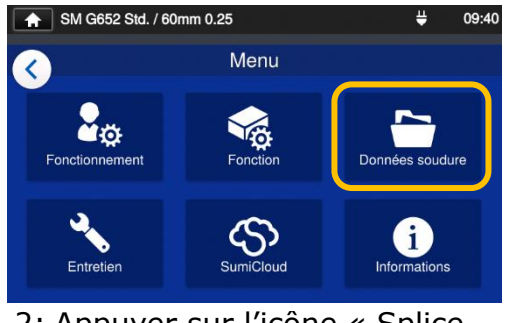

2: Appuyer sur l'icône « Splice Data » (Données d'épissage) (D) pour modifier les paramètres

#### ■ **Détails des données d'épissage**

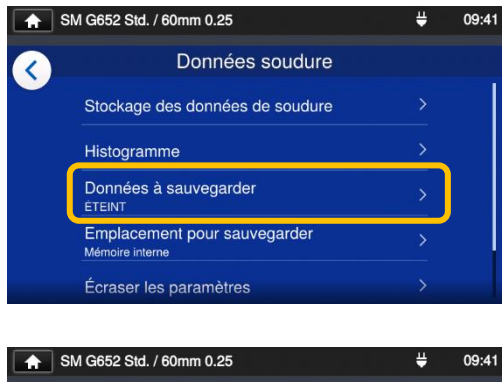

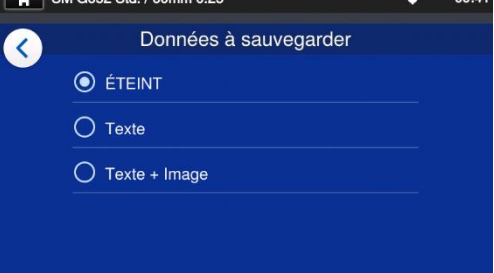

3: Appuyer sur l'élément à modifier ou exécuter.

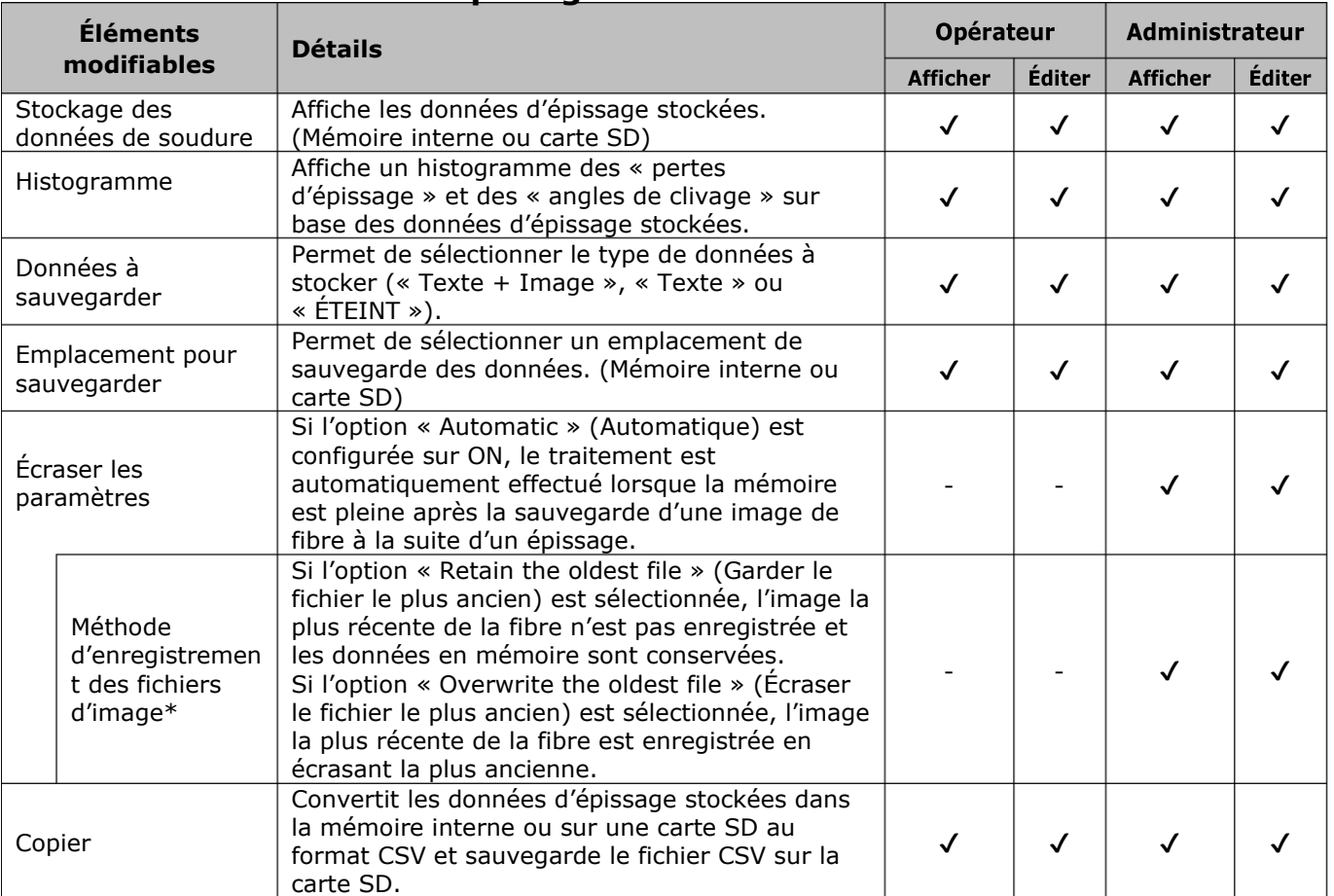

\* Apparaît lorsque la fonction « Overwrite Settings » (Écraser les paramètres) est activée.

#### ■ **Afficher les données d'épissage**

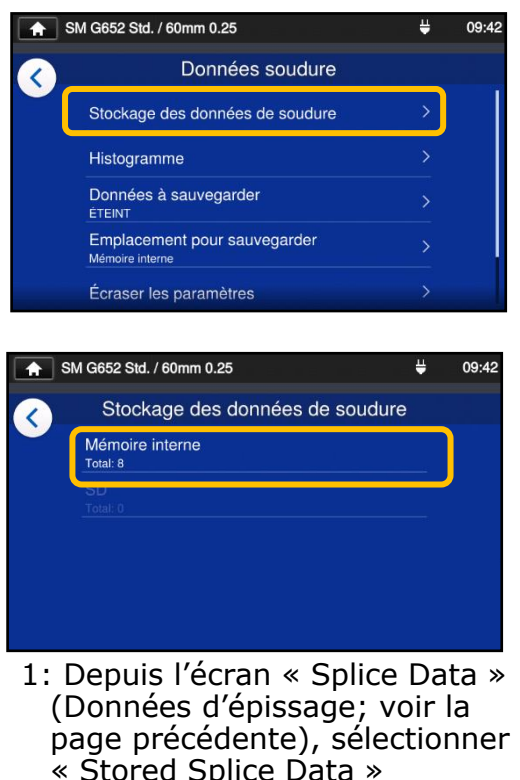

« Stored Splice Data » (Stockage des données d'épissage) et choisir un emplacement de stockage des données.

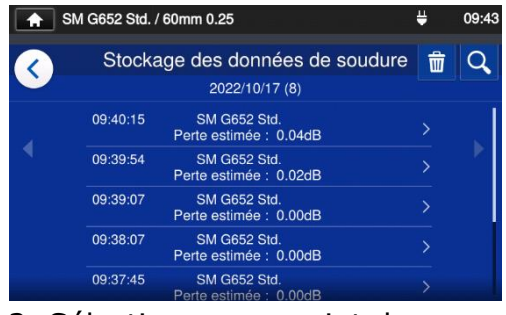

2: Sélectionner un point de données parmi les dates/heures d'épissage.

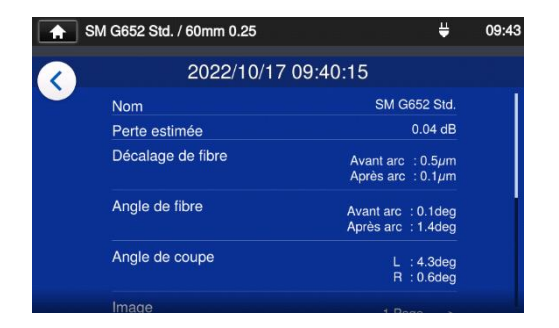

3: Il est possible de consulter les détails d'un point de données d'épissage sélectionné.

#### **< Résumé des détails des données d'épissage >**

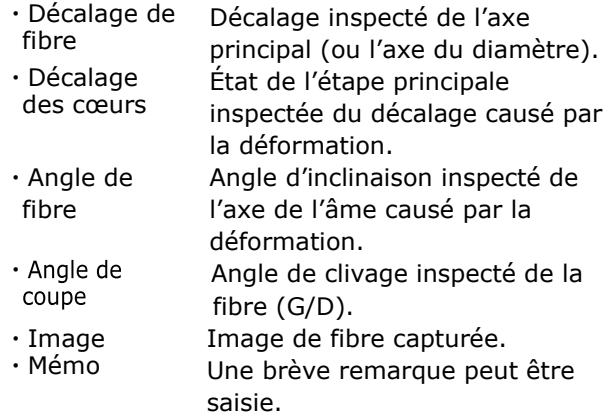

En mode « Administrator » (Administrateur), les détails des éléments de configuration du programme d'épissage peuvent être consultés.

Pour plus d'informations, se

## **Rechercher des données**

Appuyer sur l'icône en forme de loupe  $(Q)$ pour rechercher un point de données d'épissage. L'écran de recherche s'affichera pour effectuer une recherche dans une plage de dates d'épissage.

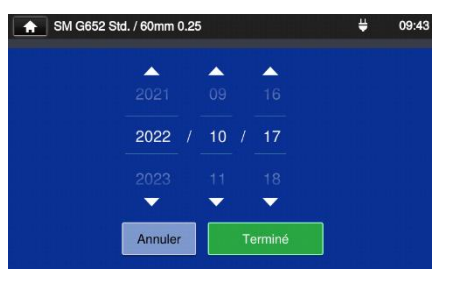

## ❚ **Entretien**

#### ■ **Modifier les paramètres d'entretien**

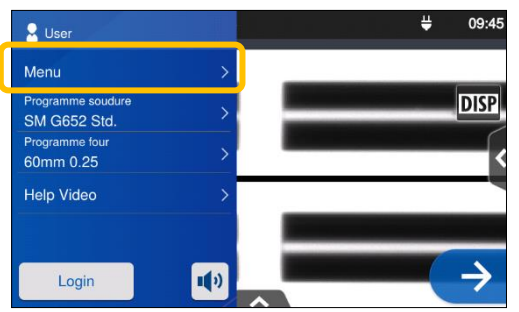

1: Appuyer sur l'étiquette du menu (Menu ) dans le panneau de configuration pour afficher l'écran de menu.

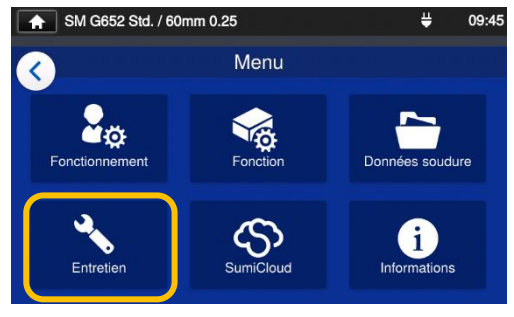

2: Appuyer sur l'icône « Maintenance » (Entretien)  $(\mathcal{X})$ pour modifier les paramètres.

#### ■ Maintenance details

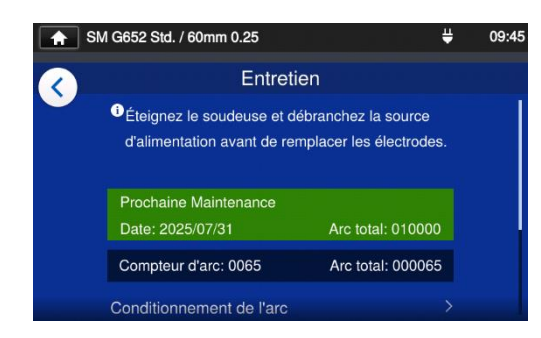

3: Appuyer sur l'élément à modifier ou exécuter.

À la prochaine date de maintenance ou lorsque le nombre total d'arcs fixé par le centre de maintenance est atteint, la soudeuse affichera une boîte de dialogue de rappel d'entretien une fois par jour.

Un code secret est requis pour entrer dans le mode « Administrator » (Administrateur).

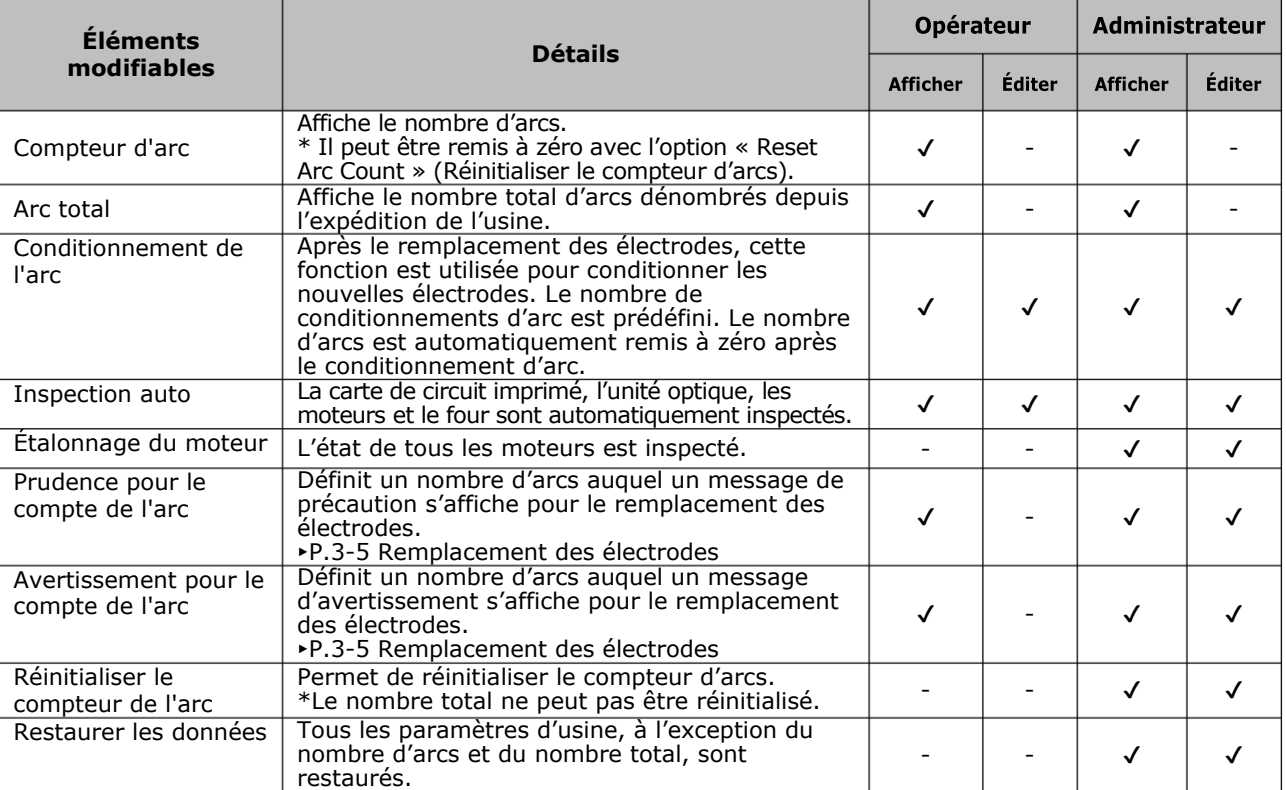

## ❚ **SumiCloud™ <Option>**

La soudeuse T-402S peut se connecter à un téléphone intelligent via le réseau LAN sans fil en utilisant une carte SD LAN sans fil dédiée (WLSD-0416) et peut être contrôlée avec le téléphone intelligent. Pour établir la connexion,  $\Gamma$ application « SumiCloud<sup>TM</sup>» pour téléphone intelligent est requise. Elle peut être téléchargée depuis les boutiques en ligne « Google Play » ou « Apple App Store ».

Dans « SumiCloud™ », différentes fonctions peuvent être utilisées, comme indiqué dans le tableau de la page suivante.

- 1: Insérer la carte SumiCloud dans la soudeuse. L'icône de carte SD apparaît en haut de l'écran.
- 2: Appuyer sur l'icône « SumiCloud™ » pour modifier les paramètres.
- 3: Configurer « Smartphone Connection » (Connexion téléphone intelligent) sur « ON » pour permettre la connexion LAN sans fil de la soudeuse à un téléphone intelligent via le réseau LAN sans fil Lorsqu'une connexion LAN sans fil est disponible, l'icône de réseau LAN sans fil  $(\omega)$ ) apparaît sur l'écran.
- 4: Démarrer le téléphone intelligent et saisir le mot de passe pour activer la connexion LAN sans fil. **Le mot de passe par défaut configuré en usine est « 12345678 ».**
- 5: Démarrer « SumiCloudTM » sur le téléphone intelligent. \* Si aucune carte SumiCloud sans fil n'est insérée dans la soudeuse, la fonction ne peut pas être activée.

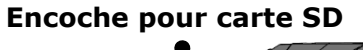

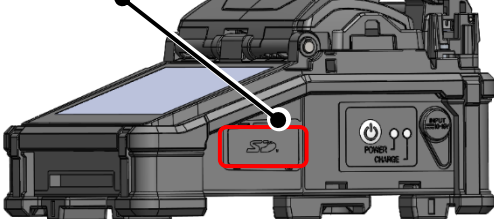

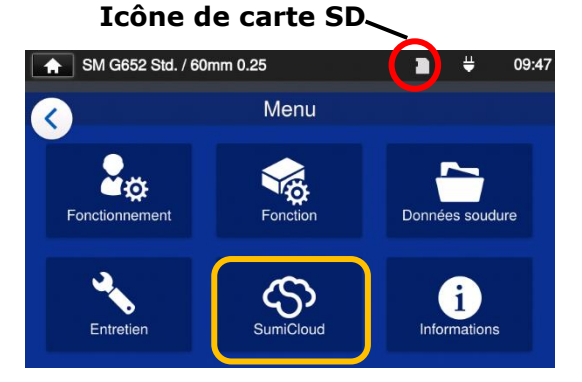

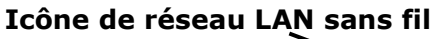

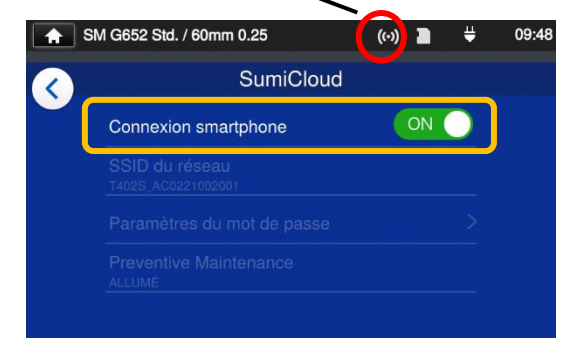

- **Network SSID (SSID réseau)** : le nom sous lequel les appareils peuvent identifier une carte SD insérée.
- **Password Settings (Paramètres de passe)** : requis pour connecter la soudeuse à des appareils. Sélectionner cette option pour modifier le mot de passe. Le mot de passe doit comporter entre 8 et 20 caractères alphanumériques. Pour valider un nouveau mot de passe, redémarrer la soudeuse.

### ■ **Fonction SumiCloud<sup>™</sup>**

L'appli SumiCloud™ donne les instructions suivantes.

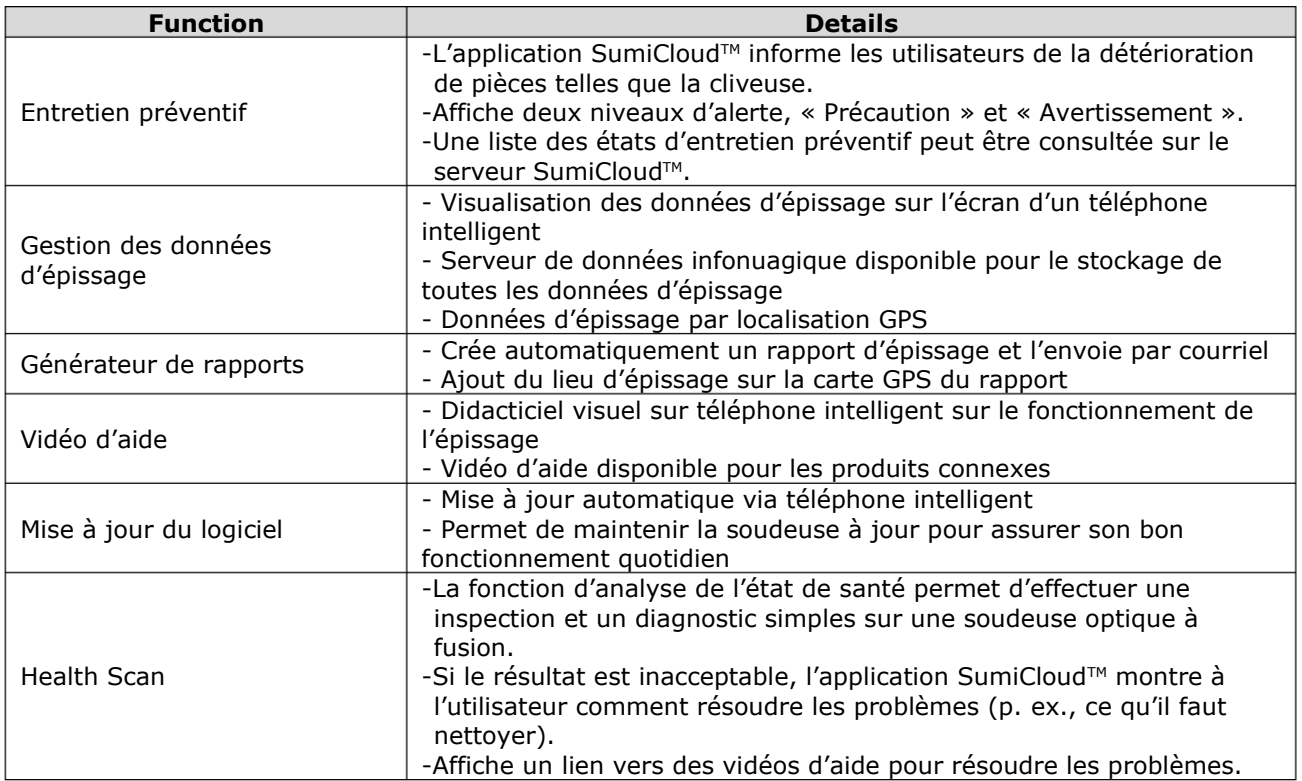

Outre les fonctions ci-dessus, d'autres fonctions et services sont disponibles.

# ❚ **Informations**

Les informations relatives à la soudeuse peuvent être consultées dans l'écran Informations.

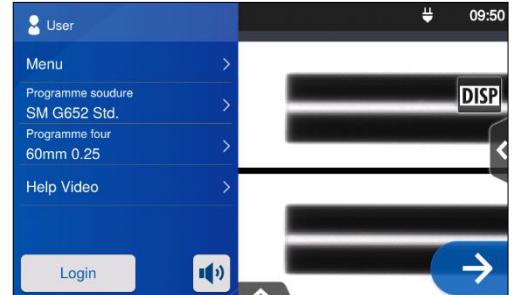

1: Appuyer sur l'étiquette du  $m$ enu ( $M$ enu ) dans le panneau de configuration pour afficher l'écran de menu.

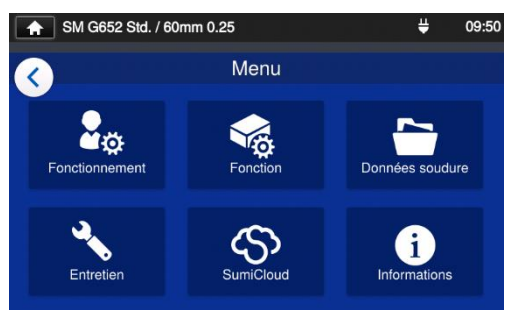

- 2: Appuyer sur l'icône
- « information »  $(\cdot)$  ) pour afficher les informations relatives à la soudeuse.

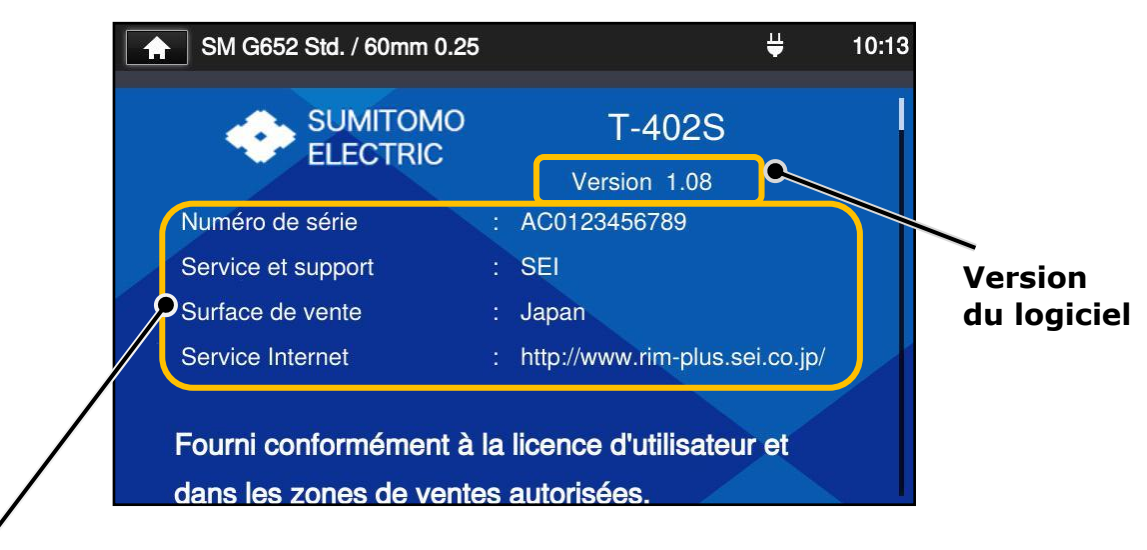

**Serial Number (Numéro de série)** : requis pour l'entretien de la soudeuse.

**Service & Support (Service et assistance)** : indique le nom de la société qui s'occupe des ventes et de l'entretien.

**Sales Area (Région commerciale)** : indique la région où le produit est vendu.

**Internet Service (Service Internet)** : indique l'adresse Internet où le logiciel de la soudeuse est mis à jour.

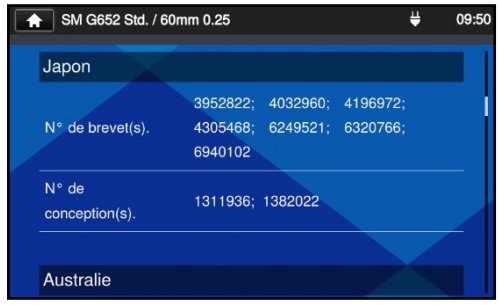

Faire défiler la page vers le bas pour voir les informations relatives aux brevets.

# **7. Autres fonctions pratiques**

La soudeuse à fusion T-402S est dotée de plusieurs fonctions. Ces fonctions peuvent être configurées au besoin.

## ❚ **Support de refroidissement<Option>**

Un support de refroidissement dédié à la soudeuse à fusion T-402S est disponible. Installer le support de refroidissement sur la soudeuse en se reportant à l'image ci-dessous.

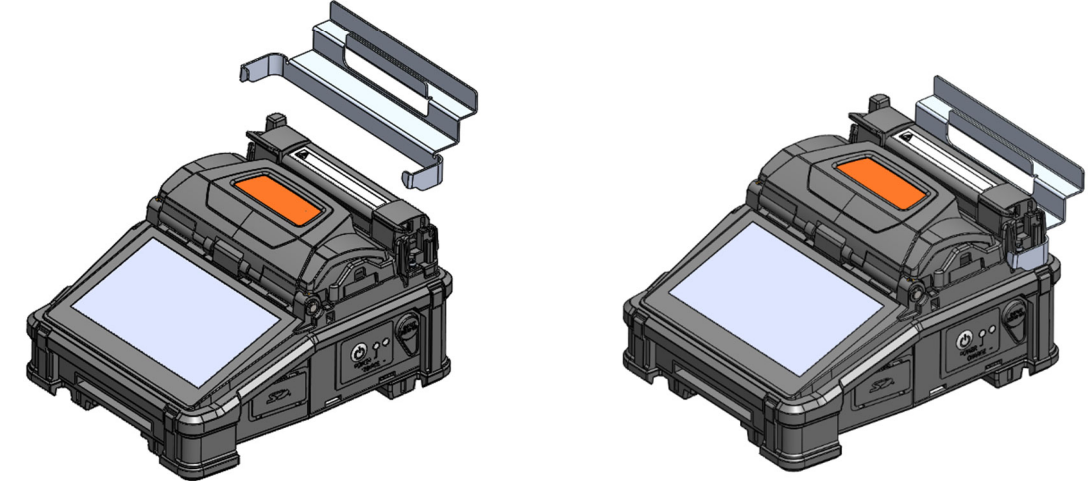

Insérer complètement le support de refroidissement dans la soudeuse. Le non-respect de cette consigne risque d'avoir un impact sur les capacités et les performances de la soudeuse.

## ❚ **Pince polyvalente**

La soudeuse à fusion T-402S est capable de travailler avec un revêtement de fibre standard, une gaine de câble de dérivation et une gaine de cordon de fibre de φ 3 mm selon les spécifications standard. Placer la fibre à la position appropriée de la pince de revêtement en fonction du type de revêtement.

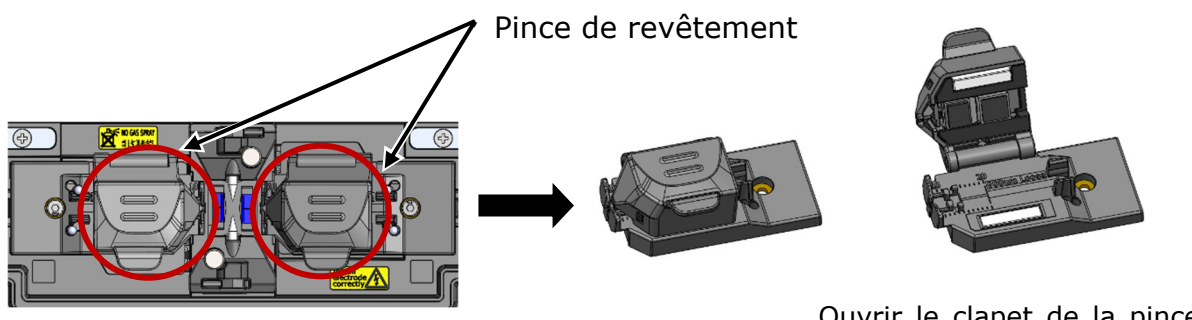

Ouvrir le clapet de la pince de revêtement et placer la fibre dans la pince.

#### **< Pour un revêtement tandard>**

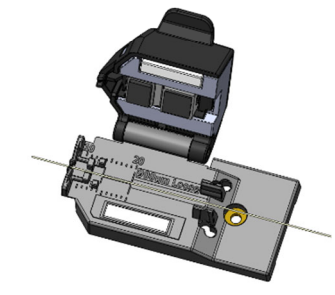

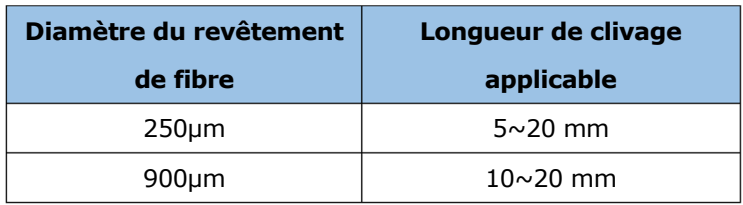

#### **<Pour un câble de dérivation rectangulaire>**

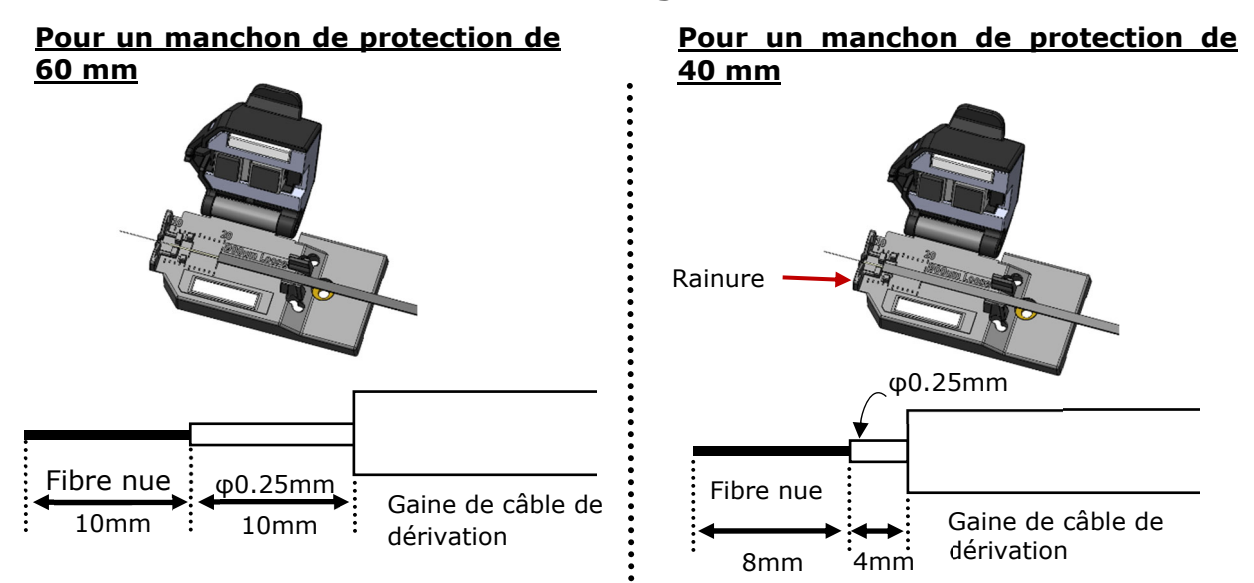

#### **Longueurs recommandées**

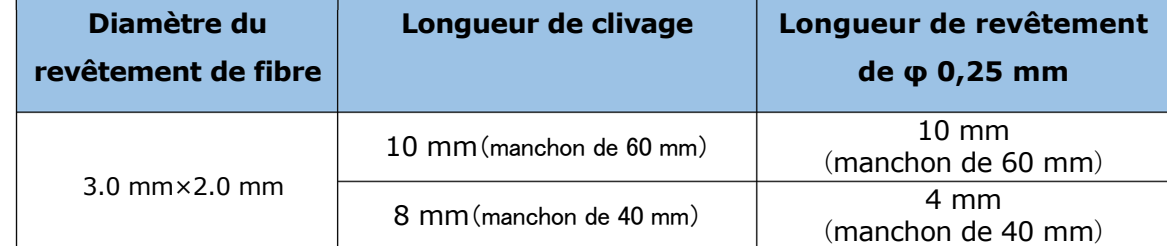

#### **<Pour un cordon de fibre et un câble de dérivation rond>**

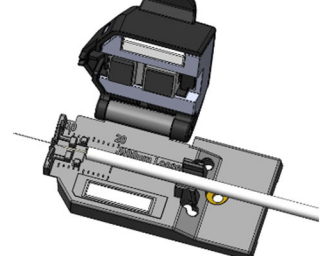

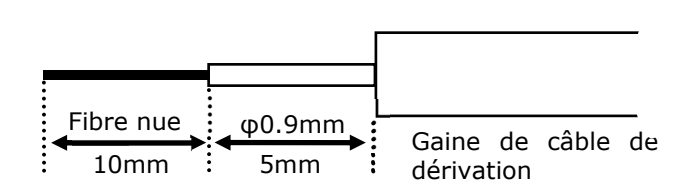

#### **Longueurs recommandées**

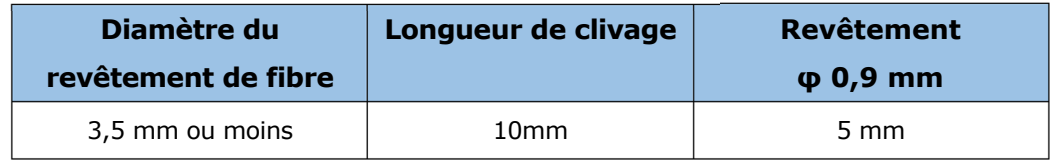

### **<Pour revêtement à gainage lâche>**

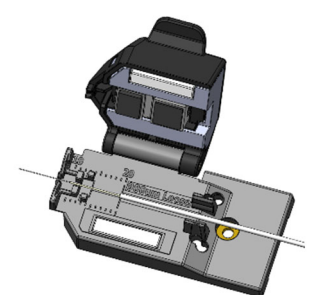

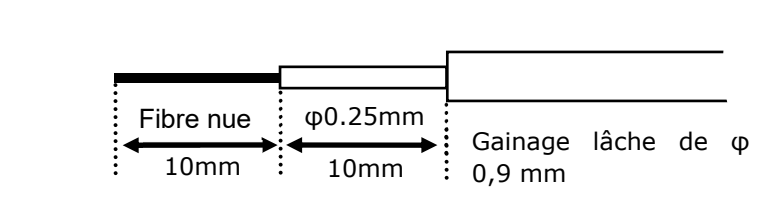

#### **Longueurs recommandées**

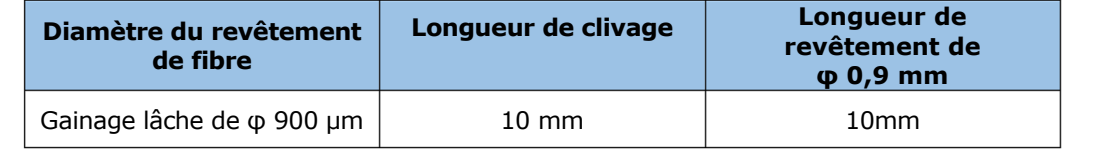

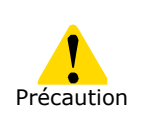

Lors du montage de la pince de revêtement sur la soudeuse par fusion, ne pas trop serrer la vis. Cela risque d'endommager la soudeuse. (Couple recommandé : 18cN・m)

## ❚ **Fonctionnement des portes-fibres**

Un détachement de la pince de revêtement permet d'utiliser des portefibres pour une seule fibre à épisser. Les portes-fibres de la série Sumitomo FHS peuvent être utilisés.

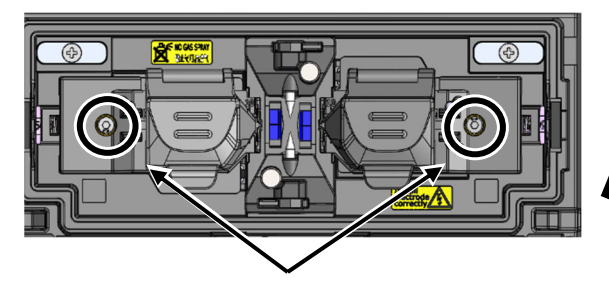

Vis de fixation de la pince de revêtement

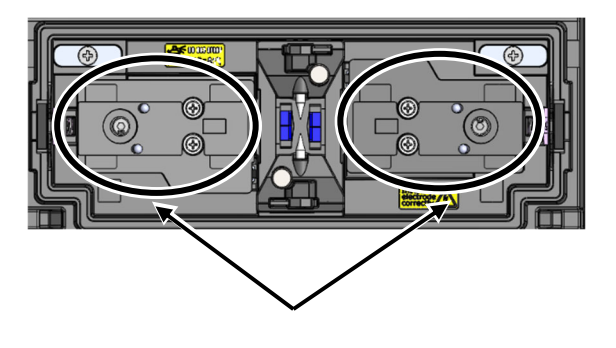

1. Desserrer la vis de fixation de la pince de revêtement pour détacher la pince.

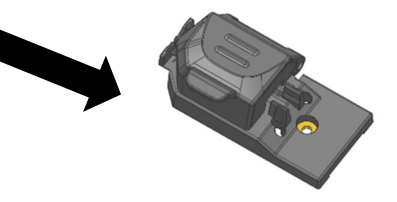

Pince de revêtement

2. Le plateau est disponible. Placer un porte-fibre sur le plateau.

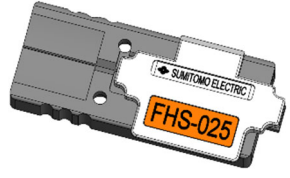

Plateau Porte-fibre FHS-025

### ❚ **Démarrage automatique**

La soudeuse T-402S est dotée d'une fonction de démarrage automatique qui lance automatiquement les processus d'épissage et de chauffage.

#### ■ **Démarrage automatique de l'épissage**

Lorsque la fibre est insérée dans la soudeuse et que le capot est fermé, le processus d'épissage est automatiquement lancé. Il n'est pas nécessaire d'appuyer sur l'icône Entrer  $( \rightarrow )$ .

#### ■ **Démarrage automatique du chauffage**

Lorsque la fibre est placée dans le four, le couvercle du four est fermé automatiquement et le processus de chauffage commence automatiquement. Il n'est pas nécessaire d'appuyer sur l'icône de chauffage  $(\mathbb{R})$ .

## ❚ **Comment utiliser la caisse CC-18**

La soudeuse optique à fusion T-402S est un instrument de précision. Sa robuste caisse de transport est conçue spécialement pour la protéger des chocs, de la poussière, de la saleté et de l'humidité. Toujours entreposer et transporter la machine dans sa caisse.

 Ranger la soudeuse T-402S et ses accessoires dans les compartiments dédiés de la caisse comme indiqué dans la photo ci-dessous.

Support de re-• Entreposer la soudeuse T-402S dans le sens indiqué sur la photo ci-dessous.

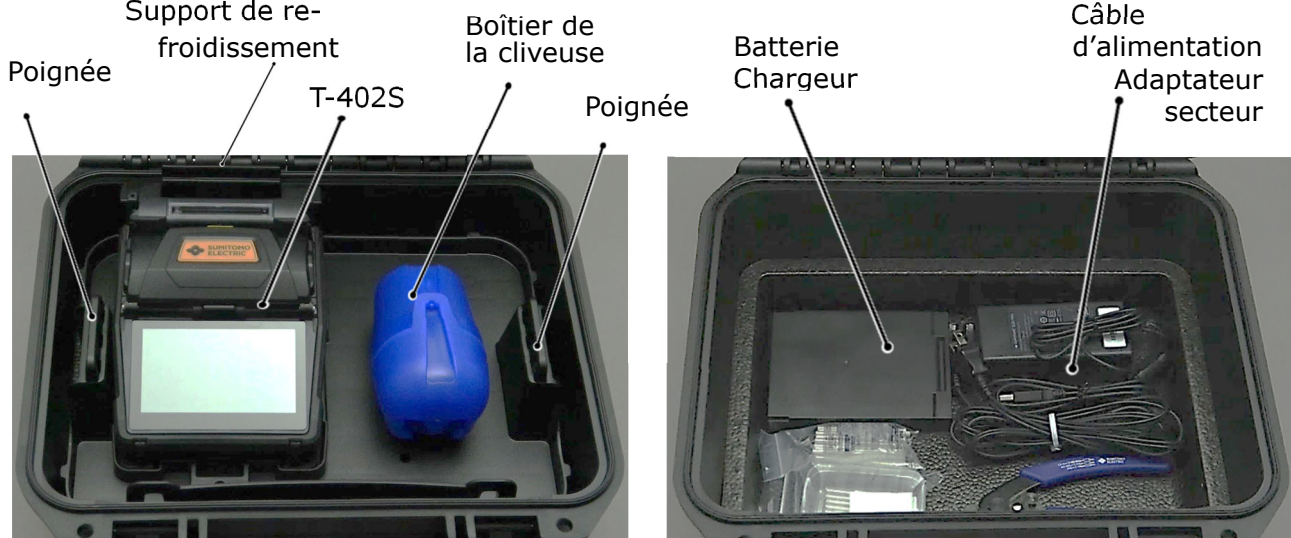

## 【Haut】

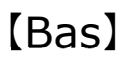

Respecter les instructions suivantes.

- Nettoyer la soudeuse T-402S et tous les accessoires avant de les ranger.
- S'assurer de retirer la batterie de la soudeuse T-402S et de la ranger dans l'espace dédié situé sous la soudeuse.
- Jeter le solvant liquide correctement, ou verrouiller complètement le distributeur et le mettre dans un sac en plastique avant de le ranger dans la caisse.
- Avant de ranger la cliveuse, éliminer les fragments de fibres accumulés dans le collecteur de découpes et les jeter de manière appropriée.
- Fermer complètement la caisse de transport et verrouiller les attaches avant le transport.
- Tenir compte de la température de stockage et de la condensation lors du stockage de la soudeuse. La batterie se décharge d'elle-même pendant l'entreposage. Effectuer un contrôle de la température et charger et décharger la batterie une fois tous les six mois. Température de stockage :-20 °C à +50 °C (si entreposée pendant moins d'un mois) ;

-20 °C à +40 °C (si entreposée pendant moins de trois mois) ;

-20 °C à +20 °C (si entreposée pendant moins d'un an)

・Le maintien de la batterie à l'intérieur de la soudeuse T-402S pourrait endommager ou détériorer les bornes de la batterie, ce qui pourrait provoquer un incendie.

・Faire preuve d'une extrême prudence lors de la manipulation de l'alcool.

・Les fragments de fibre de verre sont extrêmement coupants. Manipuler avec précaution. Précaution

# **7. Autres fonctions pratiques**

## ❚ **Comment utiliser le dispositif WT-18**

La figure ci-dessous montre un exemple de placement d'outils sur le dispositif WT-18.

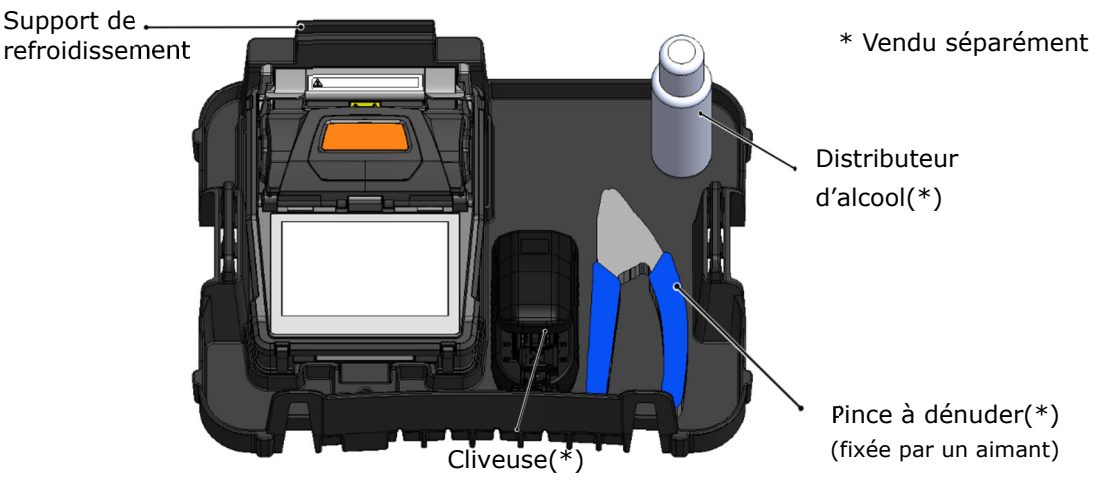

Placer les outils sur le plateau

∙Utiliser la « pièce de fixation de la soudeuse » en option incluse dans la trousse WSK-18 pour suspendre le plateau autour du cou à l'aide d'une sangle de cou pour le travail aérien. S'assurer que la soudeuse optique à fusion est bien sécurisée et ne bouge pas. ∙Attacher la sangle de la cliveuse FC-7LS ou FC-8R au trou prévu à cet effet sur le côté du plateau de travail lors de son utilisation. Précaution

∙Sécuriser la cliveuse FC-6 avec les vis lors de son utilisation.

- ∙Ne placer aucun objet de plus de 3 kg (6,6 lb) sur le plateau. Le plateau de travail peut supporter un maximum de 3 kg (6,6 lb).
- ・Lors de l'utilisation de l'outil qui n'est pas monté sur le plateau, faire très attention à ne pas le faire tomber.

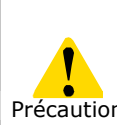

·Ranger la cliveuse dans son boîtier et ranger le boîtier de la cliveuse dans la section appropriée du plateau avant de fermer le boîtier CC-18. Ranger tous les autres articles dans l'espace situé sous le plateau. Si les articles ne sont pas correctement rangés Précaution dans le boîtier CC-18, la soudeuse ou le boîtier peuvent être endommagés. Ne pas forcer le couvercle du boîtier vers le bas et ne pas porter le boîtier avec la poignée ou la bandoulière lorsque le boîtier est ouvert. Des composants pourraient tomber du boîtier et entraîner un dysfonctionnement de la soudeuse ou provoquer des blessures corporelles.

Ne pas fermer le boîtier avec la sangle de cou déposée sur la soudeuse optique à fusion. Cela pourrait endommager la mousse interne.

7-6

Sangle de cou Précaution

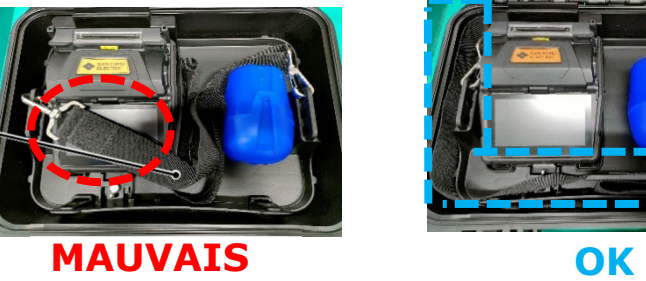

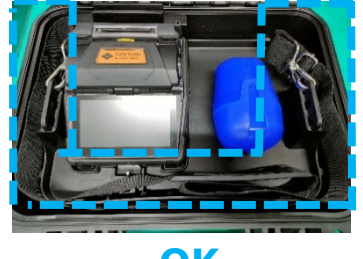

### ● **Comment attacher la soudeuse optique à fusion au dispositif WT-18 (\*)**

\* Une pièce de fixation de la soudeuse est nécessaire (vendue séparément).

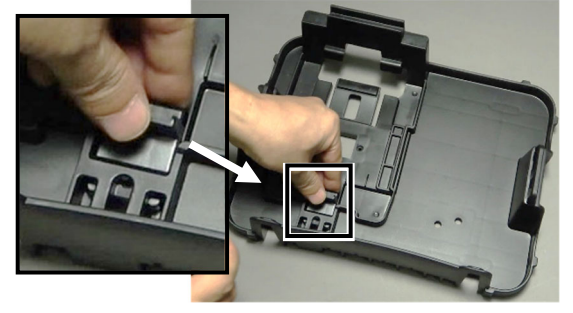

1 : Fixer la pièce de fixation de la soudeuse sur le plateau (sans placer la soudeuse).

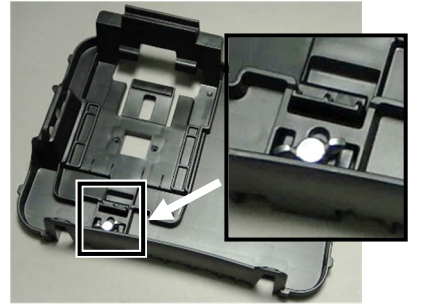

2 : Serrer légèrement la vis à la main.

#### Comment attacher la soudeuse optique à fusion

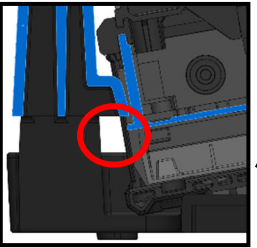

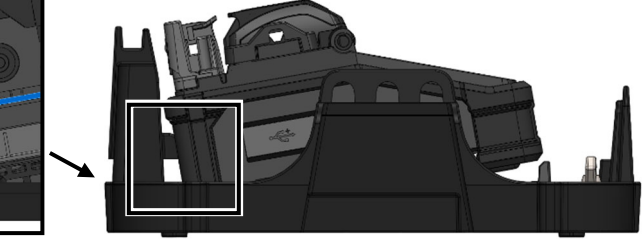

1 : Comme indiqué sur l'image de gauche, placer la soudeuse optique à fusion sous la protubérance du dispositif WT-18.

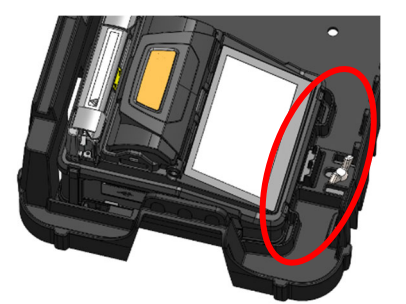

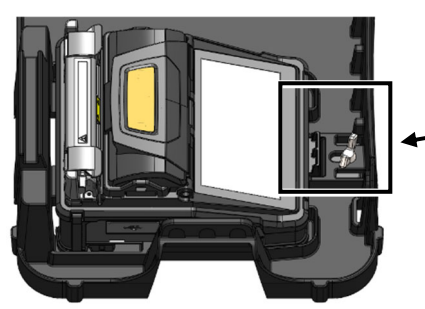

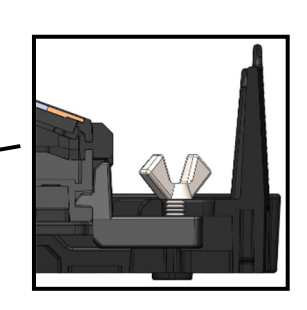

- 2 : Tirer sur le levier et placer correctement la soudeuse optique à fusion sur le dispositif WT-18 .
- 3 : Pousser la pièce de fixation et serrer la vis à fond.

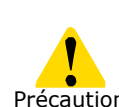

·Si la soudeuse optique à fusion n'est pas correctement sécurisée sur le dispositif WT-18, elle risque de tomber.

<sup>Précaution</sup> · Si la vis est desserrée, la soudeuse optique à fusion peut tomber.

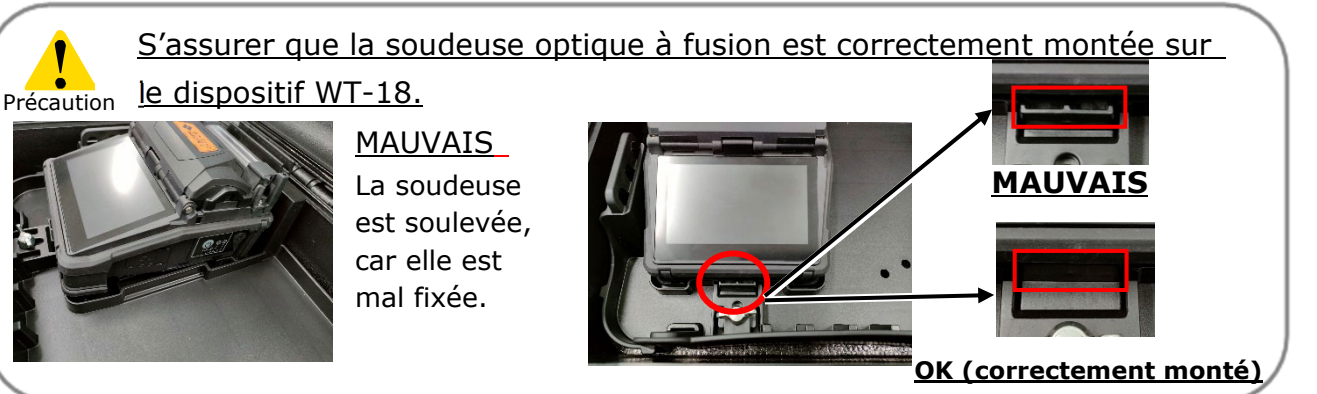

### ● **Comment utilizer le plateau de travail avec la sangle de cou**

\* La trousse de sangles pour plateau de travail est nécessaire (vendue séparément).

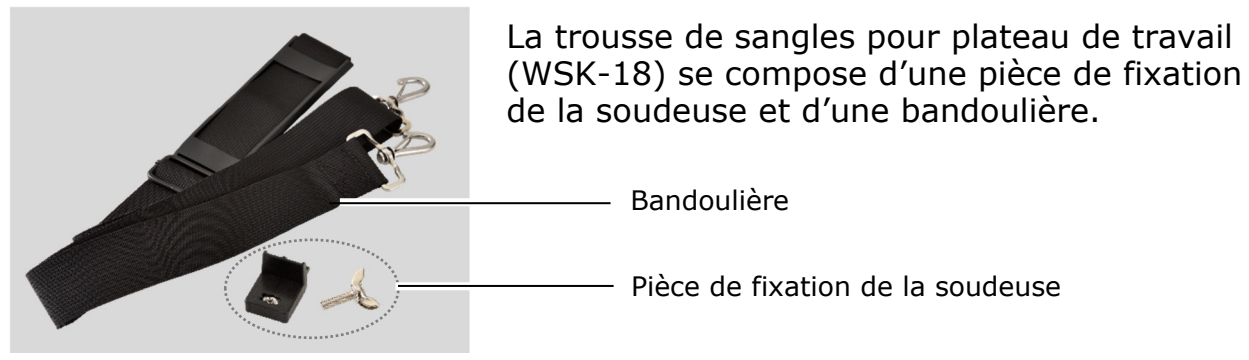

WSK-18

1 : Fixer la soudeuse optique à fusion au dispositif WT-18 en consultant la page 7-7.

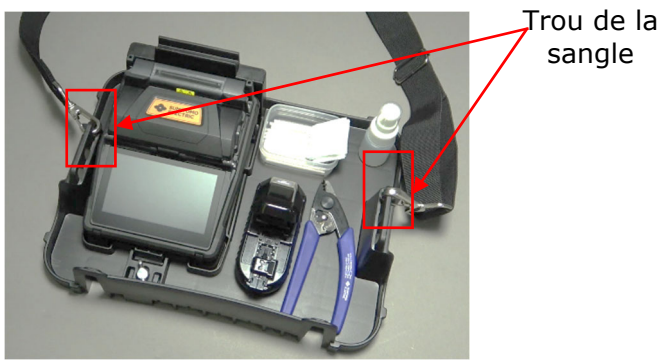

2: Accrocher la sangle dans l'un des trous réservés à cet effet, comme indiqué en rouge sur la figure ci-dessus.

3: Placer la sangle autour du cou.

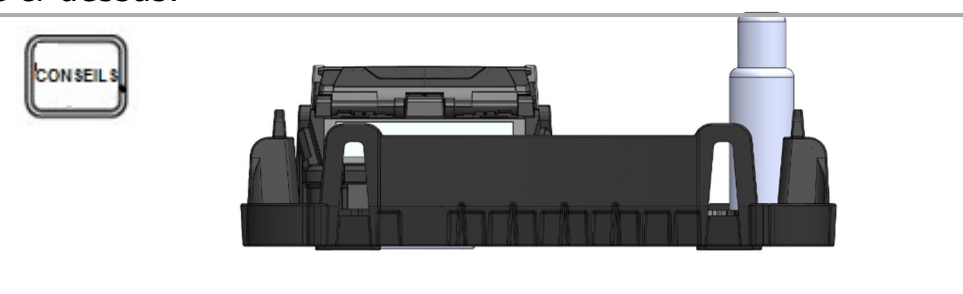

L'utilisation d'une ceinture de taille peut améliorer la stabilité. Insérer la ceinture dans les fentes marquées en rouge.

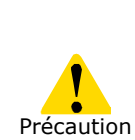

·Si la soudeuse optique à fusion n'est pas correctement sécurisée sur le dispositif WT-18, elle risque de tomber.

·Le dispositif WT-18 dispose de trois trous de sangle.

Précaution Choisir le trou le plus stable en fonction de l'utilisation prévue. ·Ne pas suspendre la sangle autour du cou pendant une longue période. Cela peut engendrer des douleurs dans le cou.

# **7. Autres fonctions pratiques**

### ● **Fixation de la cliveuse série FC-6+**

Placer la cliveuse FC-6+ comme illustré ci-dessous. En la faisant passer par le trou du dispositif WT-18, insérer la vis à métaux à tête bombée M6 x 10 fournie dans le trou de vis [M] au bas de la cliveuse. Serrer la vis à l'aide d'un tournevis.

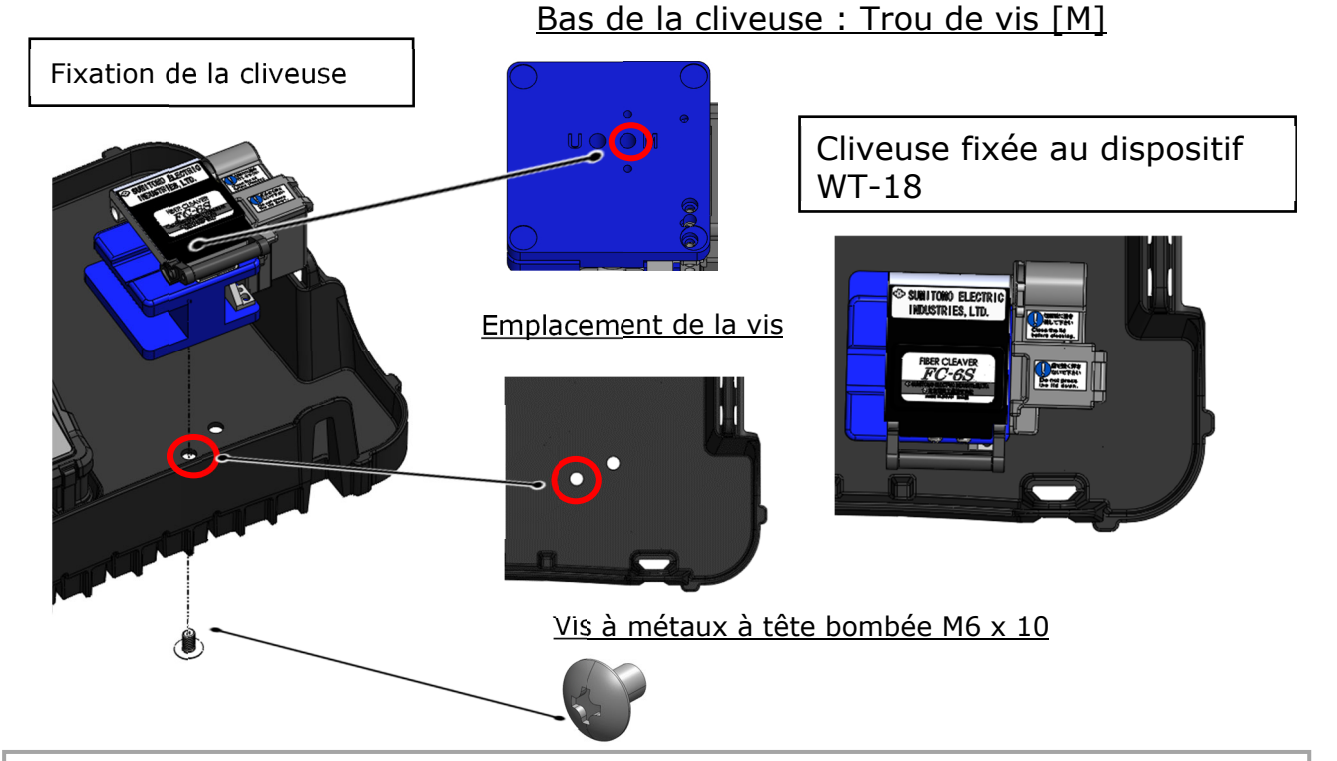

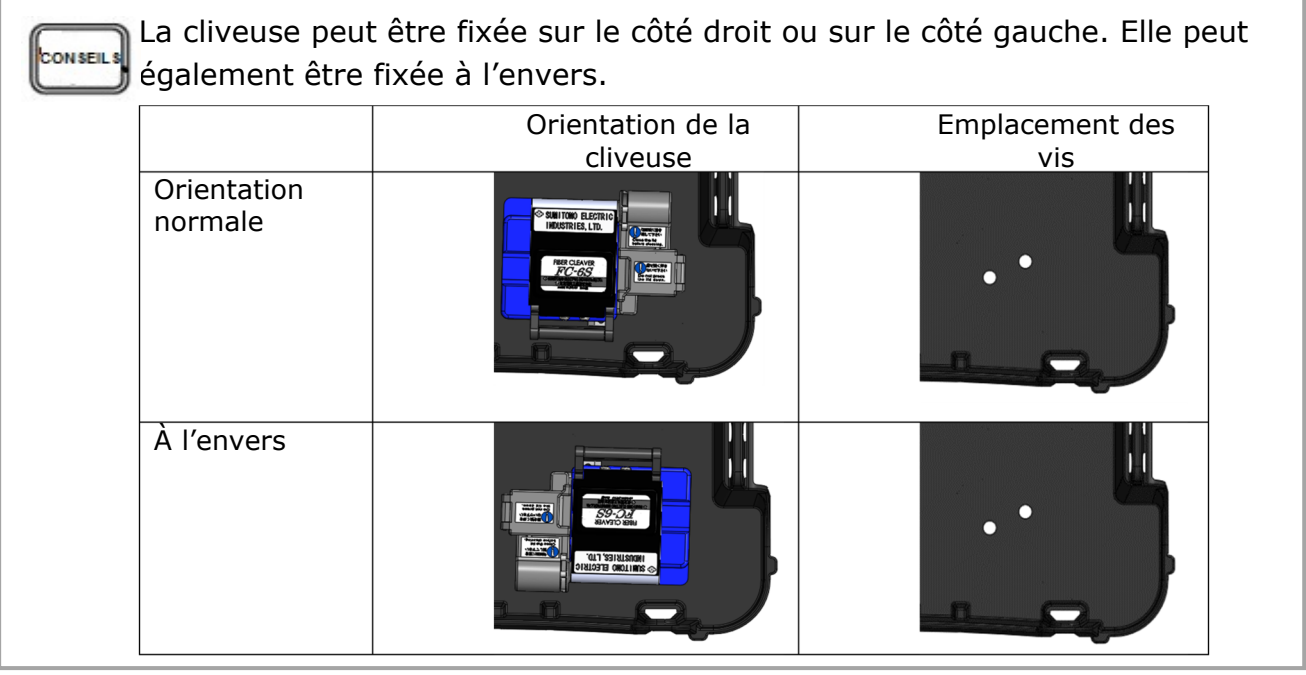

·Vider le collecteur de découpes avant d'installer la cliveuse sur le plateau de travail. Le couvercle du collecteur pourrait s'ouvrir pendant l'installation et des chutes de fibre pourraient se répandre. Précaution

·S'assurer que la vis est correctement serrée. La cliveuse pourrait autrement tomber.

# **7. Autres fonctions pratiques**

### ● **Comment attacher l'adaptateur pour trépied TA-18 (\*)**

\* Un adaptateur pour trépied TA-18 est nécessaire (vendu séparément).

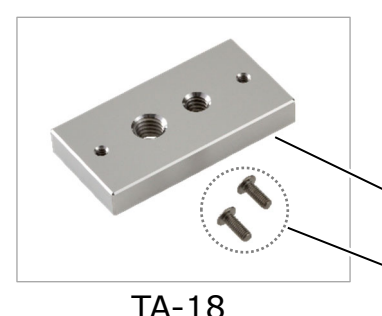

L'adaptateur pour trépied (TA-18) se compose d'une pièce de fixation du trépied dotée de trous de vis et de vis à métaux M3×8 à tête cruciforme (×2).

Pièce de fixation du trépied

Vis à métaux M3x8 à tête cruciforme (x2)

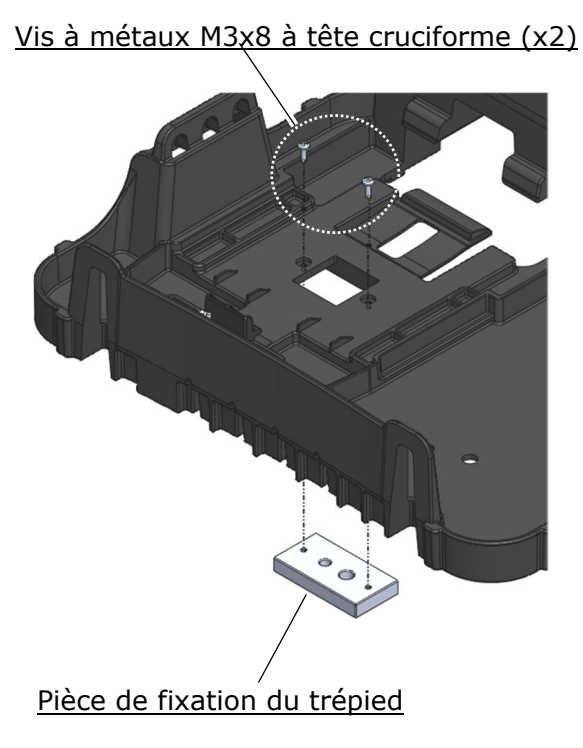

1. Fixer la pièce de fixation du trépied au WT-18 à l'aide des vis à métaux M3x8 à tête cruciforme (x2).

Précaution

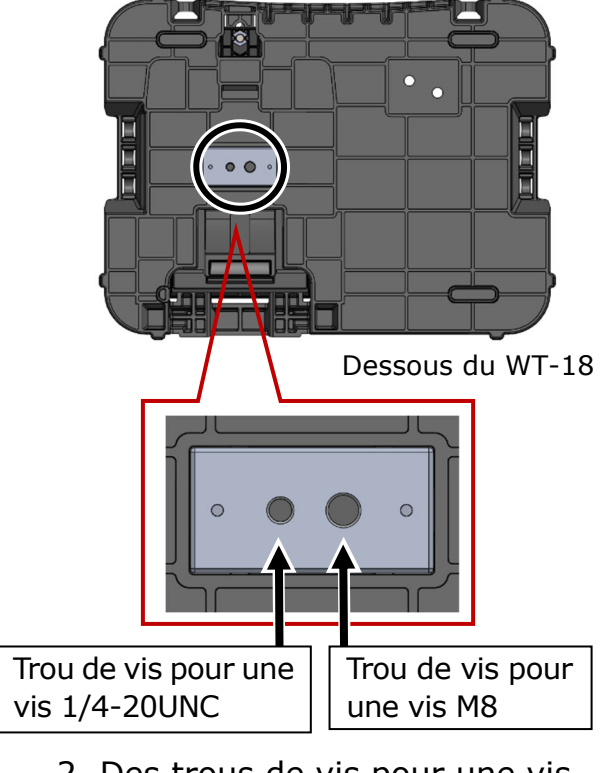

2. Des trous de vis pour une vis 1/4-20UNC et une vis M8 sont disponibles.

·Le poids du dispositif WT-18, y compris la soudeuse optique à fusion et les accessoires, est d'environ 2,2 kg (4,9 lb). L'utilisation d'un trépied dont la capacité de charge maximale n'est pas suffisante peut provoquer la chute du dispositif WT-18, entraînant des dommages au WT-18 et à la soudeuse. Vérifier la capacité de charge maximale du trépied avant d'utiliser le dispositif WT-18.

·Pour les travaux en hauteur, attacher la soudeuse optique à fusion par le bas à un trépied avec une vis M8 ou 1/4-20UNC pour éviter qu'elle ne chute.

·Ne pas utiliser de trépied dont la longueur du filetage est supérieure à 8 mm (5/16 po). Cela pourrait endommager la soudeuse optique à fusion.

# **8. Mode Administrator »(Administrateur)**

Un administrateur peut modifier les paramètres des programmes d'épissage/de chauffage et les paramètres des fonctions qui ne sont pas visibles en mode « Operator » (Opérateur). Un administrateur peut également configurer un mot de passe pour empêcher les opérateurs d'accéder aux fonctions.

#### **Le mot de passe par défaut du mode « Administrator » (Administrateur) est « 0000 ».**

▸ P.8-2 Modifier le mot de passe de l'administrateur

## **Entrer et sortir du mode « Administrator » (Administrateur)**

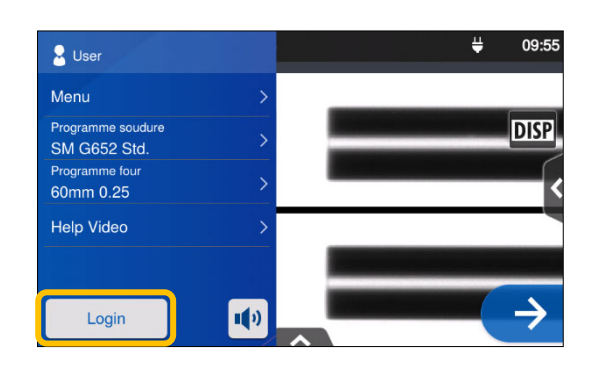

1: Ouvrir le panneau de configuration. Appuyer sur « Login » (Connexion).

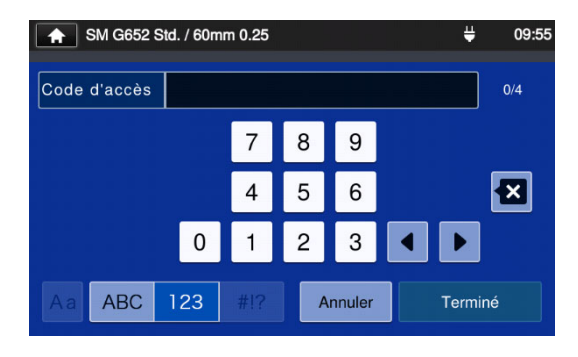

2: Saisir le mot de passe par défaut « 0000 » et appuyer sur « Done » Wood » et appuyer sur « Dorie »<br>(Terminé) ( Islaminé ).

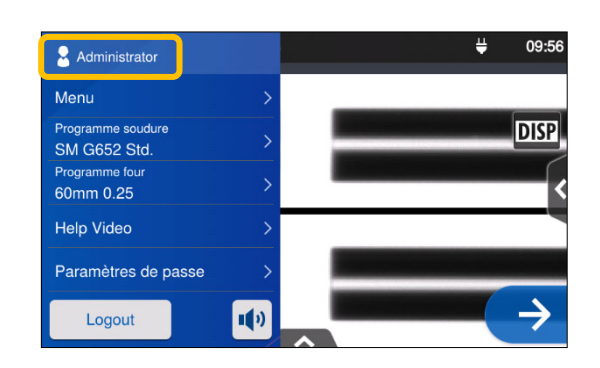

3: Après vérification du mot de passe saisi, l'étiquette« Administrator » (Administrateur) s'affiche dans le panneau de configuration. Le mode « Administrator » (Administrateur) est activé.

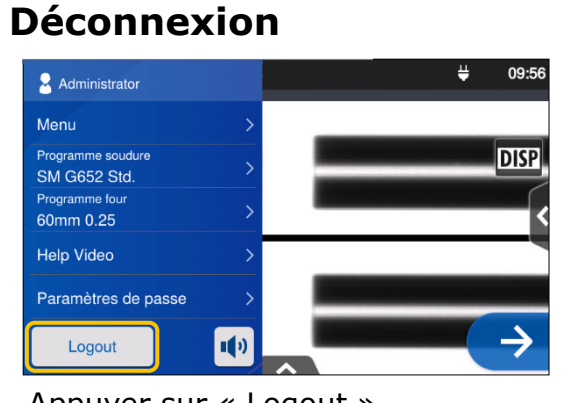

(Déconnexion) dans le panneau de configuration pour quitter le mode « Administrator » (Administrateur). Après déconnexion, le mode « Operator » (Opérateur) est réactivé.

Une fois que le mot de passe est saisi, la connexion reste active jusqu'à la mise hors tension de la soudeuse.

## ❚ **Modifier le mot de passe de l'administrateur**

Le mot de passe de connexion peut être changé en mode « Administrator » (Administrateur). Entrer en mode « Administrator » (Administrateur) en se reportant à la page 8-1, puis suivre les procédures ci-dessous.

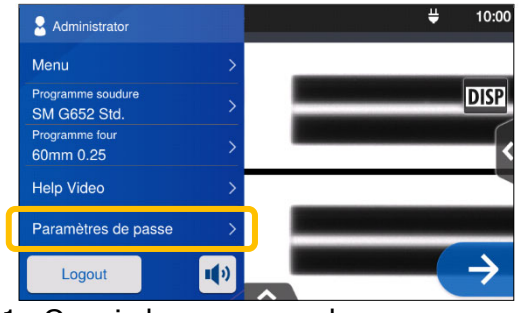

1: Ouvrir le panneau de configuration « Administrator » (Administrateur). Appuyer sur « Password Settings » (Paramètres de passe).

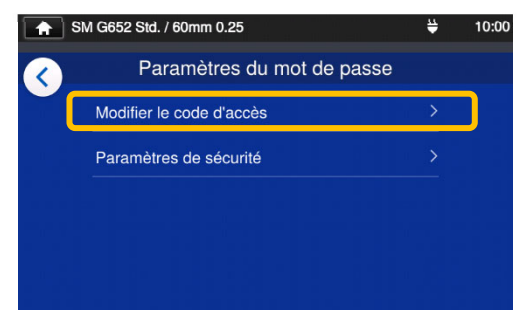

2: Appuyer sur « ChangePassword » (Modifier le code d'accès).

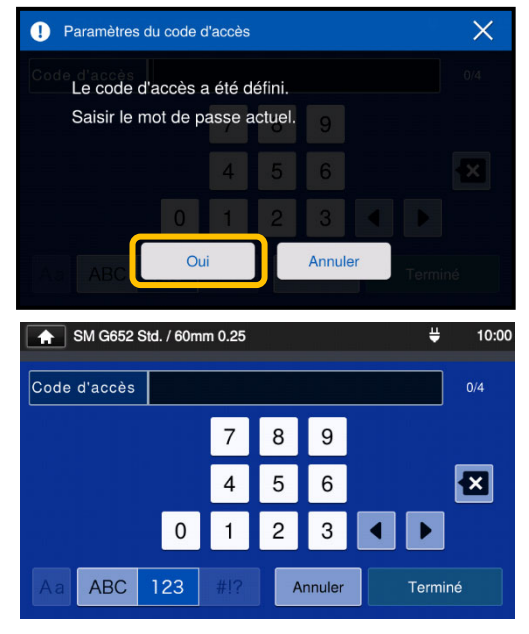

3: Saisir le code d'accès à quatre chiffres et appuyer sur « Done »  $(Terminé)$   $\left(\begin{array}{ccc} 0 & \text{Term}(n^2) \\ \text{Term}(n^2) & \text{Term}(n^2) \end{array}\right)$ 

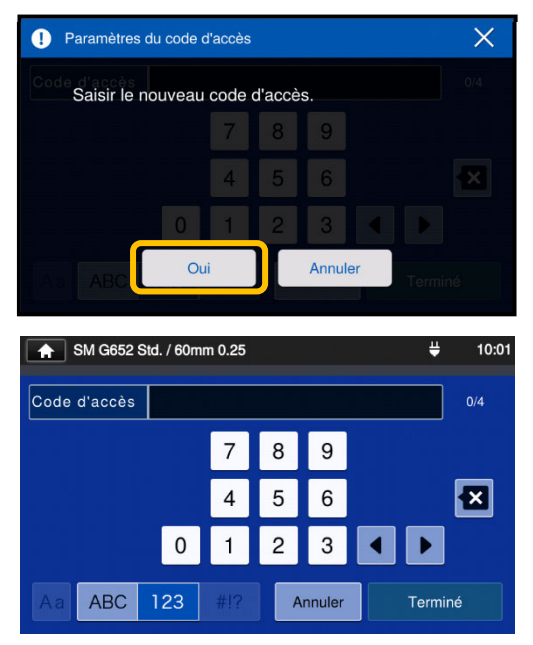

4: Saisir un nouveau code d'accès à quatre chiffres et appuyer sur « Done » (Terminé) ( $\overline{\phantom{a}}$  Terminé ). Confirmer le nouveau code d'accès et appuyer sur « Done »  $(Terminé)$   $\begin{pmatrix} 1 & \text{Term} \\ \text{Term} & \text{Term} \end{pmatrix}$ .

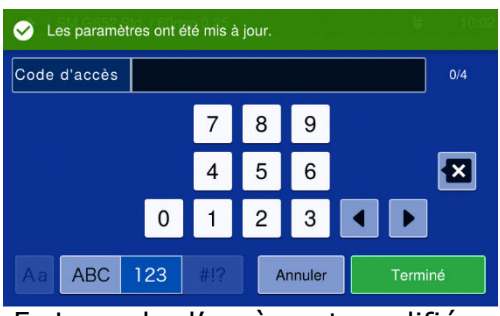

5: Le code d'accès est modifié.

En cas d'oubli du code d'accès de l'administrateur, il sera impossible d'accéder au mode « Administrator » (Administrateur). Si cela se produit, contacter notre centre de maintenance.

8-2

## ❚ **Fonctions de verrouillage**

### ● **Mot de passe de démarrage**

Le paramètre de sécurité requiert qu'un opérateur saisisse un mot de passe au démarrage de la soudeuse T-402S à une date spécifiée.

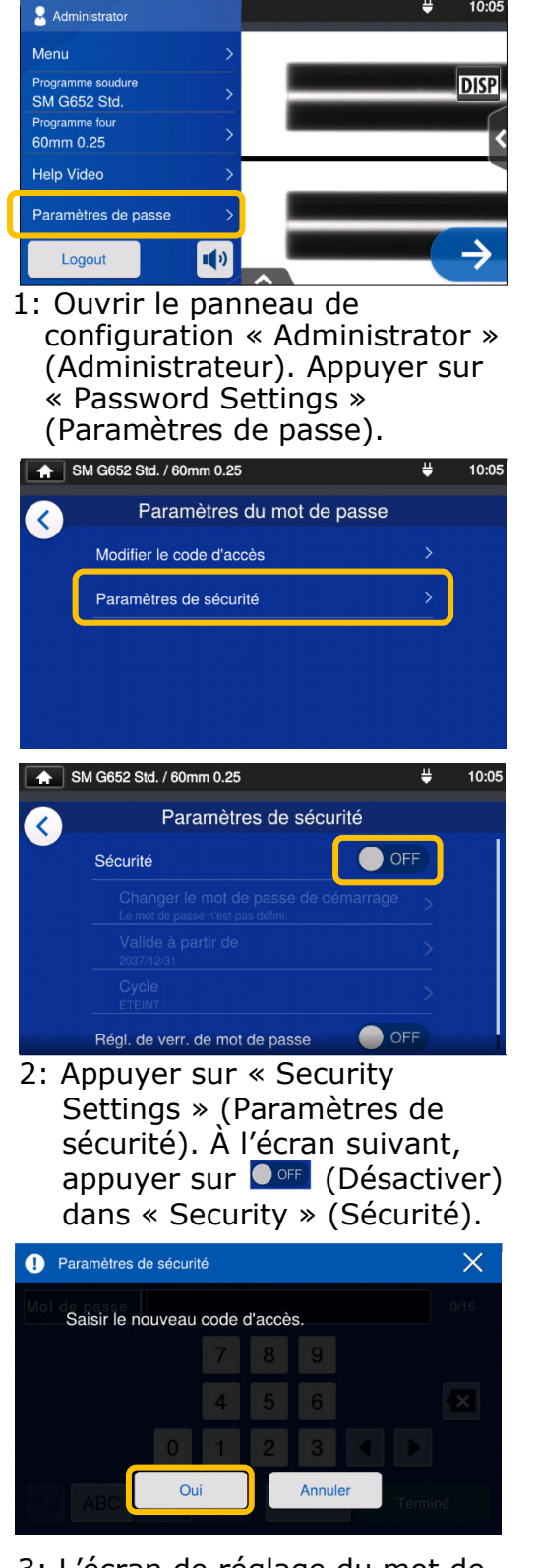

3: L'écran de réglage du mot de passe de démarrage s'affichera.

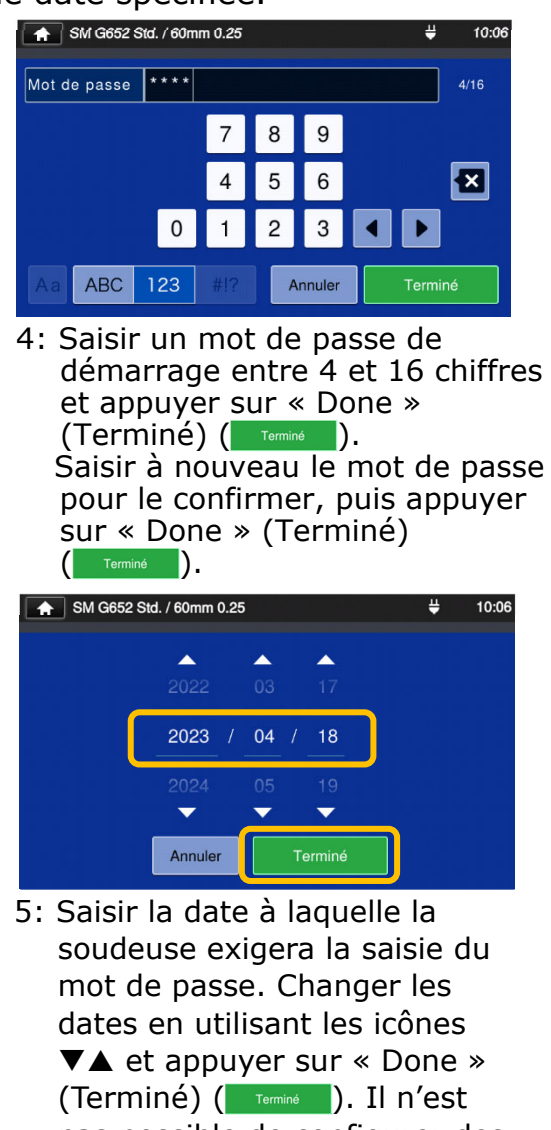

pas possible de configurer des dates passées

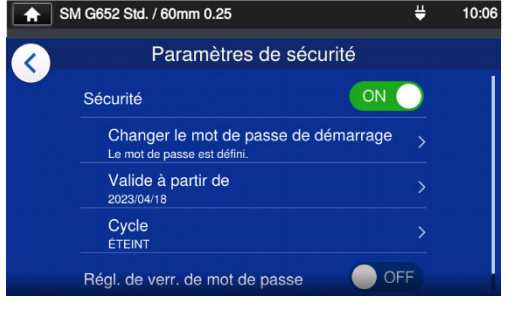

6: Le paramètre de sécurité est activé.

# **8. Mode Administrator »(Administrateur)**

#### **Écran des paramètres de sécurité**SM G652 Std. / 60mm 0.25 ¥. 10:07 Paramètres de sécurité  $\checkmark$ Le paramètre de sécurité C est activé ON Sécurité Changer le mot de passe de démarrage  $\infty$ Modifier le mot de passe de Le mot de passe est défini. démarrage Valide à partir de  $\geq$ 2023/04/18 Changer la date à laquelle Cycle la soudeuse exigera la  $\geq$ ÉTEINT saisie du mot de passe OFF Régl. de verr. de mot de passe **Cycle setting** SM G652 Std. / 60mm 0.25  $10:0$ Paramètres de sécurité  $\langle$ Si l'option « Cycle » est activée, un ON Sécurité mot de passe de démarrage est Changer le mot de passe de démarrage demandé un certain temps (tous les Valide à partir de jours/toutes les semaines/tous les Cycle mois/tout le temps) après que la date d'activation du mot de passe de Régl. de verr. de mot de passe démarrage est passée. SM G652 Std. / 60mm 0.25  $10:0$ ¥, Cycle ≺  $\odot$  ÉTEINT  $\bigcirc$  Tous les jours  $\bigcirc$  Toutes les semaines  $\bigcirc$  Tous les mois  $\bigcirc$  Every Time Paramètres de cycle terminé Cycle **K**

Il n'est pas possible de démarrer la soudeuse sans le mot de passe de démarrage. Il est important d'en prendre note. Contacter notre centre de maintenance en cas d'oubli

O ÉTEINT  $\bigcirc$  Tous les jours  $\bigcirc$  Toutes les semaines  $\bigcirc$  Tous les mois C Every Time

### ● **Verrouillage des paramètres (tous)**

Un administrateur peut verrouiller différents paramètres individuels afin d'empêcher un opérateur de les modifier.

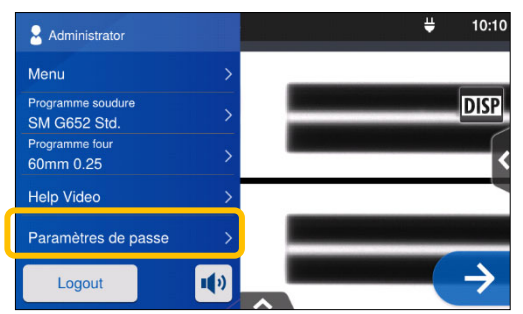

1: Ouvrir le panneau de configuration « Administrator » (Administrateur). Appuyer sur « Password Settings » (Paramètres de passe).

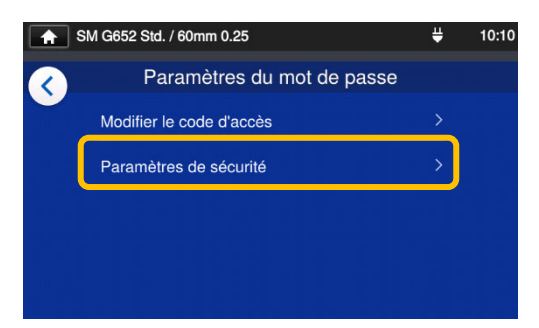

2: Appuyer sur « Security Settings » (Paramètres de sécurité).

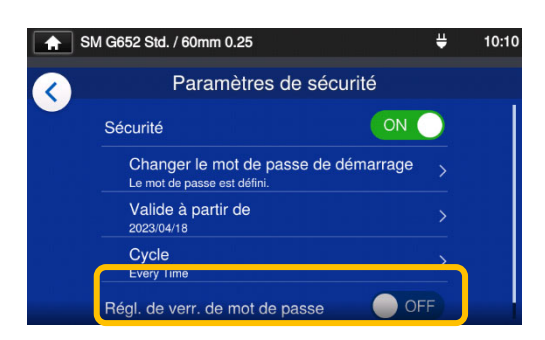

3: Faire défiler la page vers le bas et appuyer sur« Password Lock Settings » (Régl. de verr. de mot de passe) pour le régler sur ON.

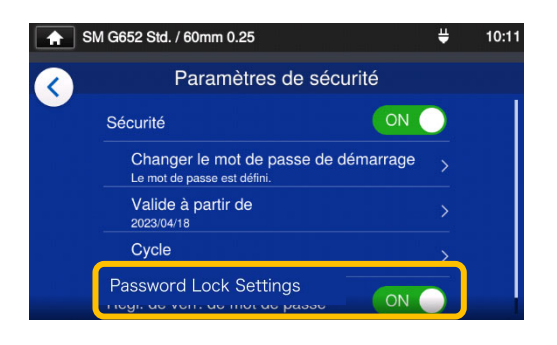

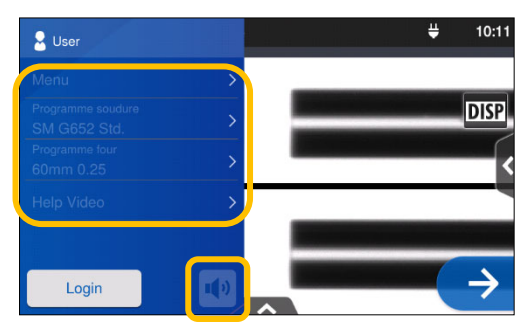

4: En mode « Operator » (Opérateur), il n'est pas possible de modifier le programme d'épissage, le programme de chauffage, les paramètres des fonctions et le réglage du son.

Pour modifier les paramètres après les avoir verrouillés, se connecter en mode « Administrator » (Administrateur) et régler le paramètre « Function Lock » (Verrouillage des fonctions) sur OFF.

Il n'est pas possible de démarrer la soudeuse sans le mot de passe de démarrage. Il est important d'en prendre note. Contacter notre centre de maintenance en cas d'oubli.

### ● **Verrouillage des paramètres (individuels)**

Un administrateur peut verrouiller différents paramètres individuels afin d'empêcher un opérateur de les modifier.

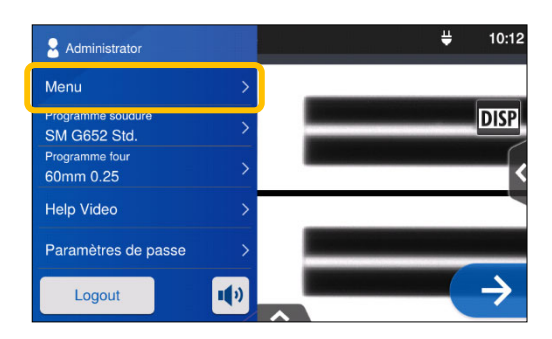

1: Ouvrir le panneau de configuration « Administrator » (Administrateur). Appuyer sur « Menu »  $(\overline{\text{Menu}})$ .

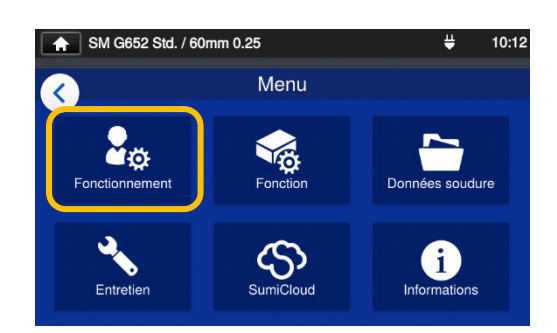

2: Dans l'écran de menu, sélectionner « Operation Settings » (Fonctionnement).

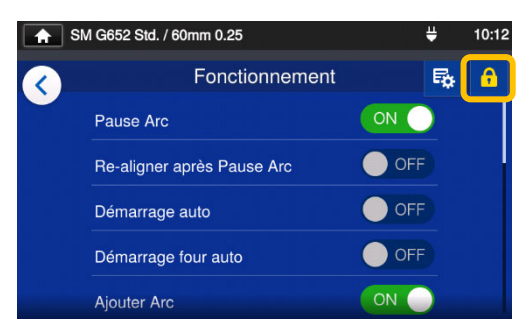

3: Appuyer sur l'icône en forme de verrou $(\cdot )$ .

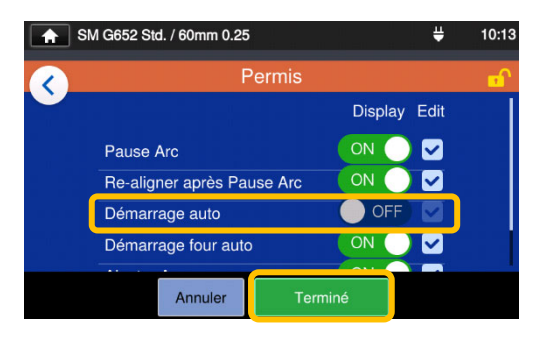

4: Désactiver un élément puis appuyer sur « Done »  $(Terminé)$   $\left( \begin{array}{cc} \text{Terminé} & \text{).} \end{array} \right)$ Cet exemple montre la désactivation du paramètre « Auto Start » (Démarrage auto).

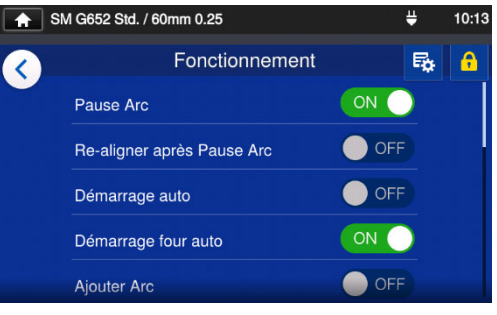

5: Le paramètre de verrouillage est maintenant réglé. Après déconnexion du mode « Administrator » (Administrateur), l'élément verrouillé est masqué. Dans cet exemple, **« Auto Start » (Démarrage auto) n'est pas affiché** dans l'écran des paramètres.

Ce chapitre présente des exemples de résolution des problèmes et des solutions pour les messages d'erreur affichés à l'écran. Si le problème ne peut pas être résolu par ces dépannages et solutions, contacter notre centre de maintenance en utilisant les coordonnées indiquées à la dernière page.

Notre centre de maintenance peut également réparer les soudeuses optiques à fusion.

#### ● **Problèmes d'arc**

.

Les électrodes doivent généralement être remplacées après **6 000 épissures**. Voici quelques symptômes courants qui indiquent que les électrodes doivent être remplacées :

- ۰Pertes d'épissage élevées ou irrégulières
- ۰Bulles dans les fibres après l'épissage
- ۰Défauts de diamètre
- ۰Battement ou arc instable observé sur le moniteur
- ۰Fibre brûlée en deux
- ۰Bruit de grésillement lors de la production d'arc

Se reporter à la page 3-5, « Remplacement des électrodes ».

Si la pointe d'une électrode touche quelque chose, elle peut perdre sa forme et entraîner des problèmes d'arc. Faire preuve de prudence lors de la manipulation des électrodes.

### ● **Rupture d'une fibre**

Lorsque le processus d'épissage est terminé, un test d'épreuve peut être effectué sur les fibres alors qu'elles se trouvent dans les mandrins. Si les fibres sont cassées lors du test d'épreuve, refaire un test d'arc. Si le niveau de puissance de l'arc est trop faible, l'épissure peut être mauvaise et entraîner la rupture des fibres.

Si les fibres se cassent malgré le bon résultat du test d'arc, nettoyer complètement les rainures en V et les coussinets de fibres nues. La détérioration d'une pince à dénuder/cliveuse peut entraîner la rupture des fibres. Nettoyer intégralement la pince à dénuder/cliveuse.

#### ● **La soudeuse n'est pas sous tension**

Si la soudeuse optique à fusion ne s'allume pas en appuyant sur la touche de mise sous tension, vérifier ce qui suit :

- ۰Vérifier que la batterie est correctement installée dans la baie
- ۰Vérifier que la prise secteur est correctement insérée (le cordon d'alimentation est connecté à l'adaptateur secteur)
- ۰Vérifier que la LED de l'adaptateur secteur s'allume
- ۰En cas d'utilisation sur batterie, s'assurer qu'elle est complètement chargée

Si la soudeuse ne se met toujours pas en marche après avoir vérifié les points cidessus, contacter notre centre de maintenance.

## ❚ **Liste des messages d'erreur**

Si ces erreurs apparaissent durant l'utilisation de la soudeuse, vérifier le message d'erreur qui s'affiche et consulter la liste des messages d'erreur ci-dessous pour résoudre le problème.

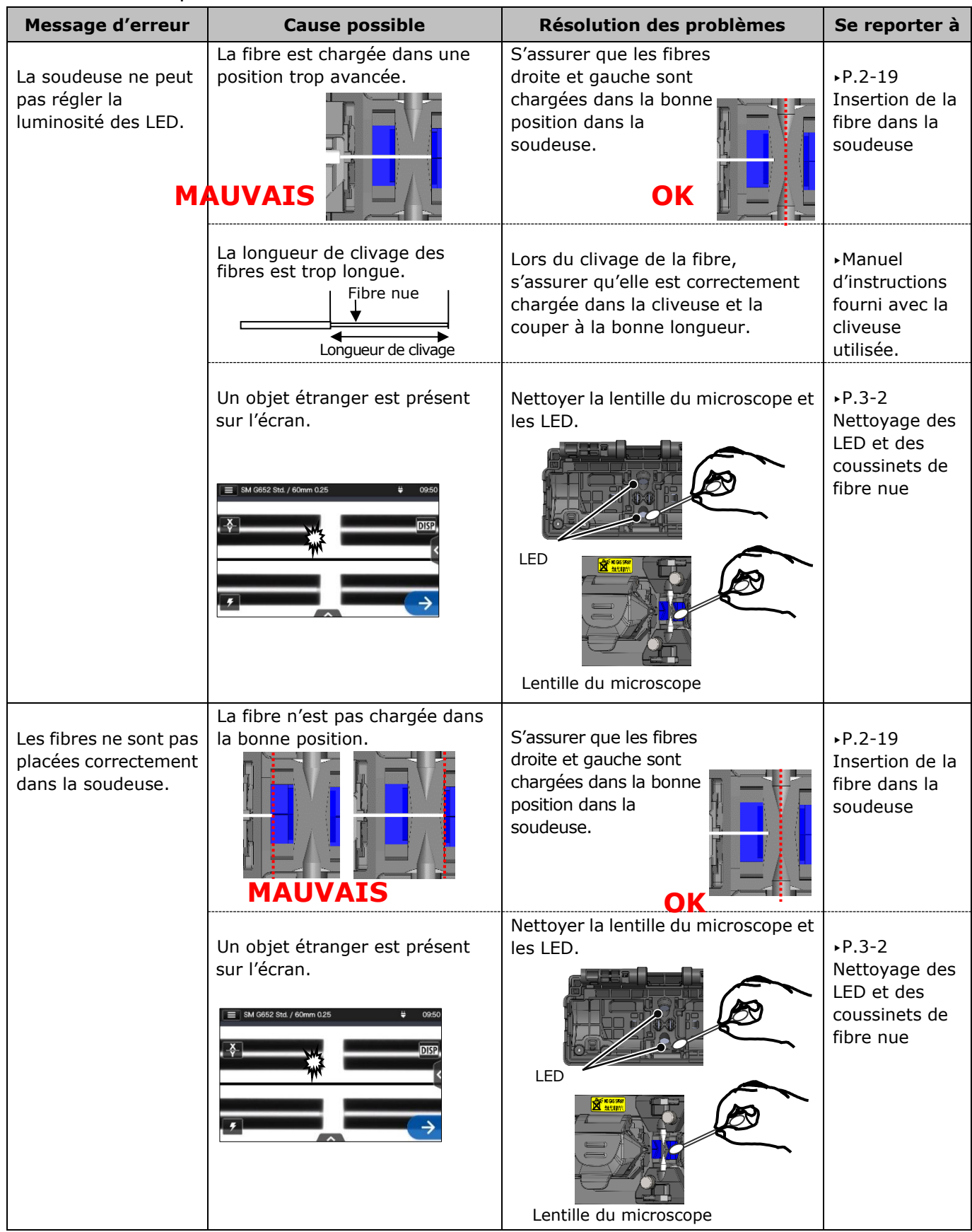

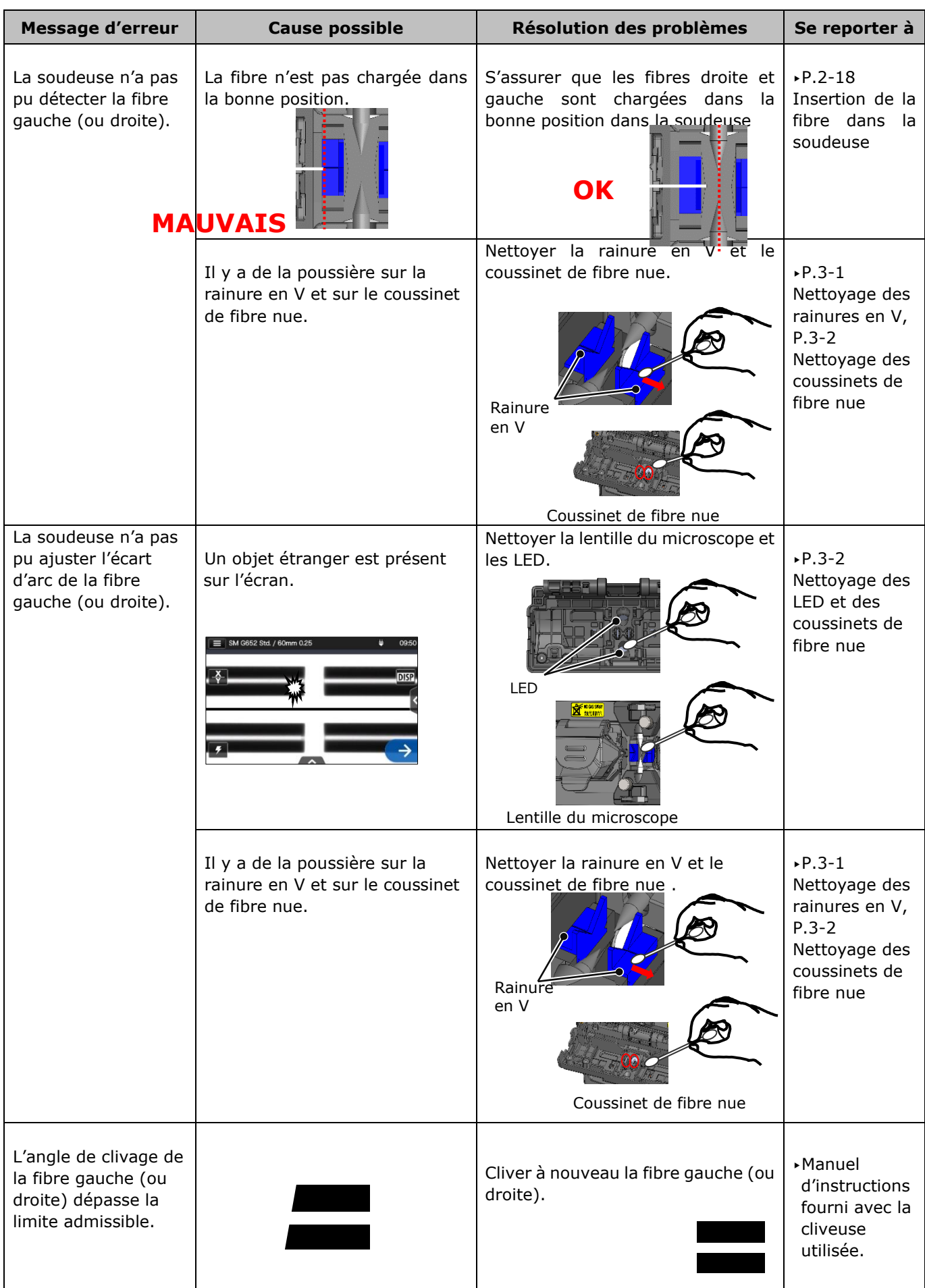

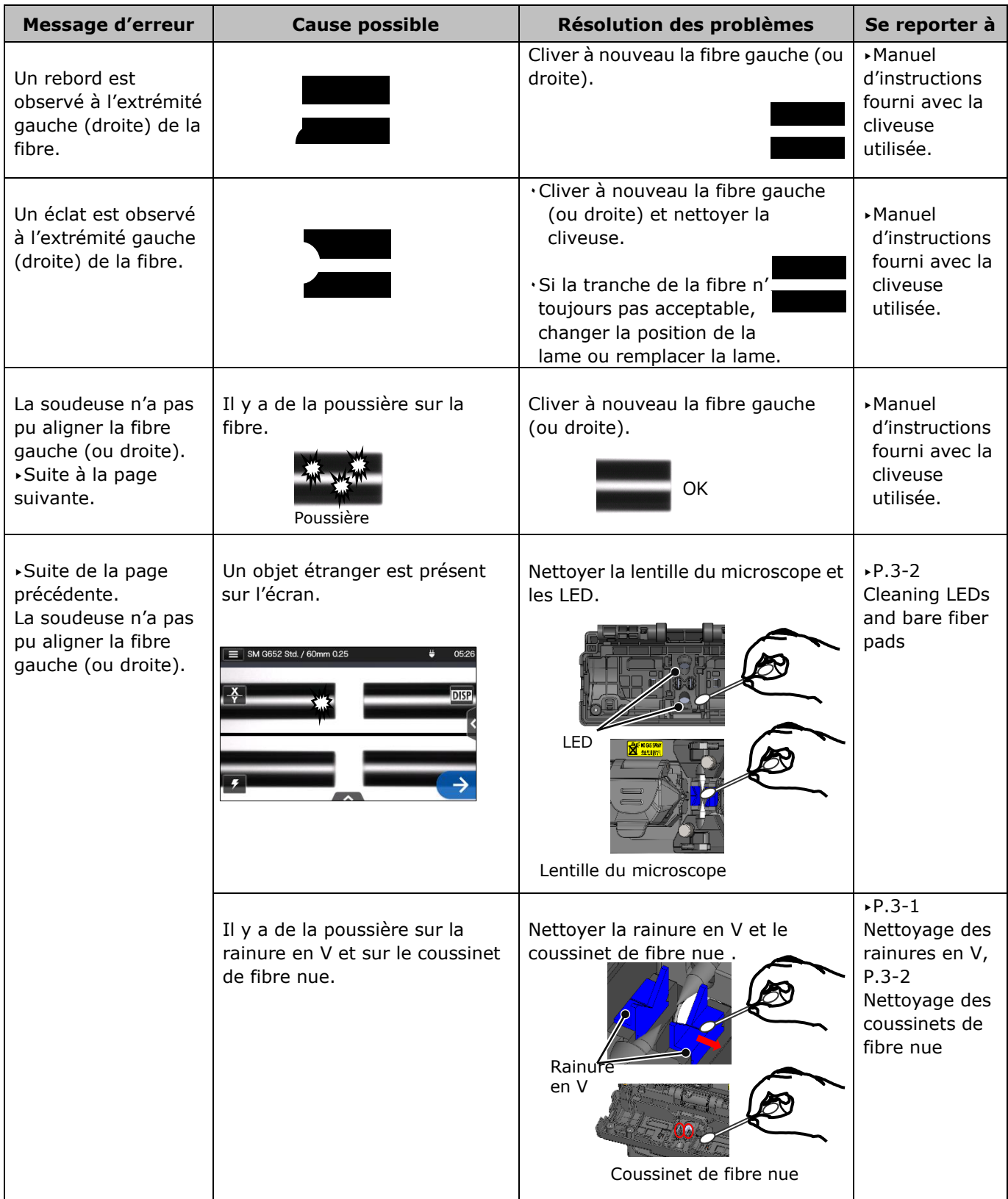

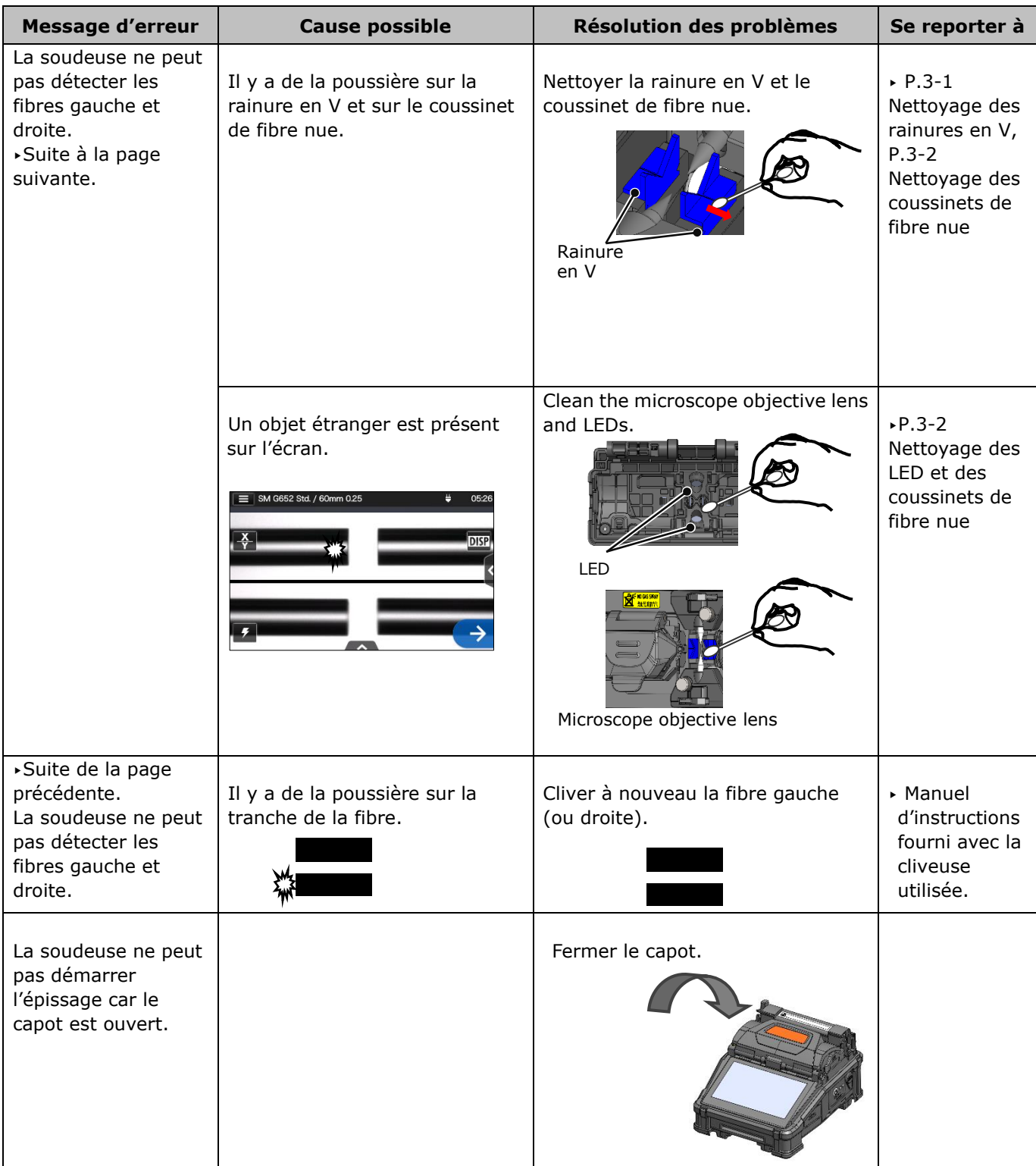

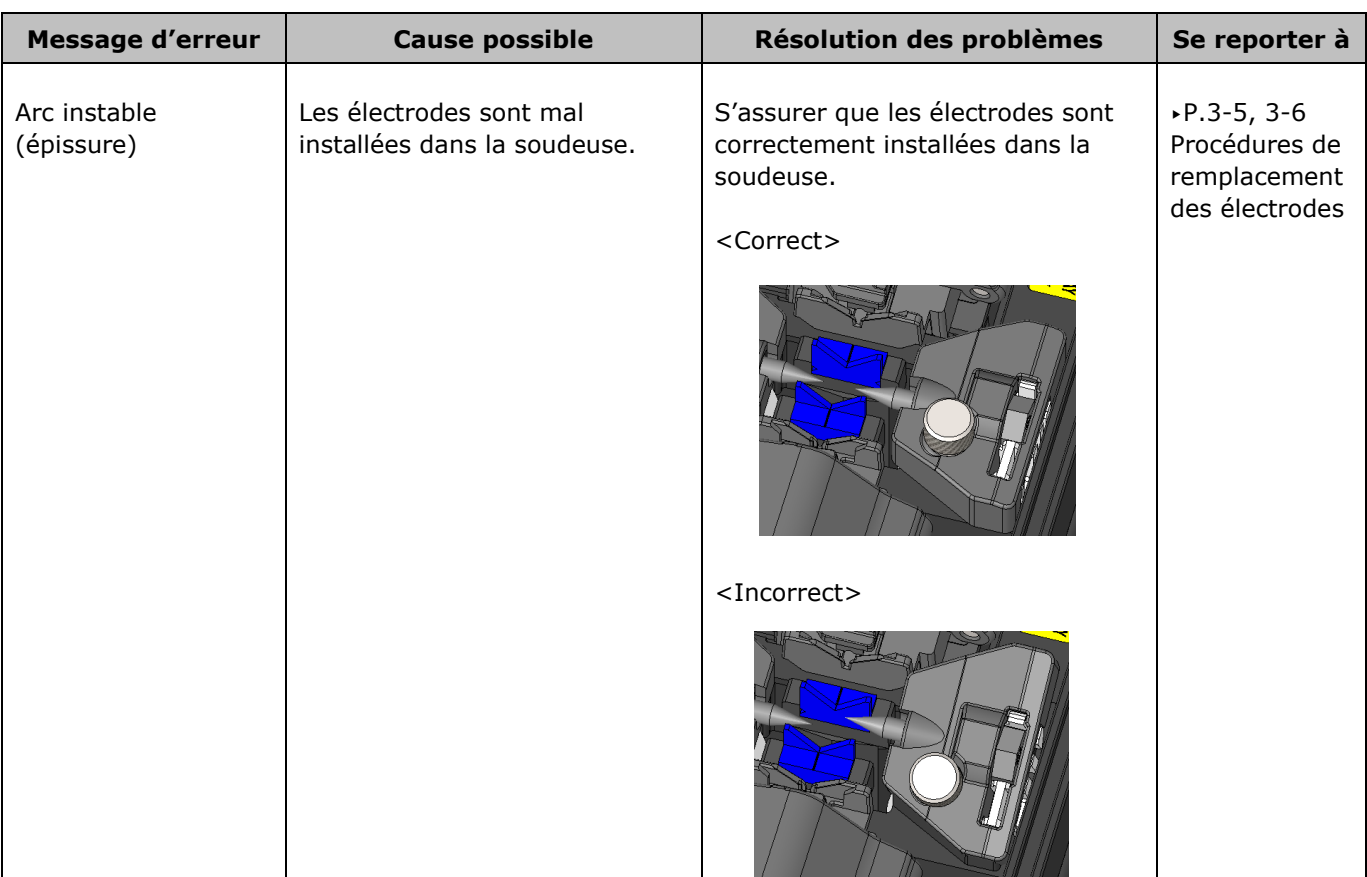
# **9. Résolution des problèmes**

### ❚ **Garantie et service de réparation**

#### **Réparation et garantie**

Avant de demander une réparation, déterminer la cause possible et consulter la résolution des problèmes aux pages 9-1~9-6.

Si le problème persiste, arrêter d'utiliser la soudeuse et contacter notre centre de maintenance.

#### LIMITATION RÉGIONALE

Ce produit est vendu pour être utilisé dans une région commerciale limitée (se référer aux informations qui apparaissent sur l'écran de la soudeuse) et le soutien technique d'un produit déplacé hors de ladite région est refusé.

#### ■ **Période de garantie**

Pour des informations sur la période de garantie de ce produit, communiquer avec le distributeur auprès duquel le produit a été acheté.

#### ■ **Services après la période de garantie**

Après expiration de la période de garantie, tous les produits peuvent être réparés moyennant des frais raisonnables.

- Les cas suivants ne sont pas le résultat direct d'un défaut de fabrication ou d'une **défaillance, et ne sont donc pas couverts par la garantie standard de Sumitomo.**
	- (a) Dommage ou dysfonctionnement causé par une utilisation abusive, une mauvaise manipulation, une réparation non qualifiée, un désassemblage, une modification, un environnement physique ou opérationnel inadapté, un stockage inapproprié ou toute autre utilisation irrégulière.
	- (b) Dommage ou dysfonctionnement causé par une chute ou tout autre traitement inapproprié, comme expliqué dans les précautions figurant dans ce manuel.
	- (c) Dommage ou dysfonctionnement causé par des actions qui sont hors du contrôle de Sumitomo, par exemple un incendie, une inondation, un tremblement de terre, un vol, la foudre, des surtensions, des fluctuations de puissance ou une catastrophe similaire, ou encore tout autre accident.
	- (d) Dommage ou dysfonctionnement causé par l'utilisation du produit en conjonction avec des accessoires, produits ou consommables non spécifiés ou approuvés par Sumitomo.
	- (e) Remplacement des consommables comme les électrodes et les batteries.
	- (f) Frais de déplacement facturés si un déplacement pour réparation est demandé par le client.
	- (g) Dommage ou dysfonctionnement causé par l'utilisation d'un adaptateur secteur, d'une batterie ou d'un chargeur de batterie non spécifié(e) ou approuvé(e) par Sumitomo.
	- (h) Les produits brûlés, corrodés en raison d'une exposition à l'eau, à un liquide ou à la condensation de la rosée, ou les circuits imprimés fissurés ou déformés, le sable, la poussière ou la saleté qui ne sont pas conformes aux spécifications et au présent manuel.
	- (i) Usure normale.

## SUMITOMO ELECTRIC INDUSTRIES, LTD.

## *Adresse*

#### **Tokyo (JAPON)**

*Sumitomo Electric Industries, Ltd. (Global Business Dept.)* Akasaka Center Building, 1-3-13, Motoakasaka, Minato-ku, Tokyo 107-8468, JAPON Tél. : +81 (0)3 6406 2666 [http://global-sei.c](http://global-sei./)om/sumitomo-electric-splicers

#### **Caroline du Nord (États-Unis)** *Sumitomo Electric Lightwave Corp.*

201 South Rogers Lane, Suite 100 Raleigh, NC27610 États-Unis Numéro sans frais : 800 358 7378 Tél. : +1 919 541 8100 [http://www.sumitomoelectric.com](http://www.sumitomoelectric.com/)